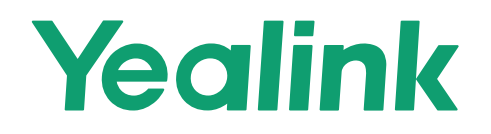

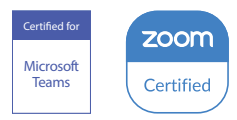

# **Yealink MeetingBar A30 Kit**

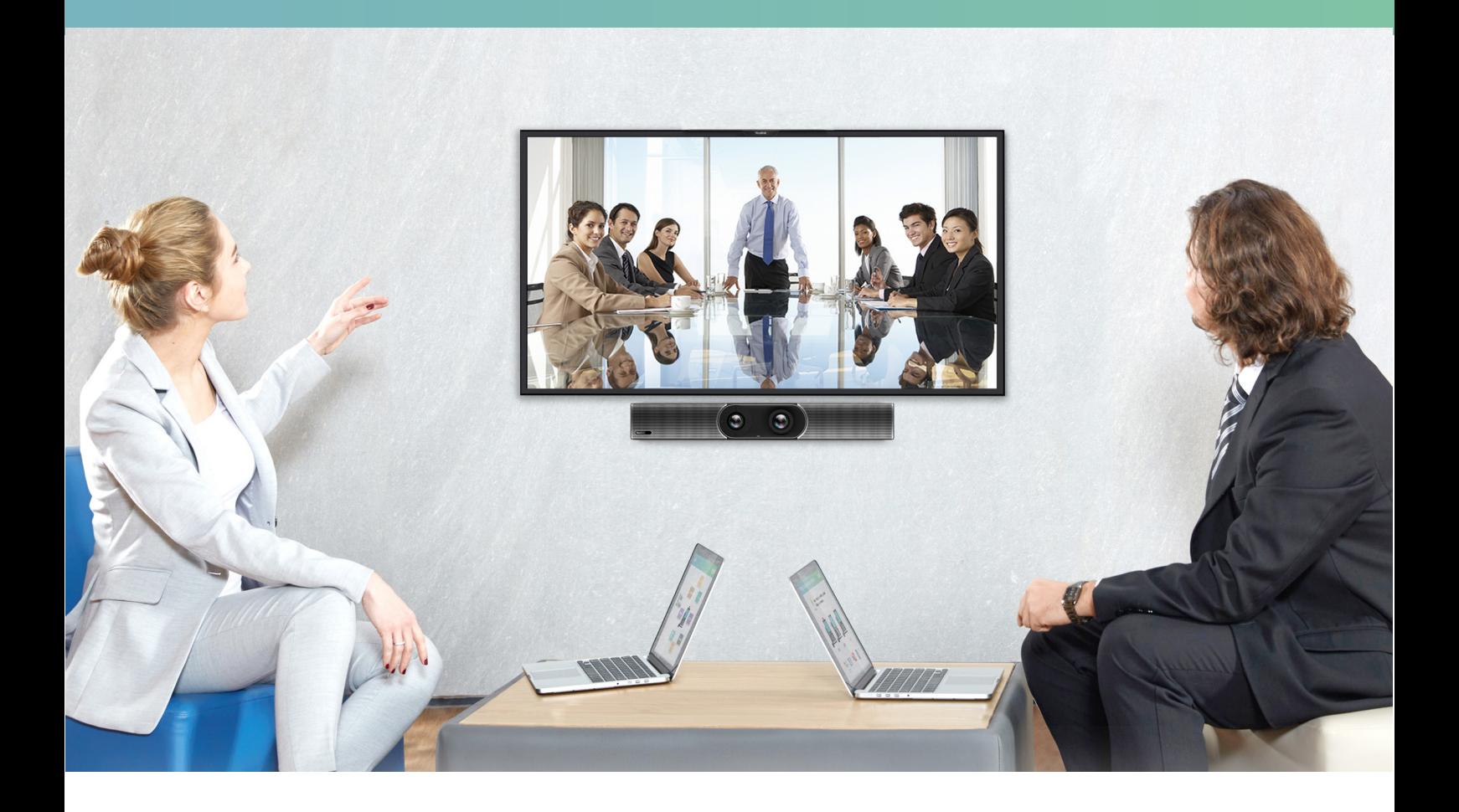

## English | 简体中文 | Deutsch | Français | Español

**Quick Start Guide (V1.0)**

# **Table of Contents**

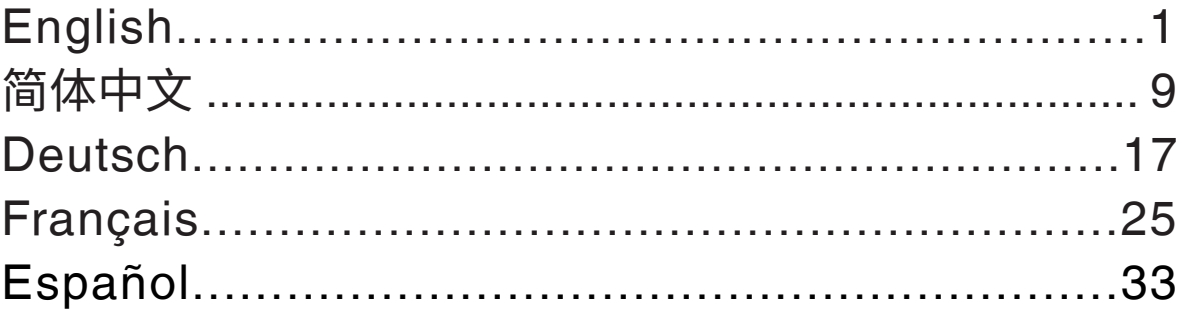

## **Package Contents**

**• Standard accessories**

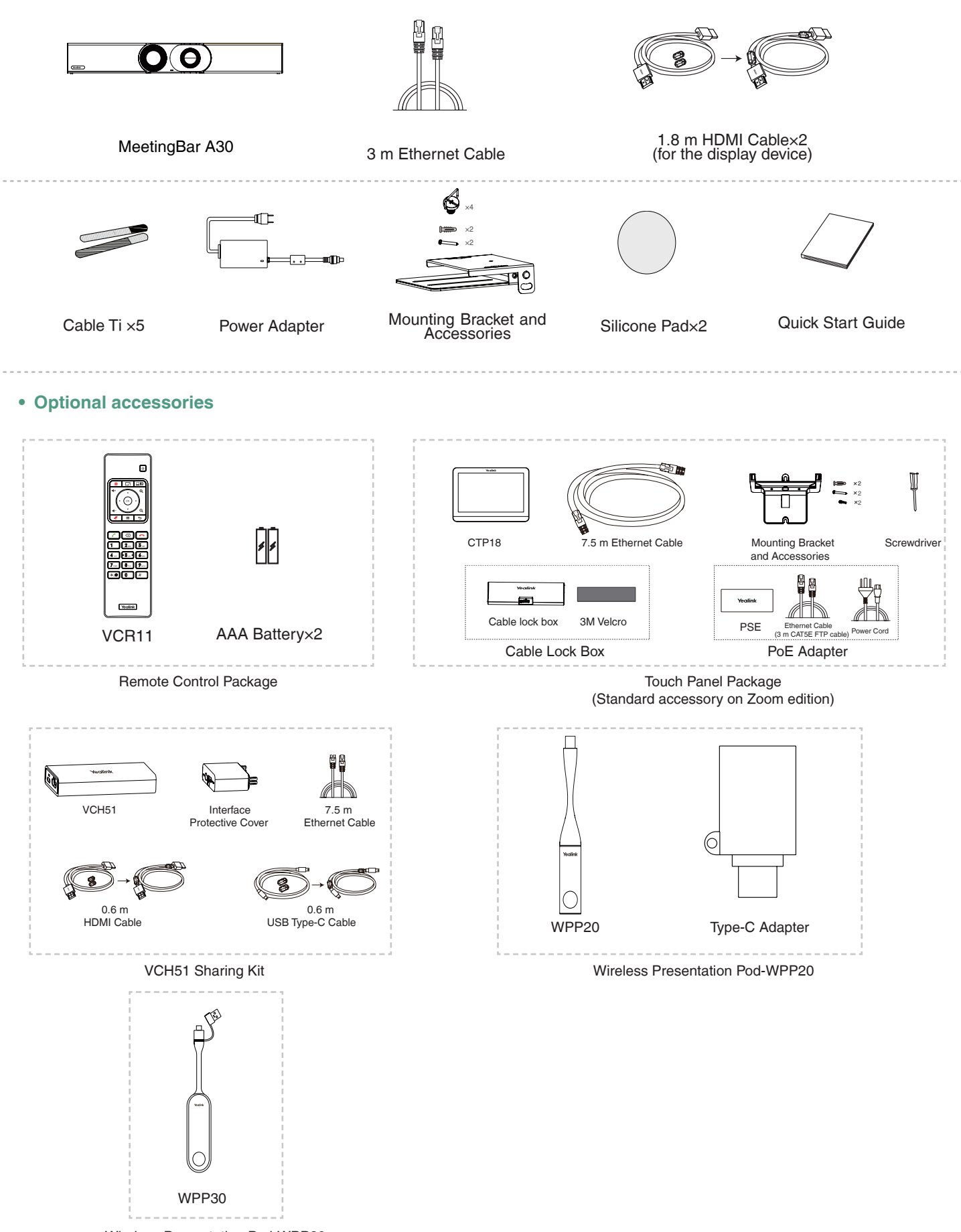

Wireless Presentation Pod-WPP30

## **Remove the Protective Shell**

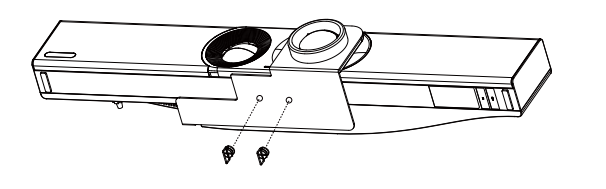

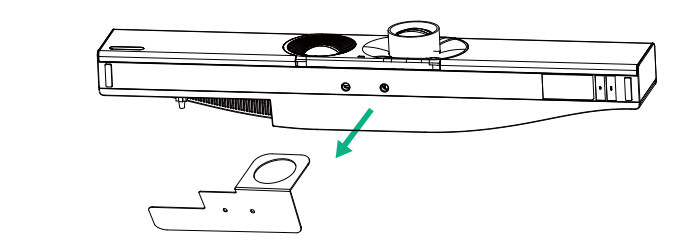

## **Endpoint Installation**

### **• Mount on a Wall**

### **Step1: Determine A30 position**

The mounting height affects your camera view. The recommended height is 1.1 m above the ground.

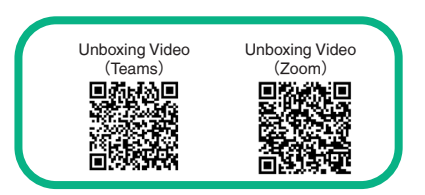

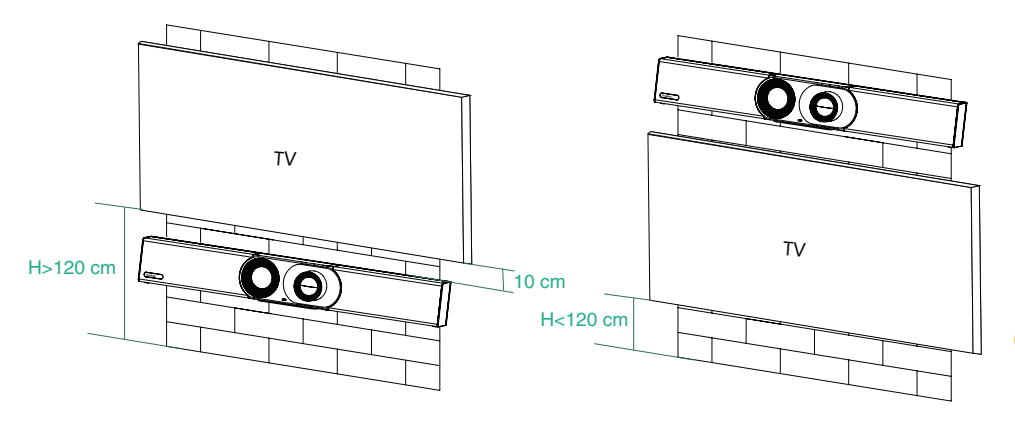

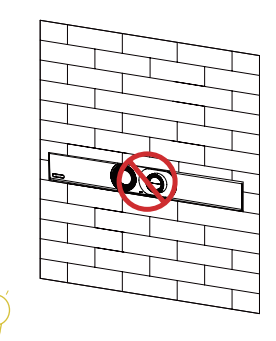

Endpoint embedded installation is prohibited (For example: inside the wall, enclosed space).

### **Step2: Assemble the mounting bracket**

Use the bracket to mount your endpoint on a wall.

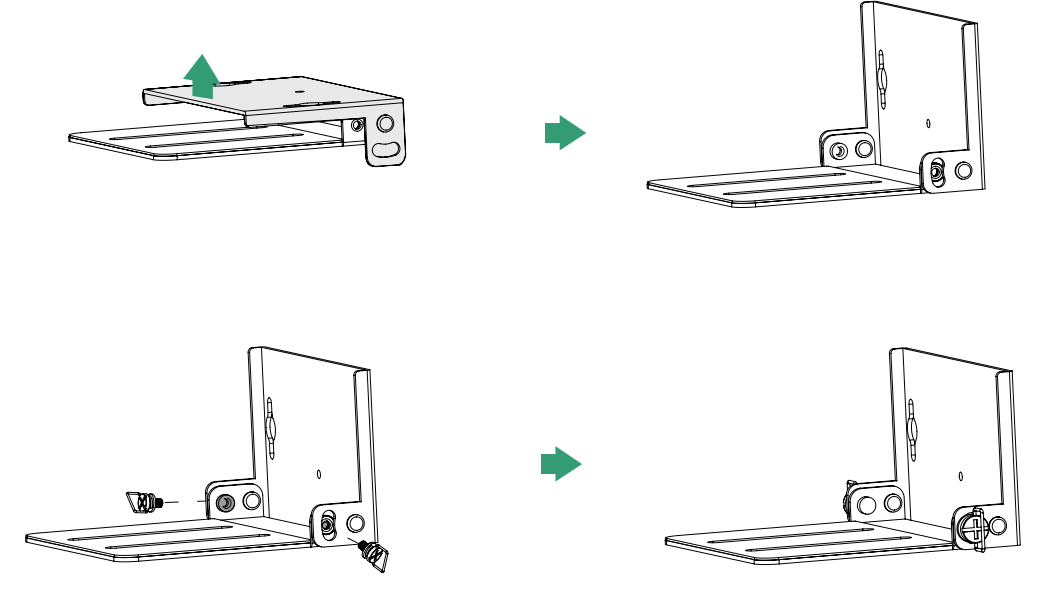

### Step3: Mount the A30 to the wall

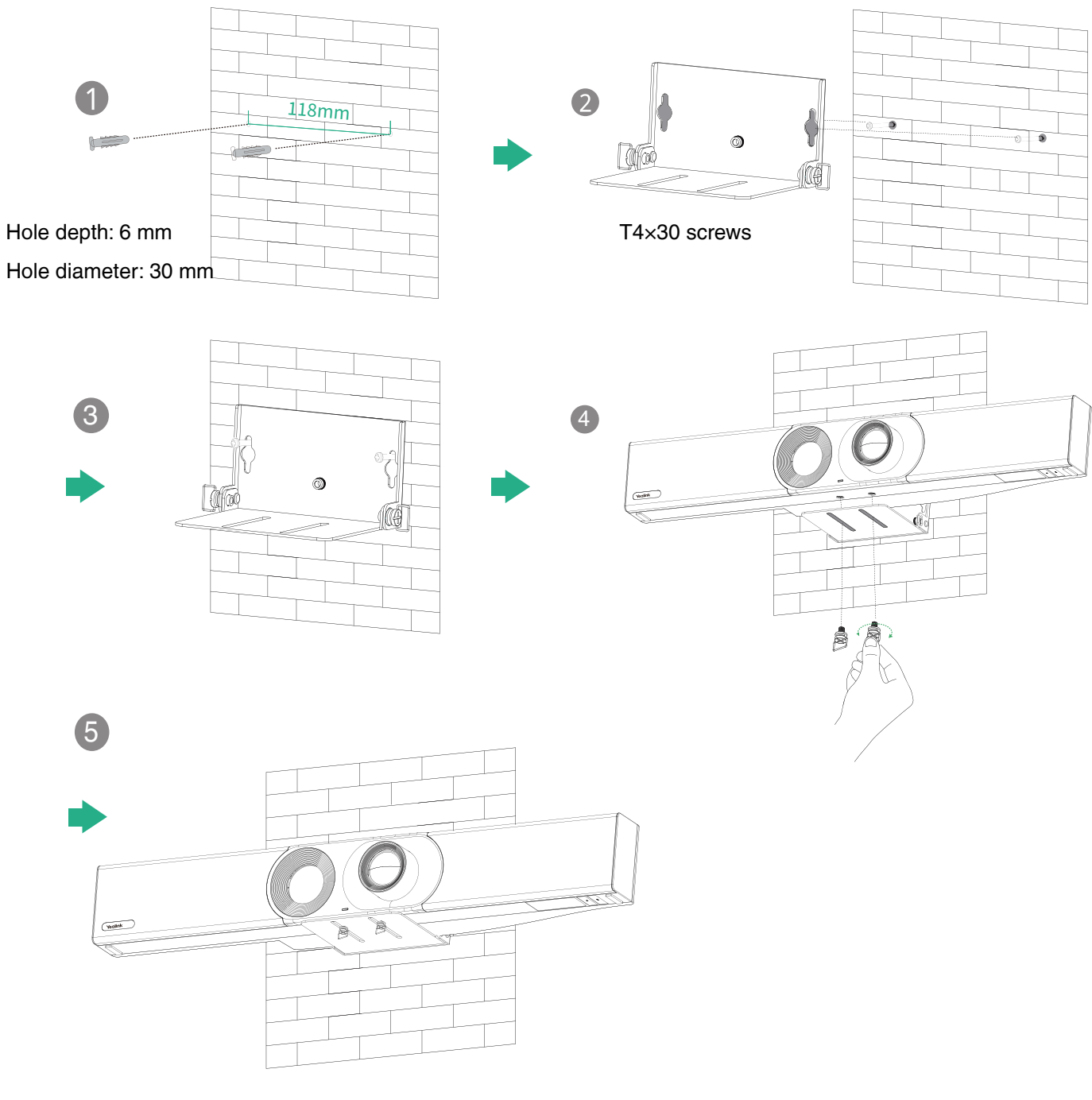

• Put on a desk

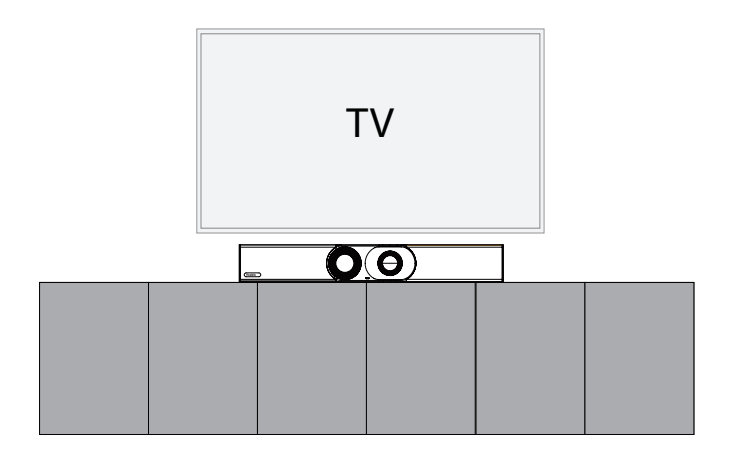

• Put on a TV stand cart platform

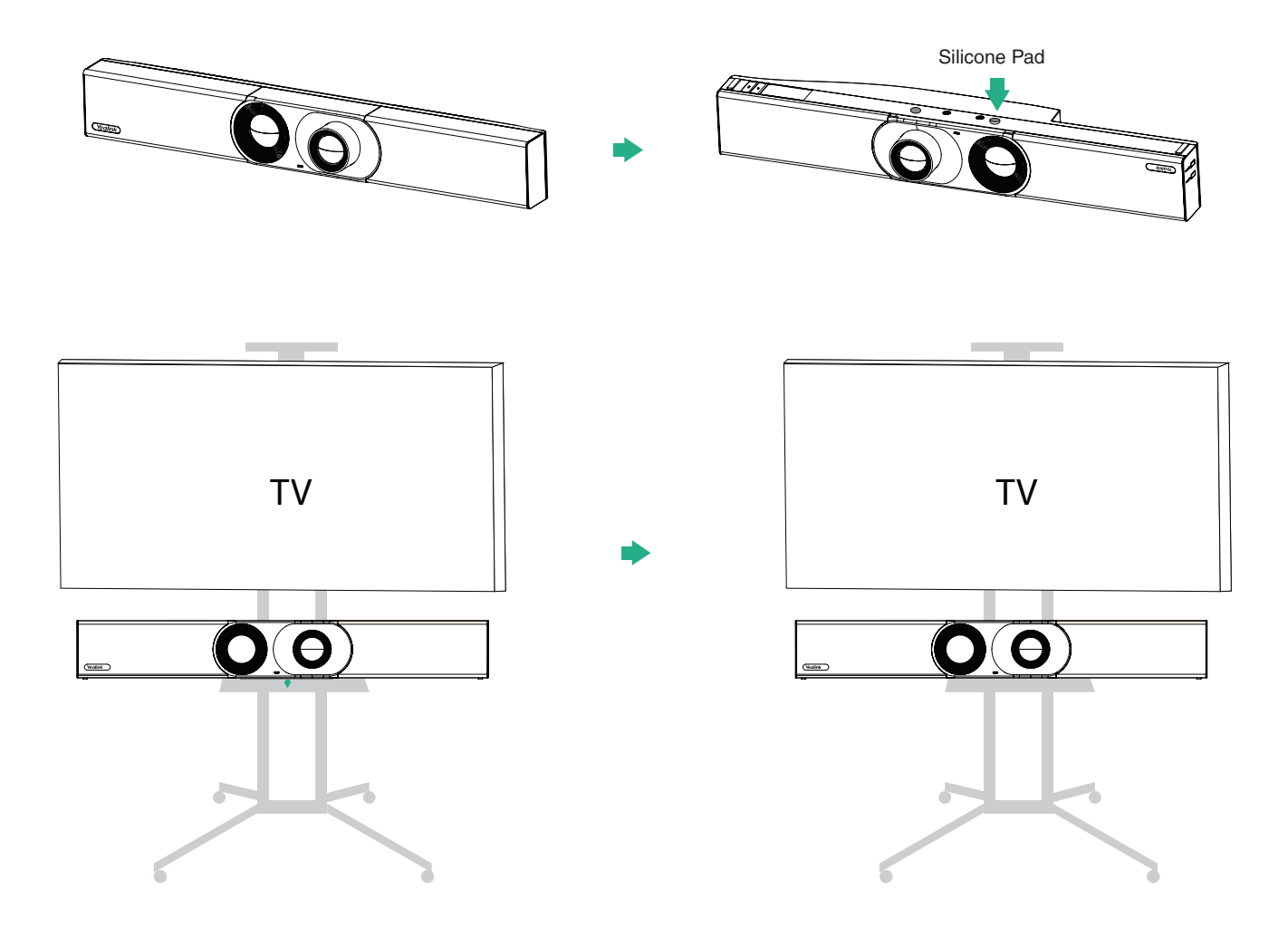

## **Adjusting the Camera Tilt**

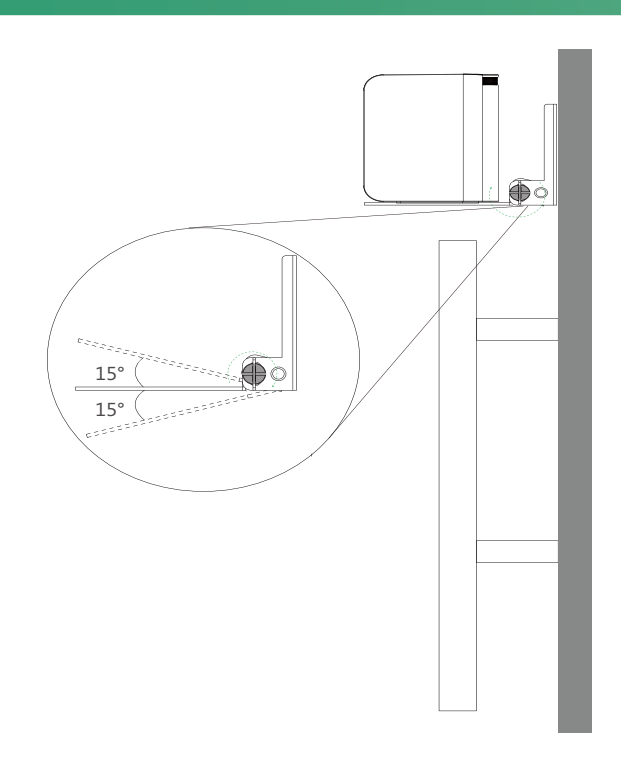

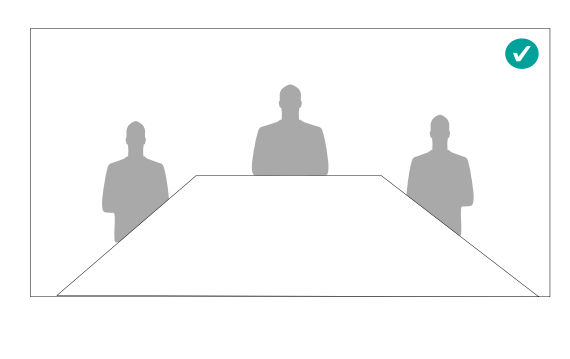

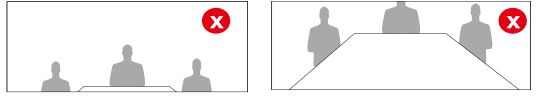

## **Endpoint Connection**

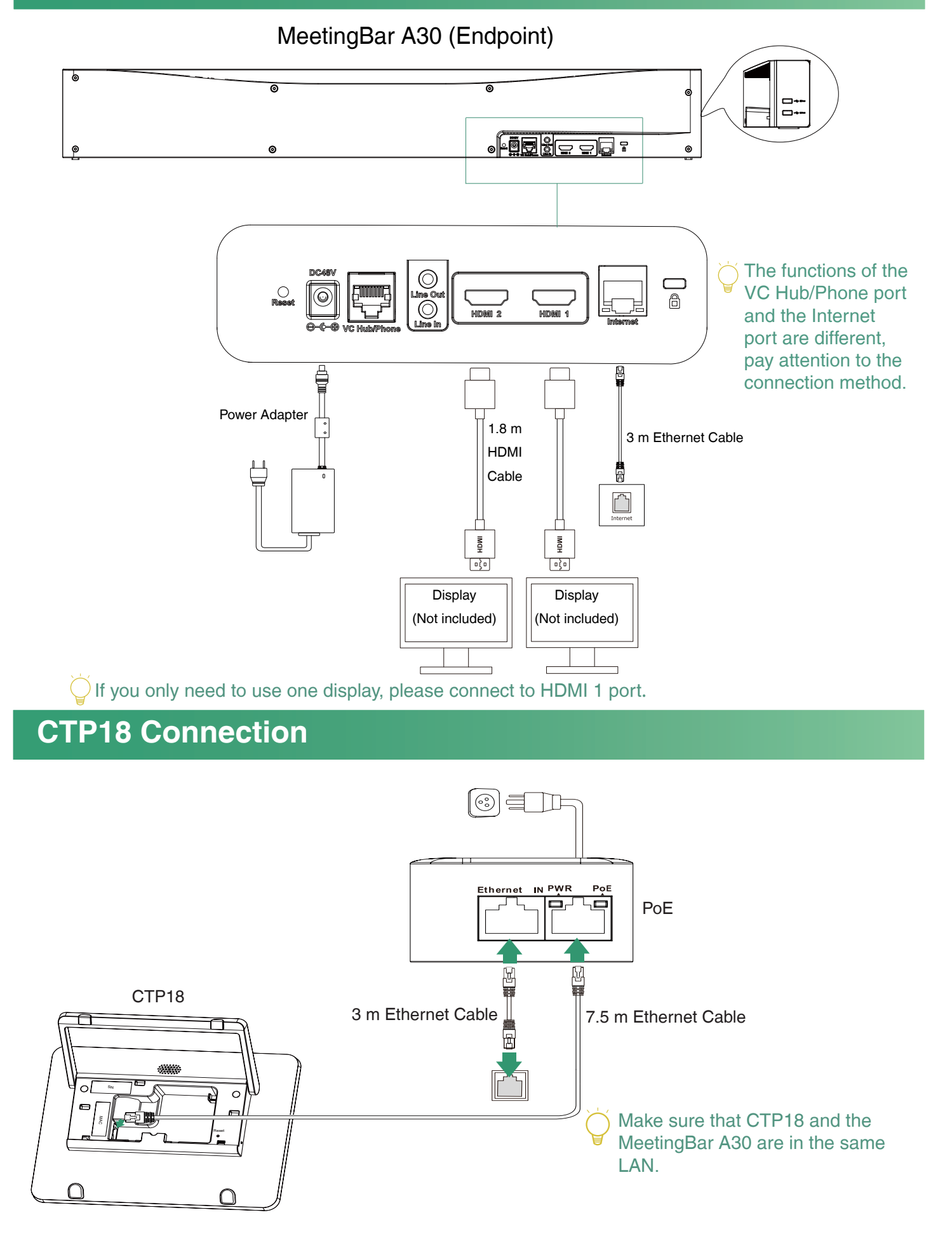

## **Pair with the CTP18 (Optional)**

For a better pairing experience, we recommend starting the A30 endpoint first and then the CTP18. If you purchased a combination kit, MeetingBar A30 and CTP18 would be paired automatically. You can go to step 2 directly.

1. Pair manually: On the CTP18, enter the IP address of the MeetingBar A30 on display.

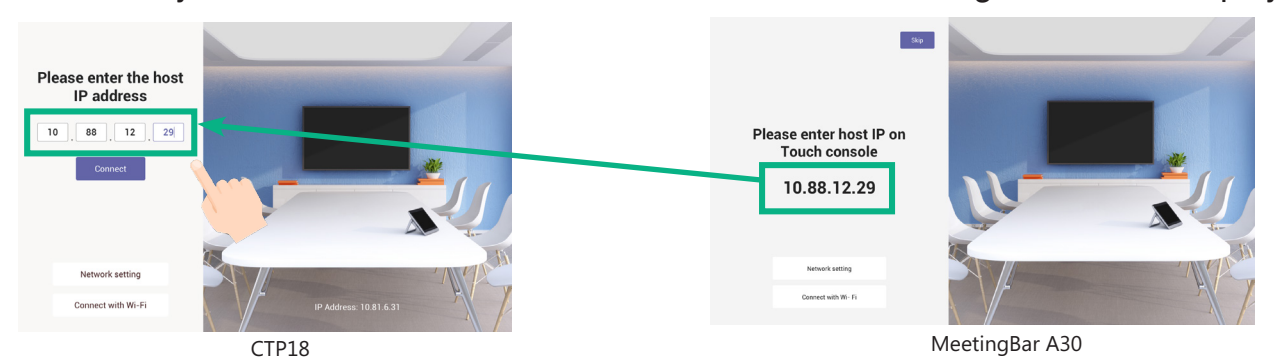

- 2. Initialize language, time zone, and auto update, and select the desired platform. If you select **Device Mode**, skip to the **Device Mode** section.
- 3. Account login (Contact the corresponding service provider to obtain an account)

Teams:

① Sign in the same Microsoft Teams account on both CTP18 and MeetingBar A30.

Method 1: Sign in the website Method 2: Sign on the device

Find a networked computer and operate it according to the interface prompts of CTP18 and

MeetingBar A30. Sign in to make an emergency call me to Microsoft Team Step 1 On your computer or mobile, go to https://microsoft.com/devicelogi Step 2 Enter the code below to sign in -83 H5NXE4TZ4 Sign in on this device

- 
- ② Select the desired endpoint on the CTP18.
- ③ Enter the pairing code displayed on the endpoint on CTP18 and complete pairing.

Zoom: Follow the prompts on CTP18 to sign in account.

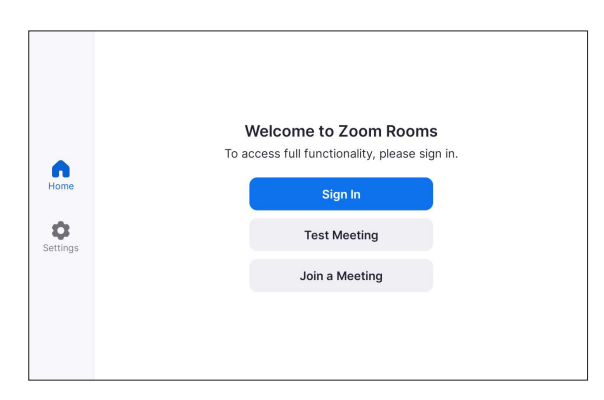

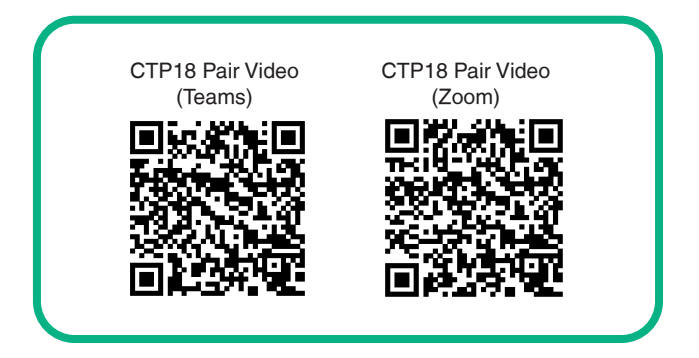

Use the remote control to operate if your display does not support touch.

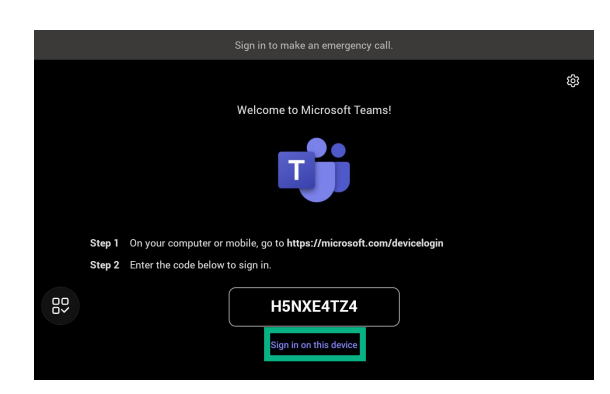

## **Device Mode**

- 1. Do one of the following to select **Device Mode**:
- When selecting a platform during power-on initialization, select **Device Mode**.
- Switch platforms after logging in:
	- Teams: Go to **More** > **Settings** > **Device Settings** > **UC Provider**, enter the admin password (0000), and select **Device Mode**.
	- Zoom: Go to **Settings** > **General** > **System Settings** > **UC Provider**, enter the admin password (0000), and select **Device Mode**.
- 2. Refer to steps 1 and 2 of **Wireless Device-USB Mode** or **Wired Device-USB Mode** to enter **Device Mode**.

## **Wireless Content Sharing/ Wireless Device-USB Mode**

### WPP20/WPP30 cannot be used when the endpoint uses a wireless network.

### **Wireless Content Sharing**

1. Connect the WPP20/WPP30 to the USB-A port of the MeetingBar A30. Waiting for 3 seconds, MeetingBar A30 prompts "Wireless presentation pod pairing successfully". 2. Connect the WPP20/WPP30 to the PC and press the **Presentation** button to share the screen.

### **Wireless Device-USB Mode**

1. Connect the WPP30 to the USB-A port of the Meeting-Bar A30. Waiting for 3 seconds, MeetingBar A30 prompts "Wireless presentation pod pairing successfully".

2. Connect the WPP30 to the PC.

3. On the Yealink Wireless Presentation Pod software, click **BYOD Mode** > **Press to share**.

## **Wired Content Sharing/ Wired Device-USB Mode**

### **Wired Content Sharing**

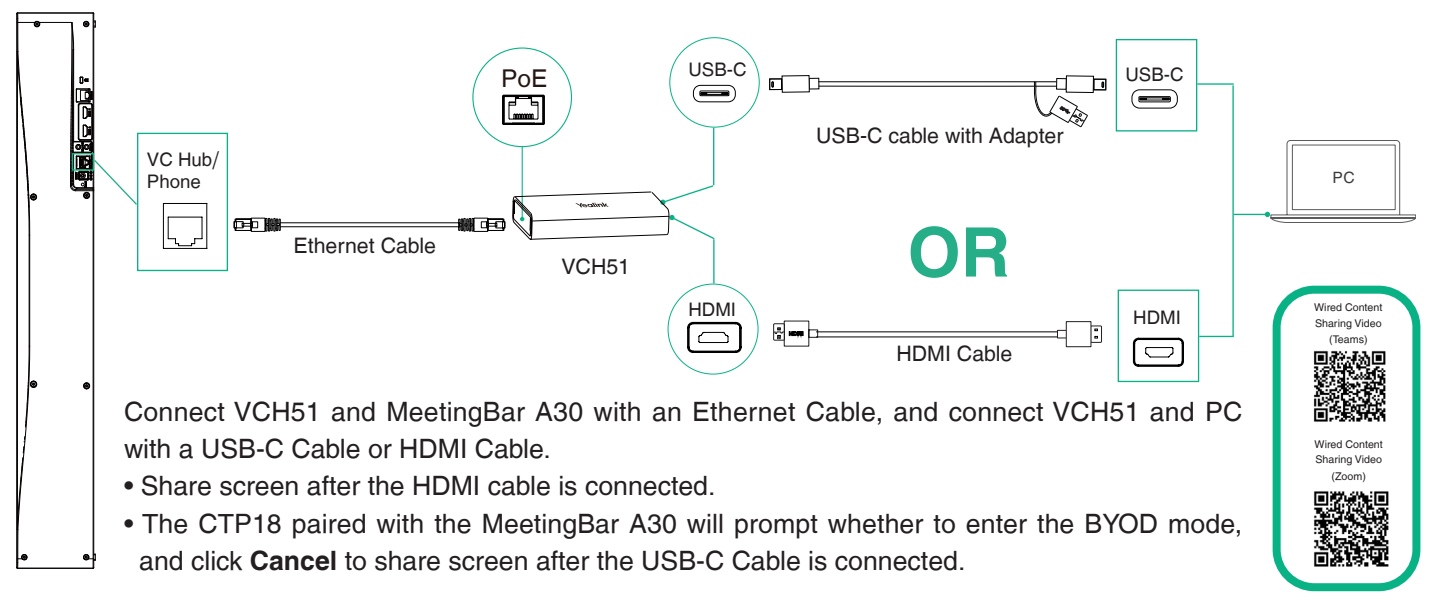

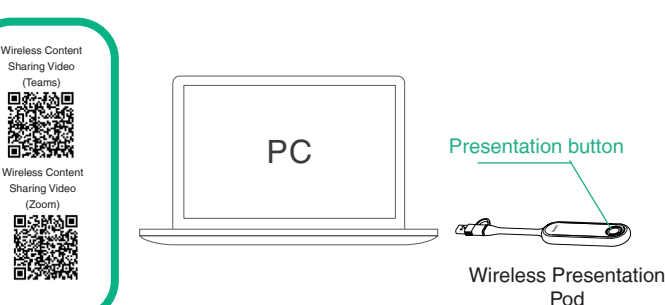

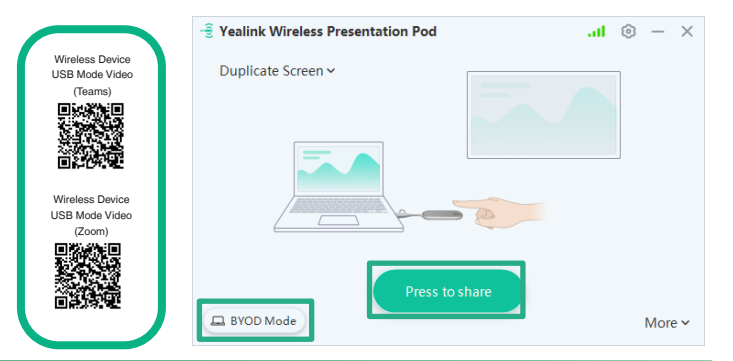

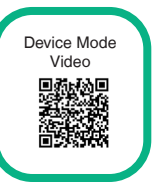

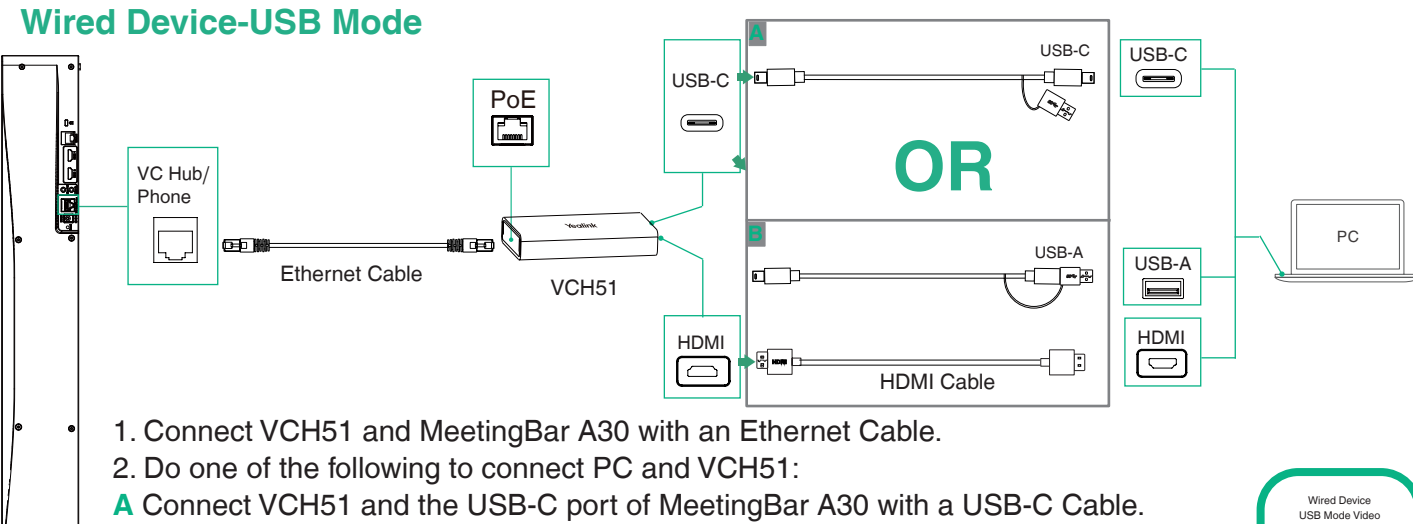

- **B** Use a USB-C Cable (with USB-A adapter) to connect the VCH51 and the USB-A port of the computer, and use an HDMI Cable to connect the VCH51 and PC.
- 3. Enter Device-USB Mode:
- The CTP18 paired with the MeetingBar A30 will prompt whether to enter the BYOD mode. Tap **OK** to enter Device-USB Mode.
- If you don't have a CTP18, use the remote control and go to **More** > **Settings** > **Device Settings** > **Advanced Feature** > **Device-USB Mode**.

## **Teams Remote Control (Optional)**

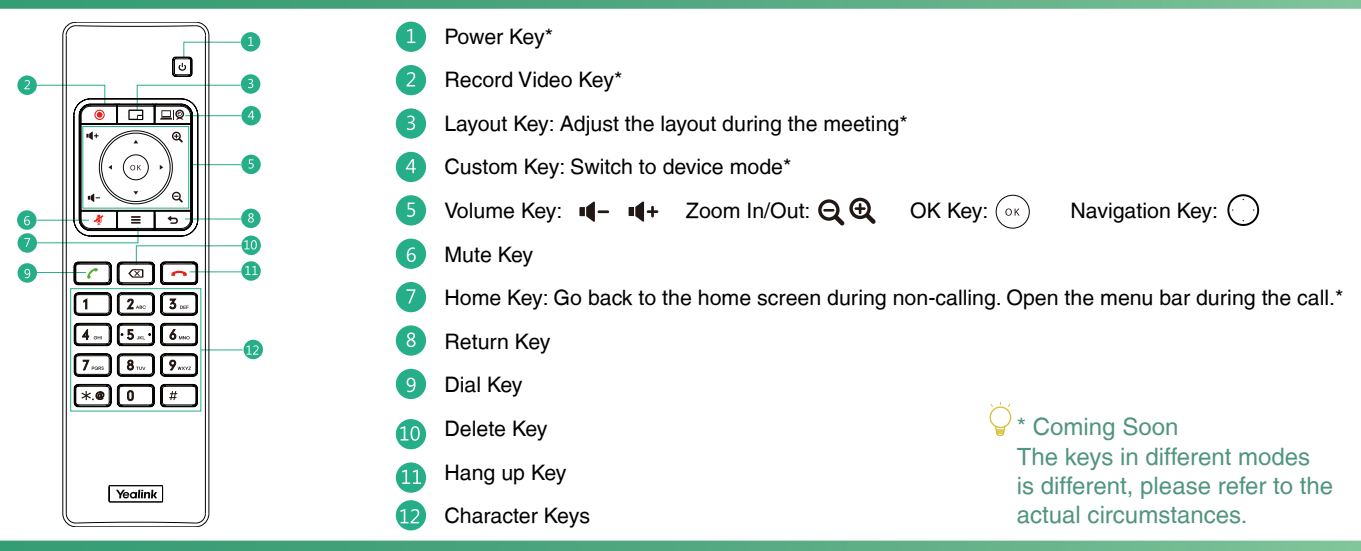

## **Upgrade the Firmware**

You need to upgrade the firmware of MeetingBar A30 and CTP18 separately.

- 1. (Teams) Go to **More** > **Settings** > **Device Settings** > **About** obtain the IP address. (Zoom) Go to **Settings** > **General** > **System Settings** > **About** obtain the IP address.
- 2. Open a web browser and enter the device's IP address in the address bar. For example, http(s)://10.82.24.11/, and press **Enter**.
- 3. Enter the administrator username and the password, and click **Login**. (The default user name is "admin", the password is "0000").
- 4. Go to **Settings** > **Upgrade**.
- 5. On the right side of Upgrade Firmware, click **Browser** to upload the desired firmware.
- 6. Click **Upgrade**.

Please get the latest firmware at https://support.yealink.com/.

For other functions and accessories, please refer to the Help Center. If there are any problems during the deployment, you can submit a ticket at https://ticket.yealink.com/, and we will have corresponding engineers to deal with it.

Help Center (Teams) 思数码

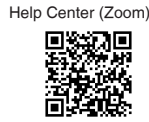

(Teams)

Wired Device USB Mode Video (Zoom)

## **包装清单**

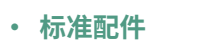

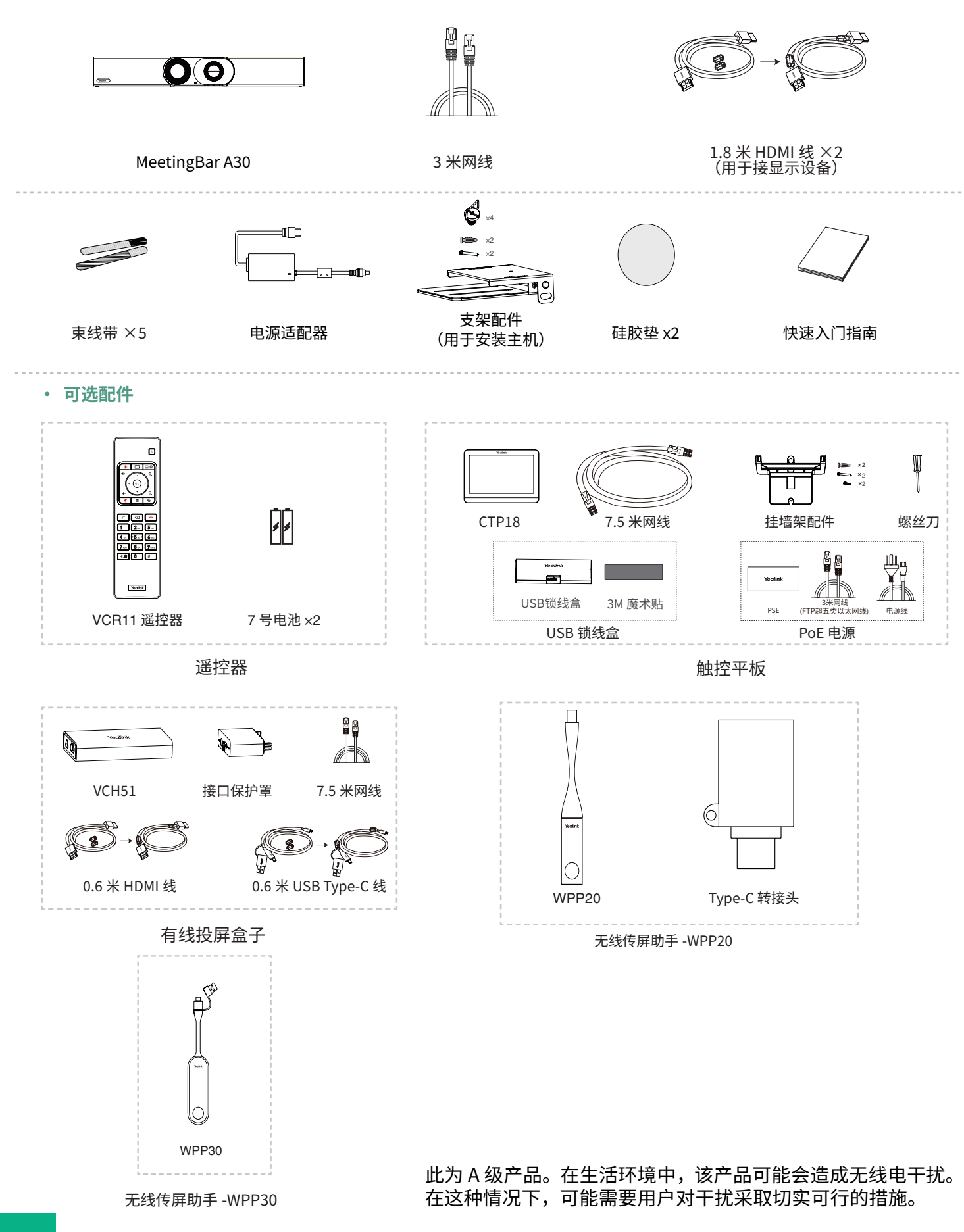

## **拆除镜头保护壳**

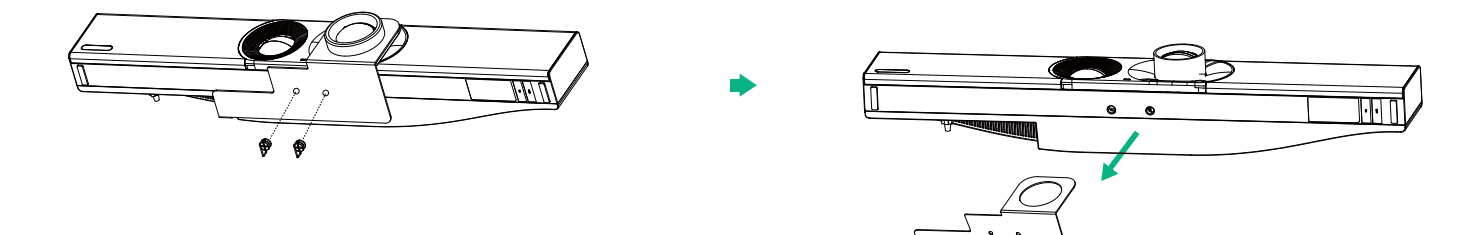

## **安装终端**

### **• 墙装**

### **步骤 1:确定 MeetingBar A30 的位置**

安装高度会影响摄像机的视野,建议终端安装的高度为离地面 1.1 米。

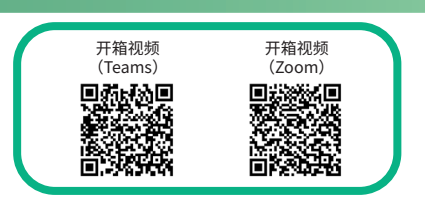

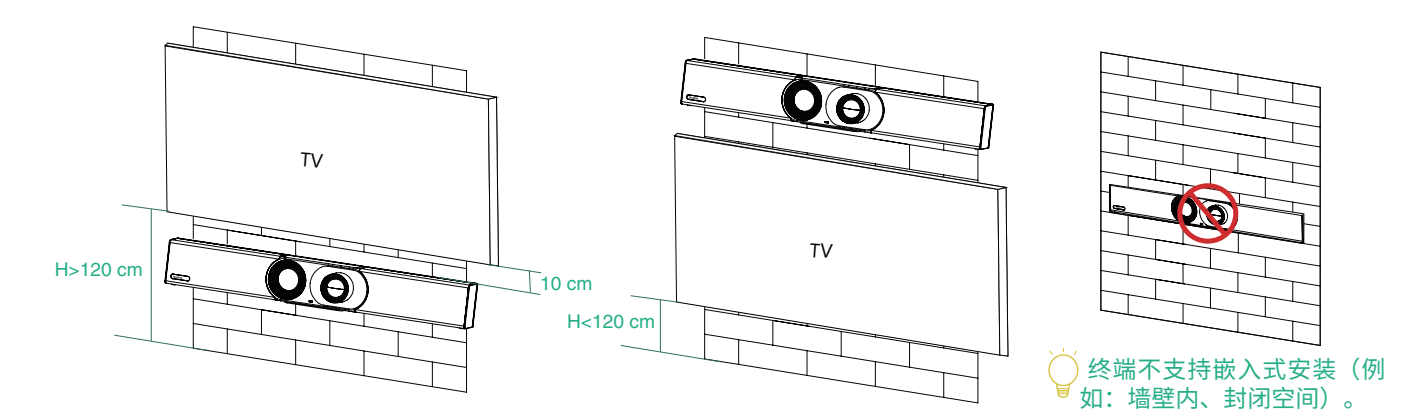

### **步骤 2:安装支架**

使用支架将终端安装在墙上。

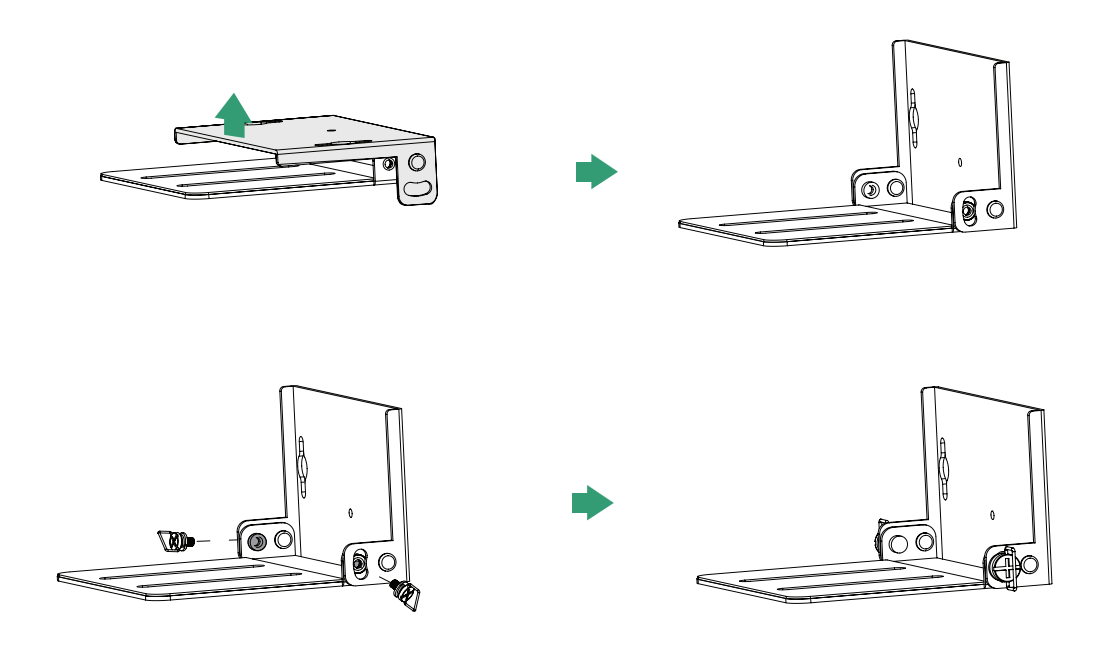

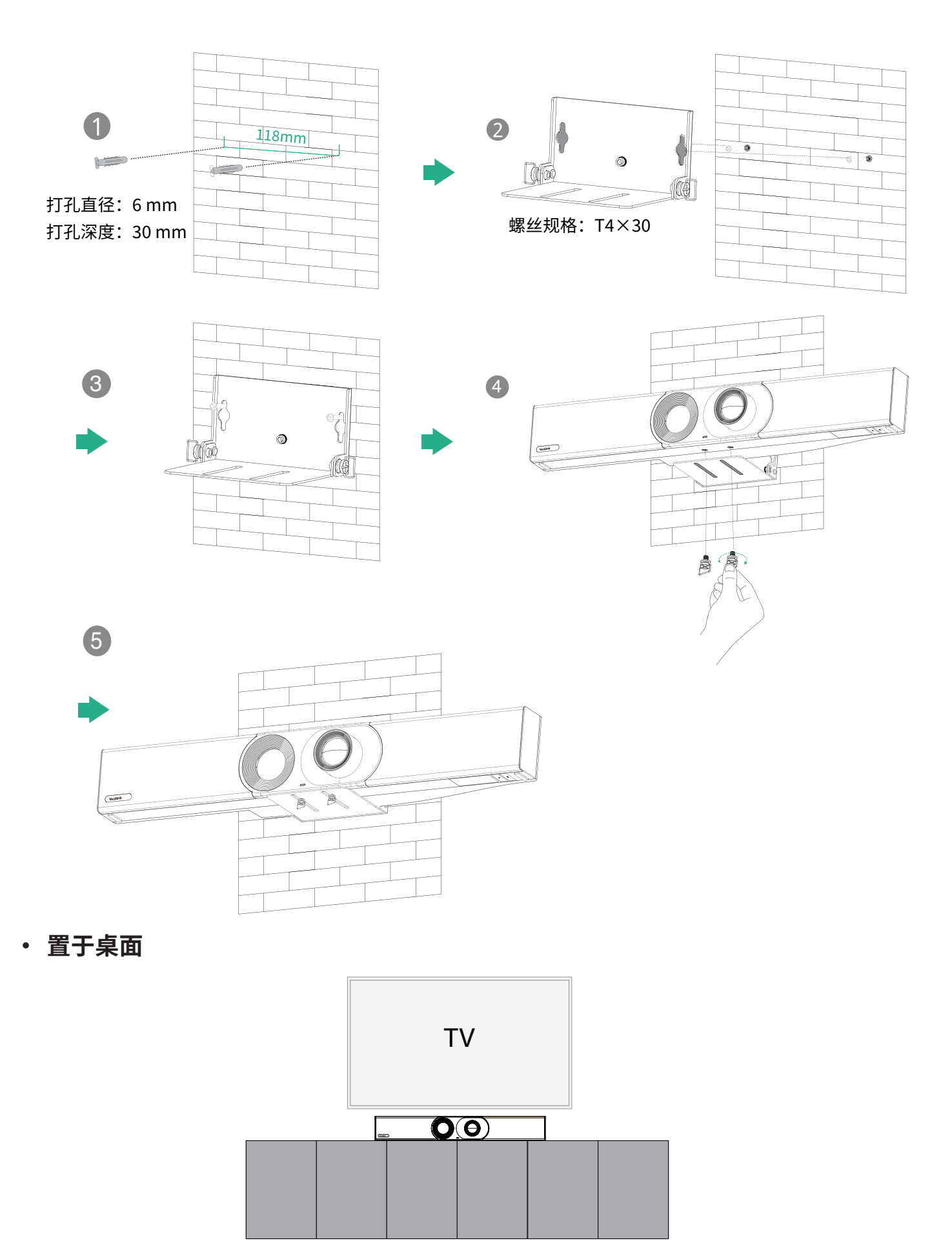

**• 置于电视推车**

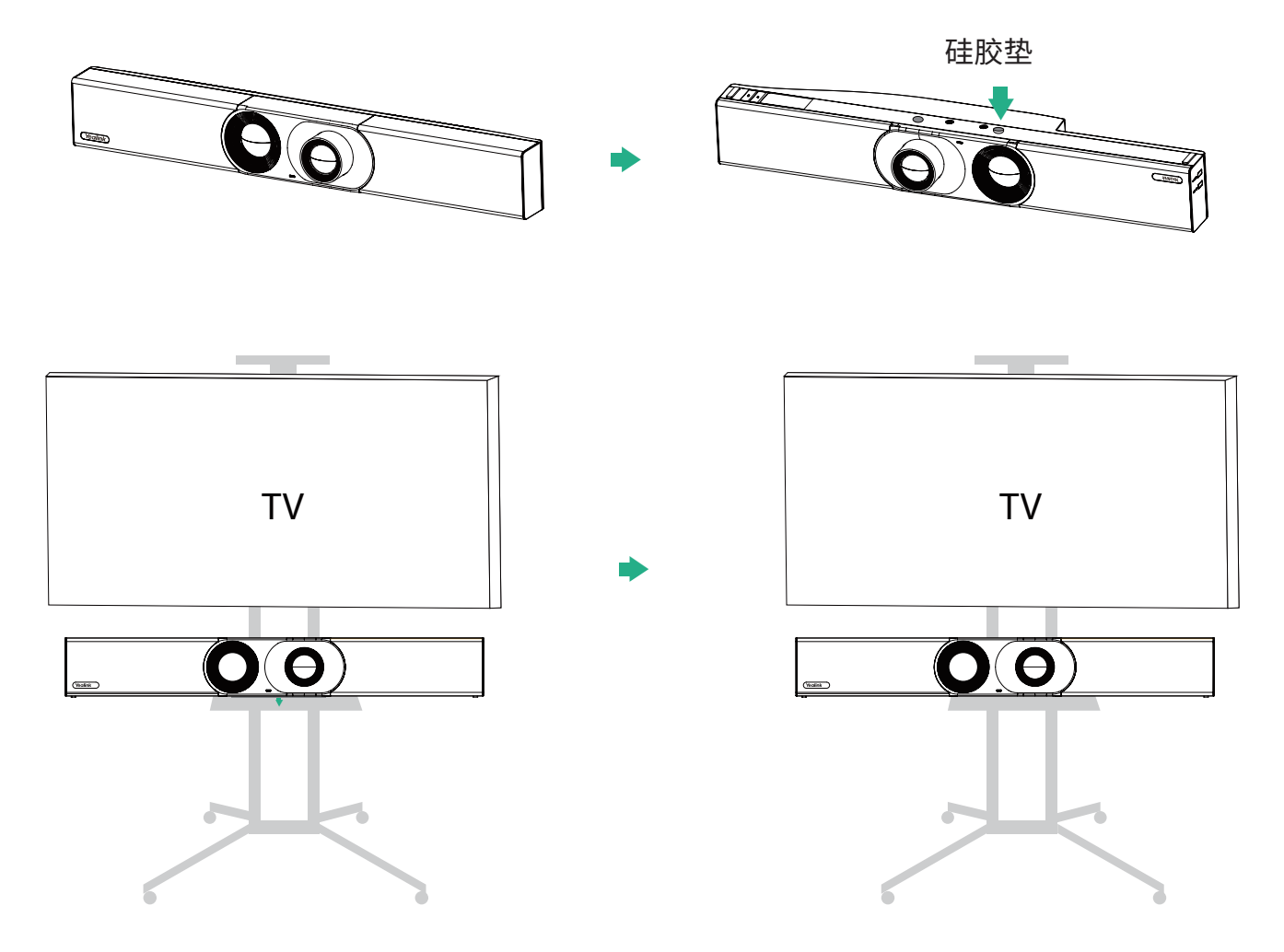

## **连接终端 调整倾斜角度**

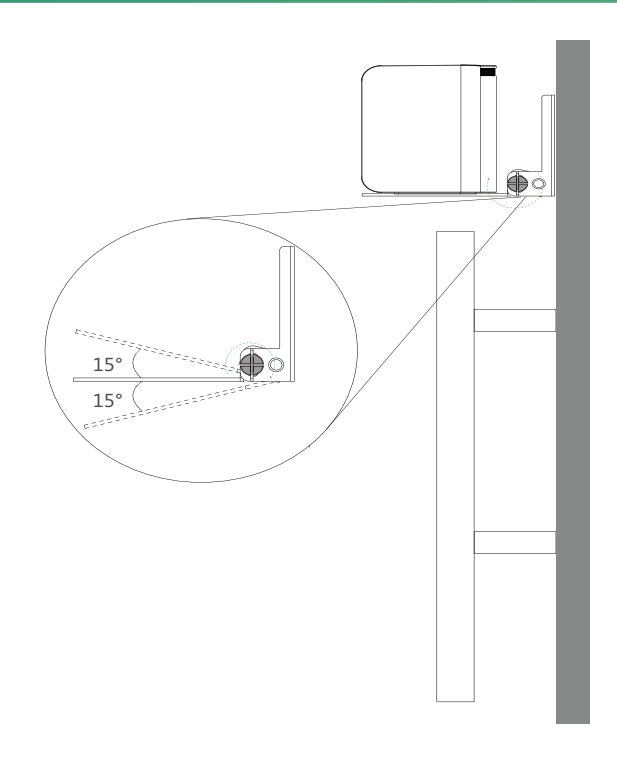

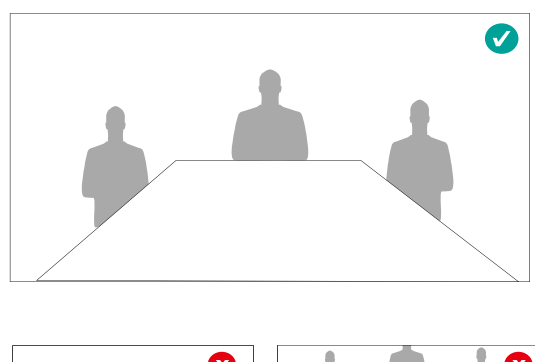

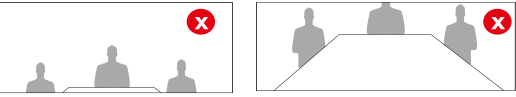

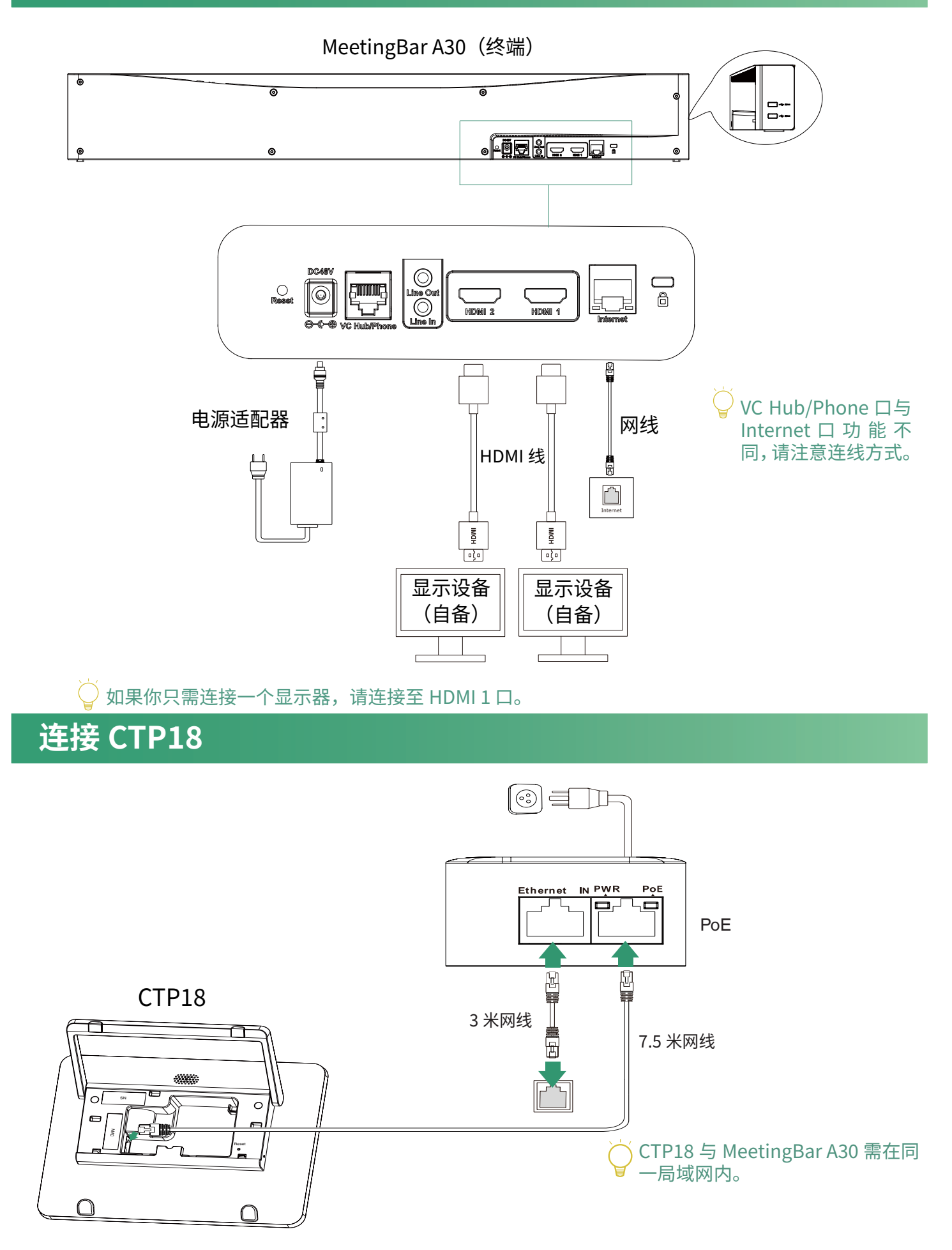

## **与 CTP18 配对(可选)**

为获得更好的配对体验,我们建议先启动 MeetingBar A30 终端,然后再启动 CTP18。 如果你没有配备 CTP18,请跳过步骤 1。

1. 手动配对: 在 CTP18 上输入显示设备上 MeetingBar A30 的 IP 地址。

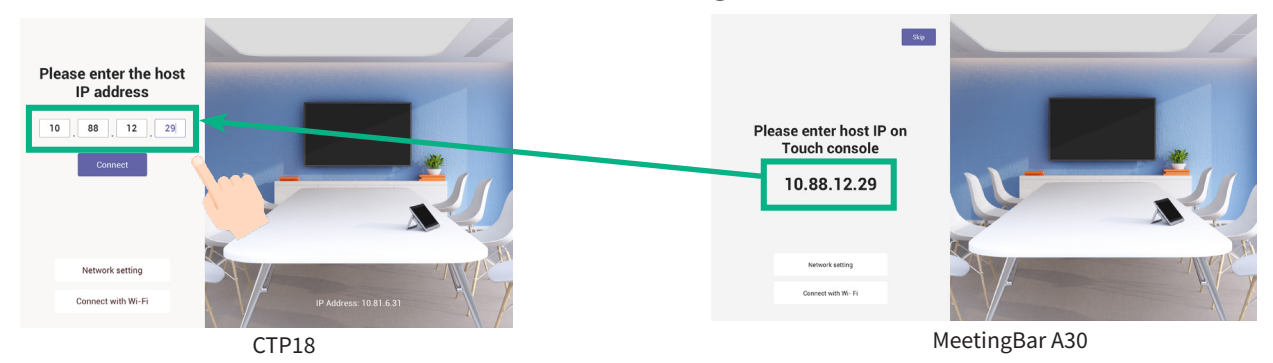

- 2. 初始化配置语言、时区和自动更新,并且选择所需平台。若选择 USB 外设模式,请跳转至 **USB 外设模式**章节。
- 3. 登录账号(请联系对应的服务提供商获取账号)

Teams:

① 在 CTP18 与 MeetingBar A30 上分别登录同一个账号。

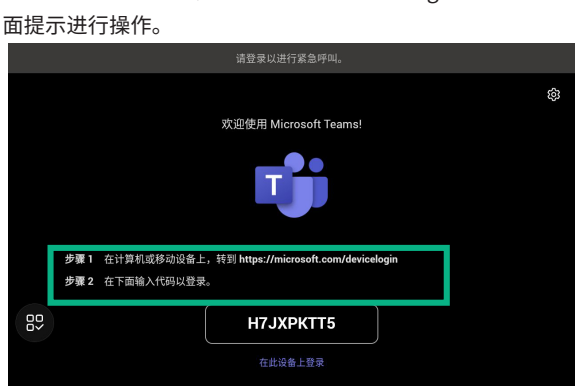

找一台联网的计算机,根据 CTP18 与 MeetingBar A30 的界

方式一:在网页上登录 有式一:在设备上登录 如果显示设备不支持触屏,请使用遥控器进行操作。

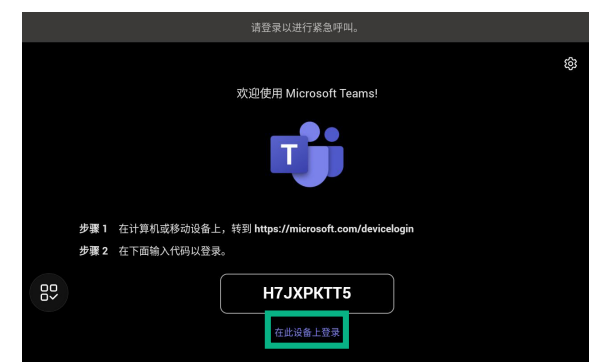

② 在 CTP18 上选择需要配对的 MeetingBar A30。

③ 在 CTP18 上输入与 MeetingBar A30 连接的显示器上的配对码。

Zoom: 根据 CTP18 上的提示登录账号。

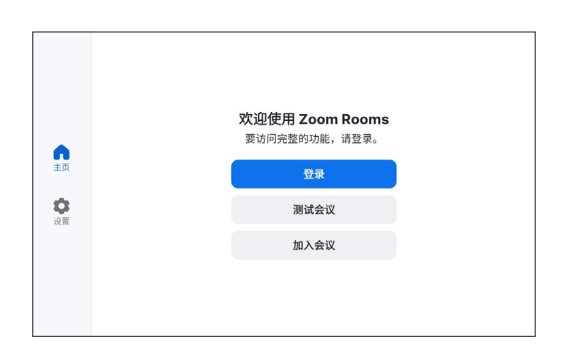

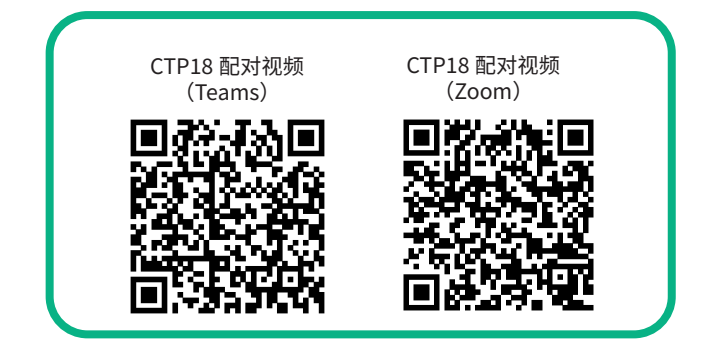

## **USB 外设模式**

- 1. 使用任一方式选择 USB 外设模式:
- 在开机初始化选择平台时,选择 **USB 外设模式**。
- 登录账号后进行切换平台
	- Teams: 导航到更多 > 设置 > 设备设置 > UC 供应商,输入管理员密码 (默认密码: 0000), 选择 **USB 外设模式**。
		- Zoom:导航到**设置** > **常规** > **系统设置** > **UC 供应商**,输入管理员密码(默认密码:0000), 选择 **USB 外设模式**。
- 2. 请参考无线 USB 外设模式或有线 USB 外设模式的步骤 1 和 2,进入 USB 外设模式。

## **无线投屏 / 无线 USB 外设模式**

### $\widehat{\mathcal{Q}}$  WPP20/WPP30 在终端使用无线网络的情况下无法使用。

### **无线投屏**

1. 将 WPP20/WPP30 连接到 MeetingBar A30 的 USB-A 口。 约 3 秒后, 与 MeetingBar A30 连接的显示设备显示"无线 投屏器配对成功"。

### **无线 USB 外设模式**

1. 将 WPP30 连 接 到 MeetingBar A30 的 USB-A 口。约 3 秒后,与 MeetingBar A30 连接的显示设备显示"无线投屏 器配对成功"。

2. 将 WPP30 连接到电脑上。

3. 在弹出的亿联无线传屏器窗口上,点击 **BYOD 模式** > **点 击传屏**。

## **有线投屏 / 有线 USB 外设模式**

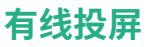

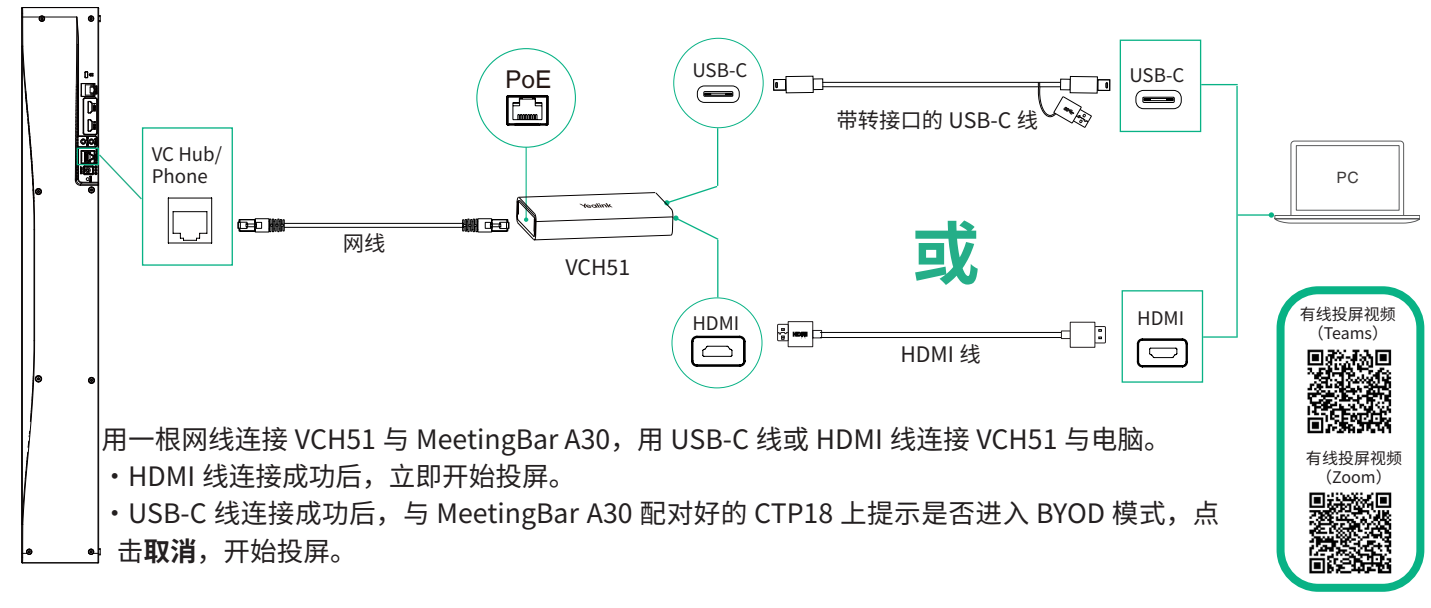

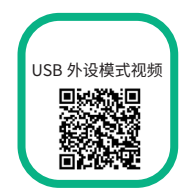

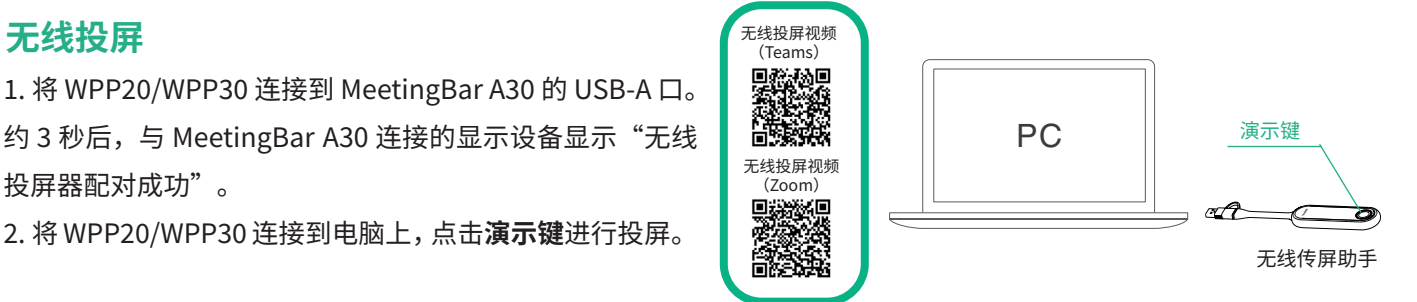

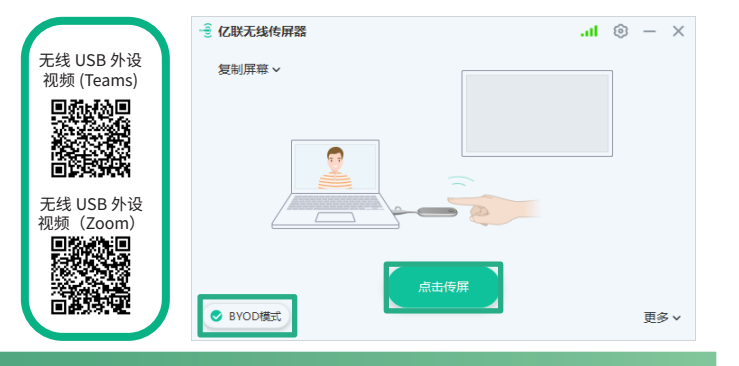

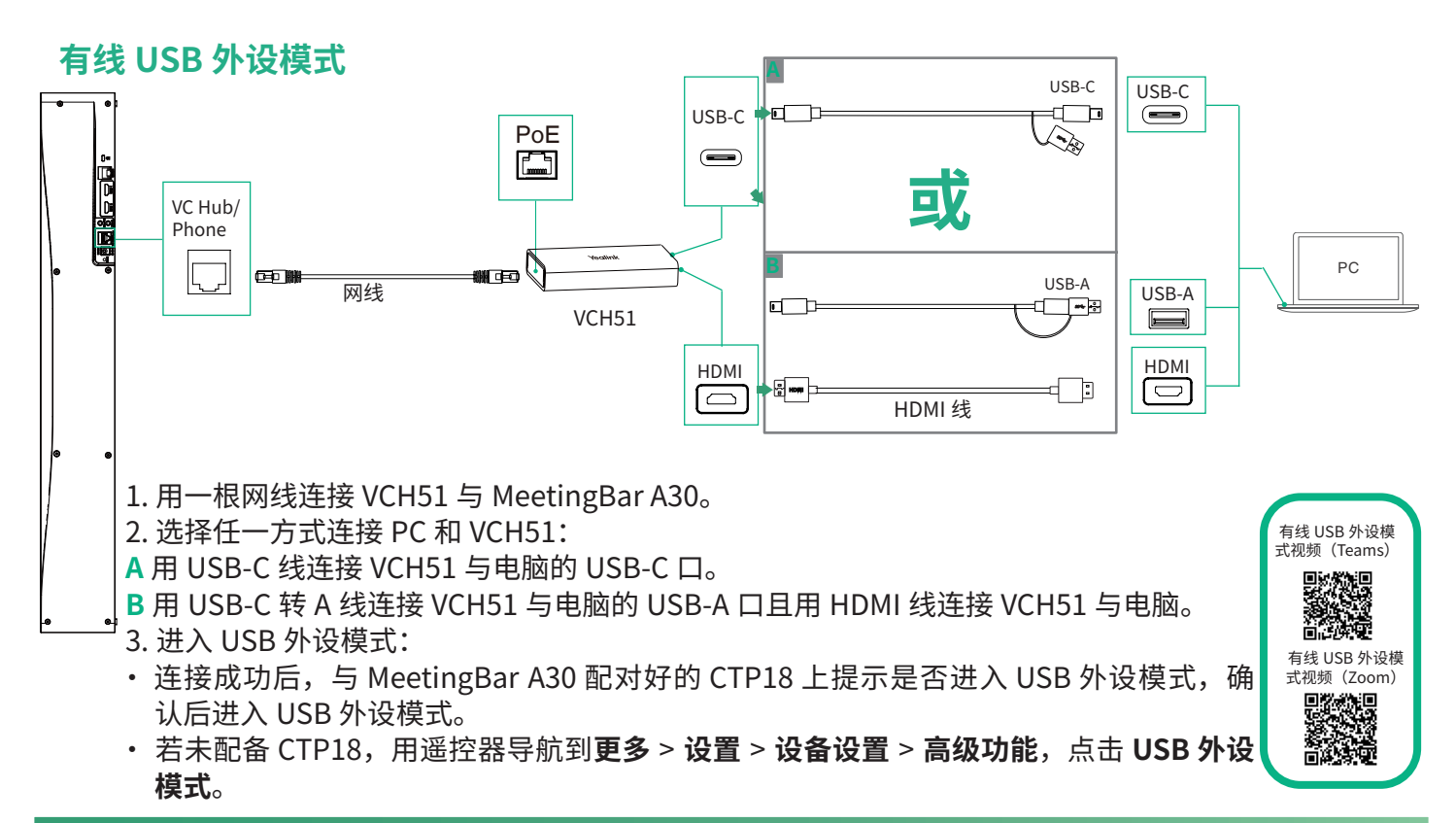

## **遥控器介绍(可选)**

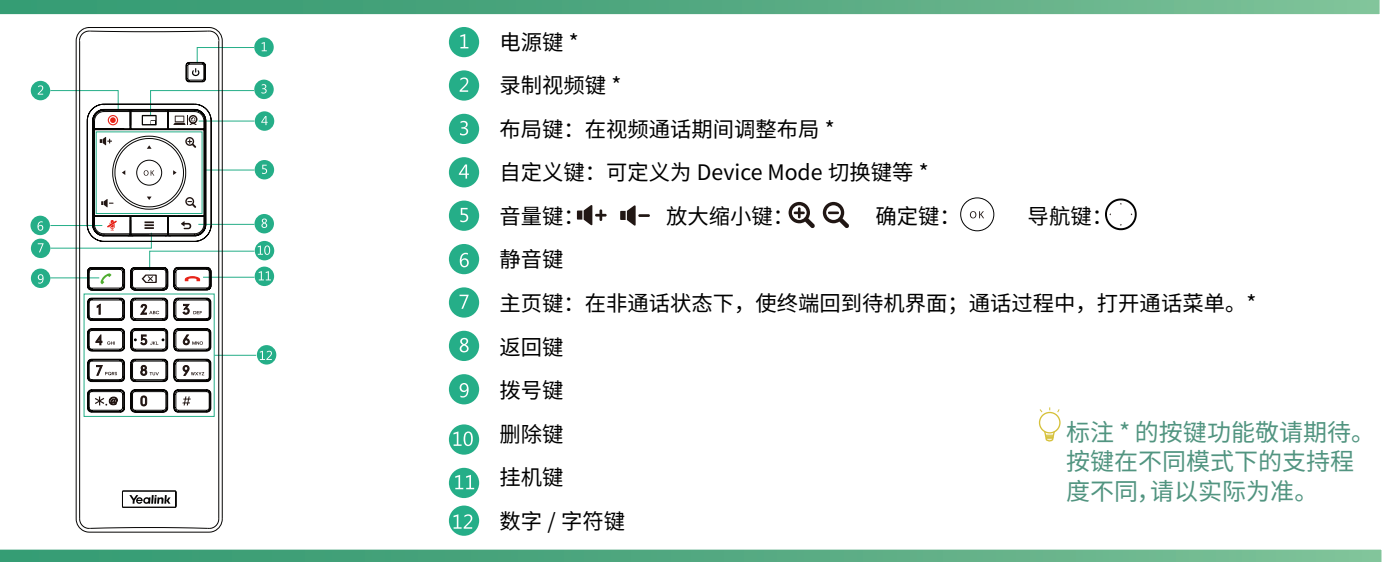

## **固件升级**

MeetingBar A30 和 CTP18 需要单独升级。

1. (Teams) 导航到 **更多** > **设置** > **设备设置** > **关于** 获取 IP 地址。 (Zoom) 导航到 **设置** > **常规** > **系统设置** > **关于** 获取 IP 地址。

- 2. 在电脑的浏览器地址栏⾥输⼊终端 /CTP18 的 IP 地址,例如 : http(s)://10.82.24.11/, 按 **Enter** 键。
- 3. 输入用户名和密码。点击**登录**。 ( 默认用户名为"admin", 密码为 "0000")。
- 4. 导航到**设置** > **升级**。
- 5. 在更新固件的右边,点击对应白色框导入固件。
- 6. 点击**升级**。
- 在 https://support.yealink.com/. 获取最新固件。

其他功能与配件,请参阅帮助中心。 若部署过程中有任何问题,也可在 https://ticket.yealink.com/ 提交 ticket, 我们会有相应的工程师进行处理 。

帮助中心(Teams) 帮助中心(Zoom)

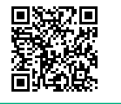

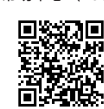

## **Lieferumfang**

**• Standardzubehör**

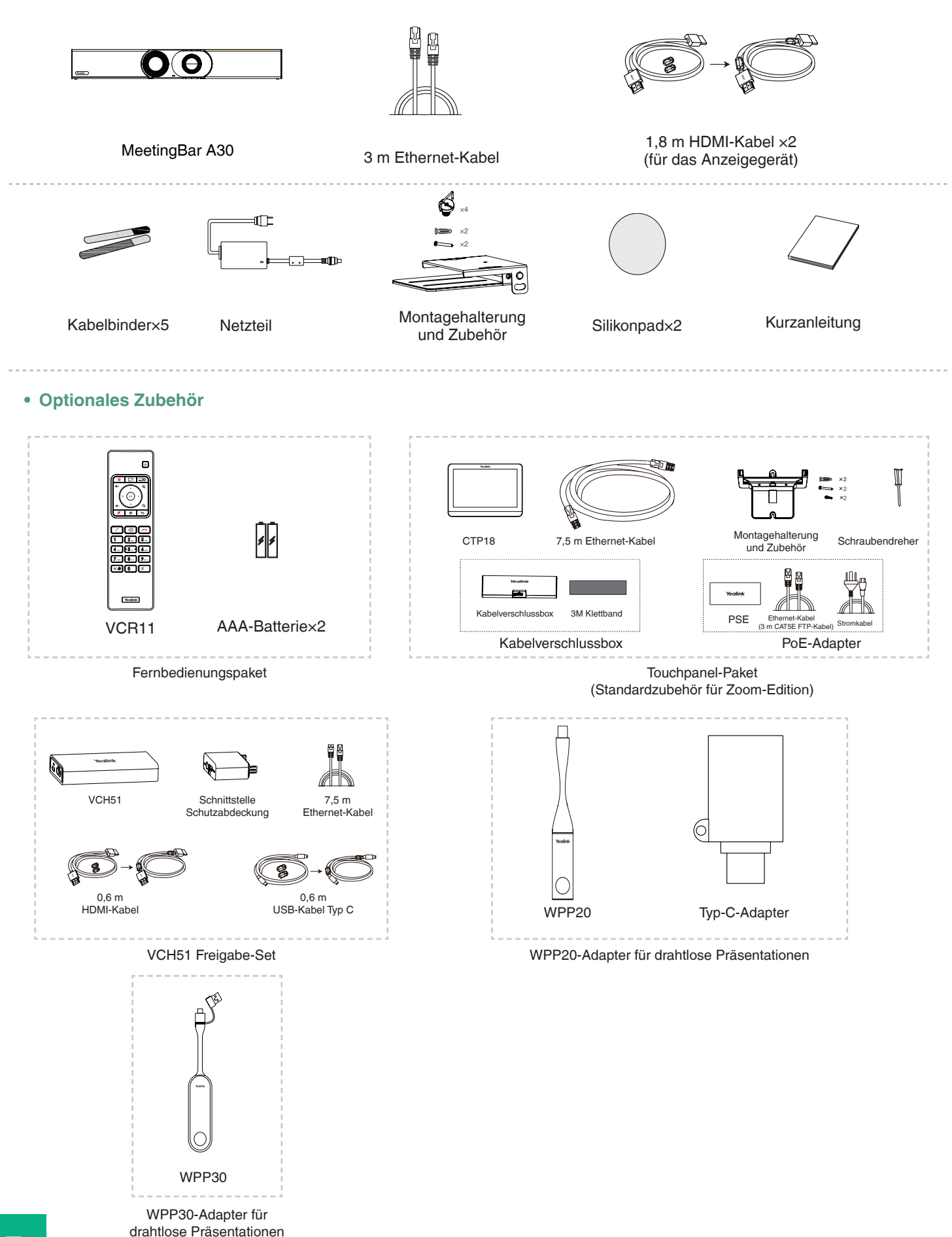

## **Schutzhülle entfernen**

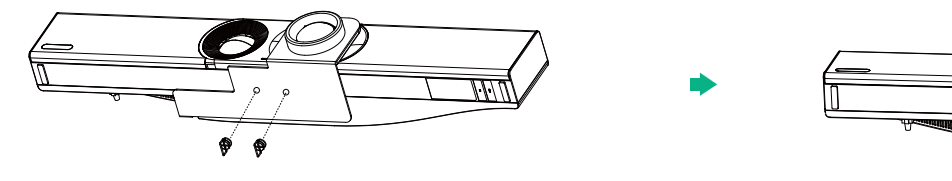

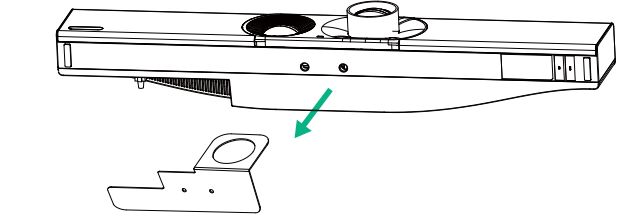

## **Endpunkt-Installation**

### **• Wandmontage**

#### **Schritt 1: Position des A30 bestimmen**

Die Montagehöhe beeinflusst den Kamerablickwinkel. Es wird eine Höhe von 1,1 m über dem Boden empfohlen.

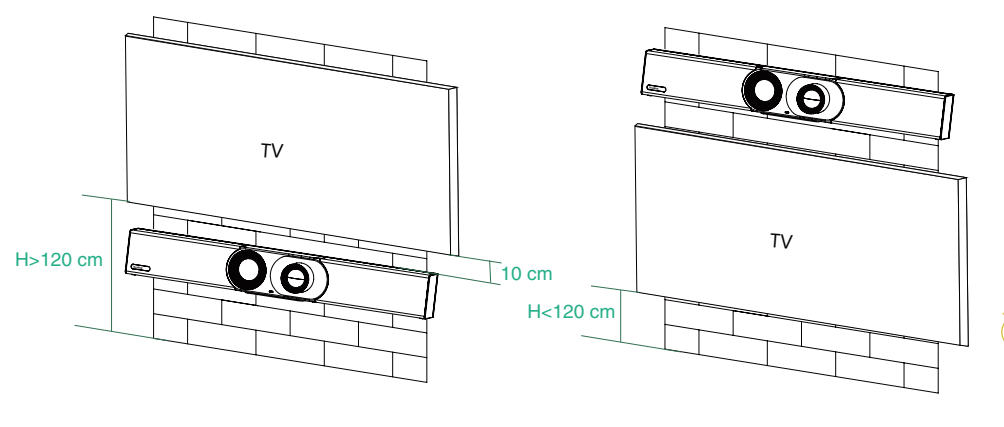

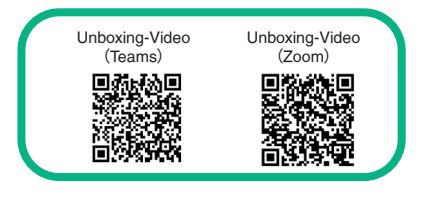

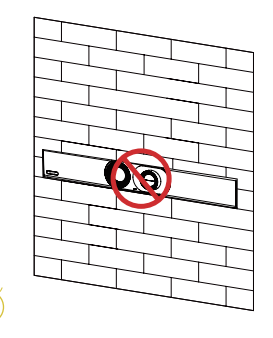

Eine eingebettete Installation des Endpunkts ist untersagt (z. B. in eine Wand oder einen umschlossenen Raum).

### **Schritt 2: Montagehalterung zusammenbauen**

Verwenden Sie die Halterung, um Ihren Endpunkt an eine Wand zu montieren.

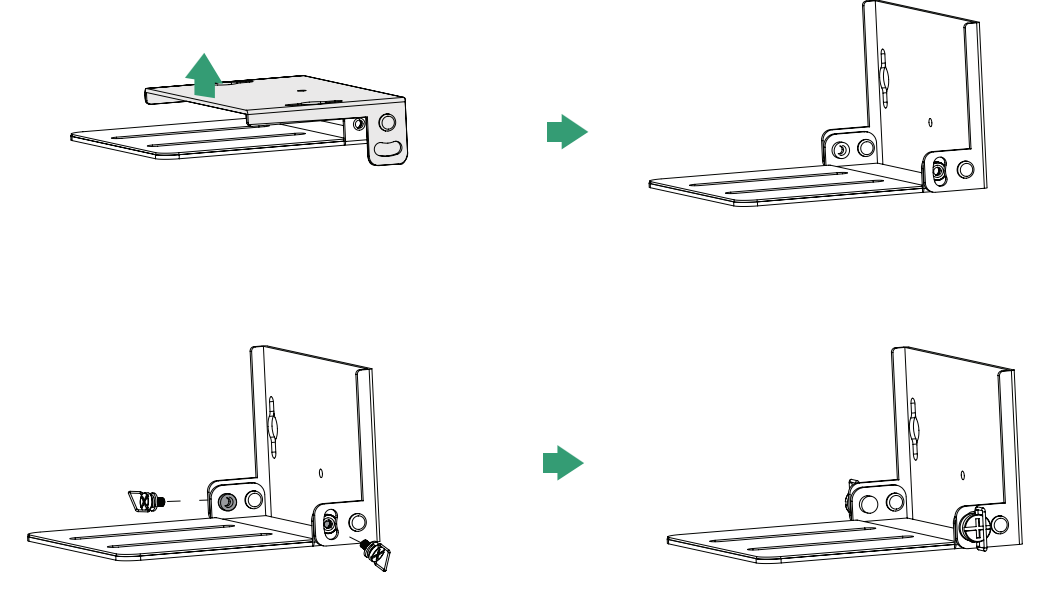

### Schritt 3: A30 an der Wand montieren

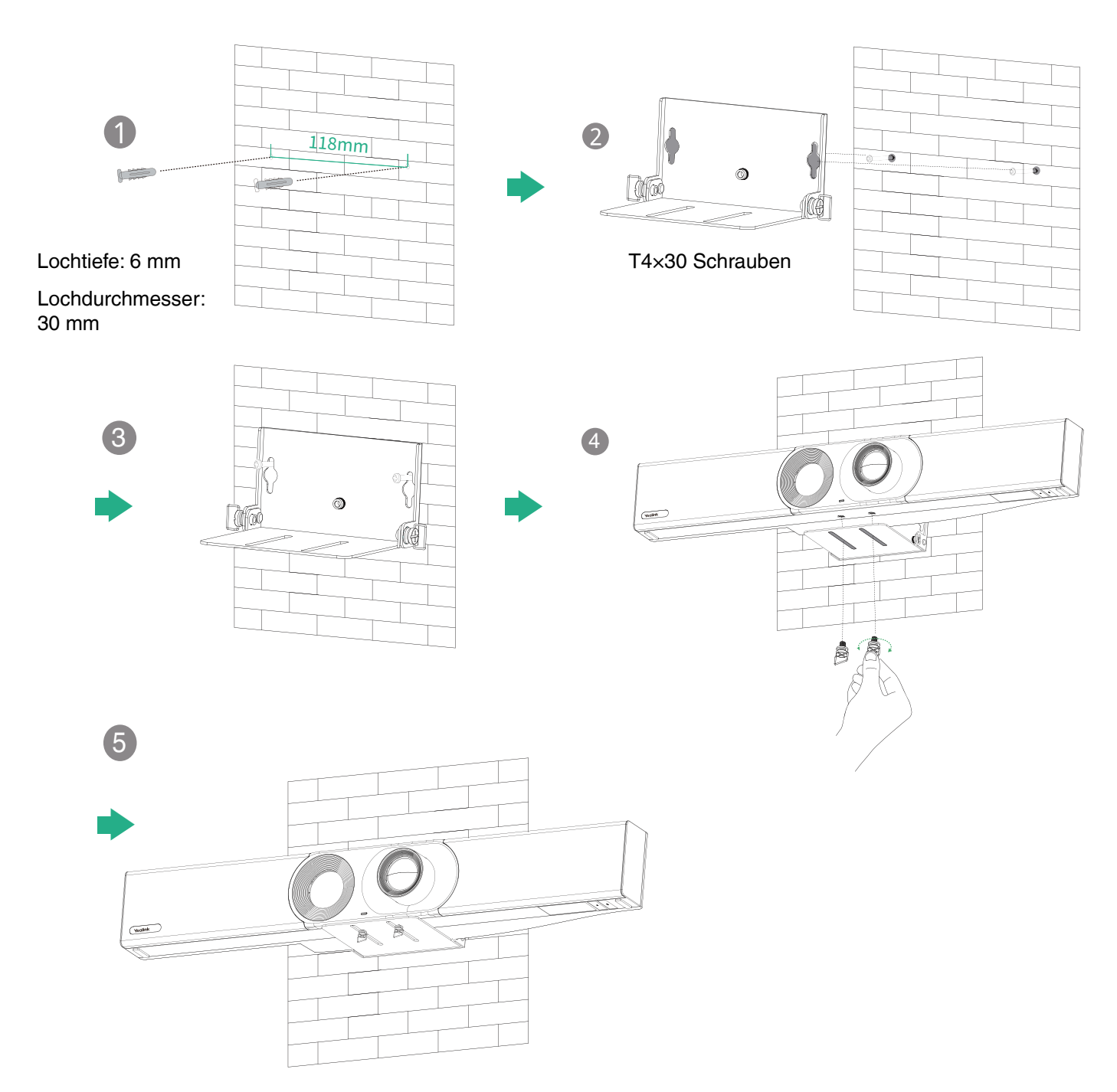

**Montage auf einem Tisch/Schrank**  $\bullet$ 

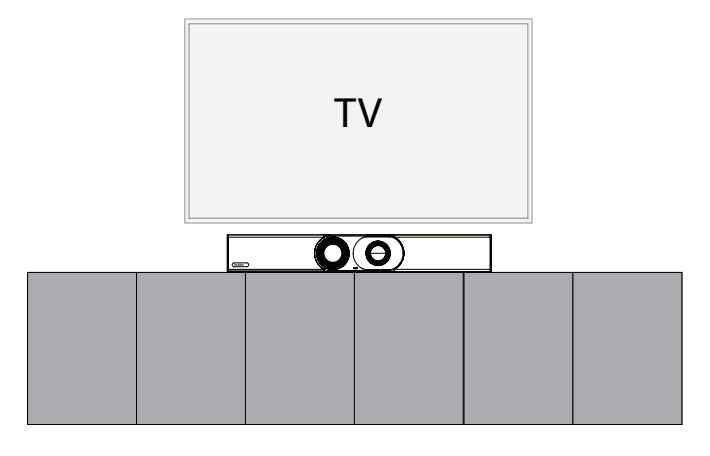

**• Montage auf einer mobilen TV-Ständerplattform**

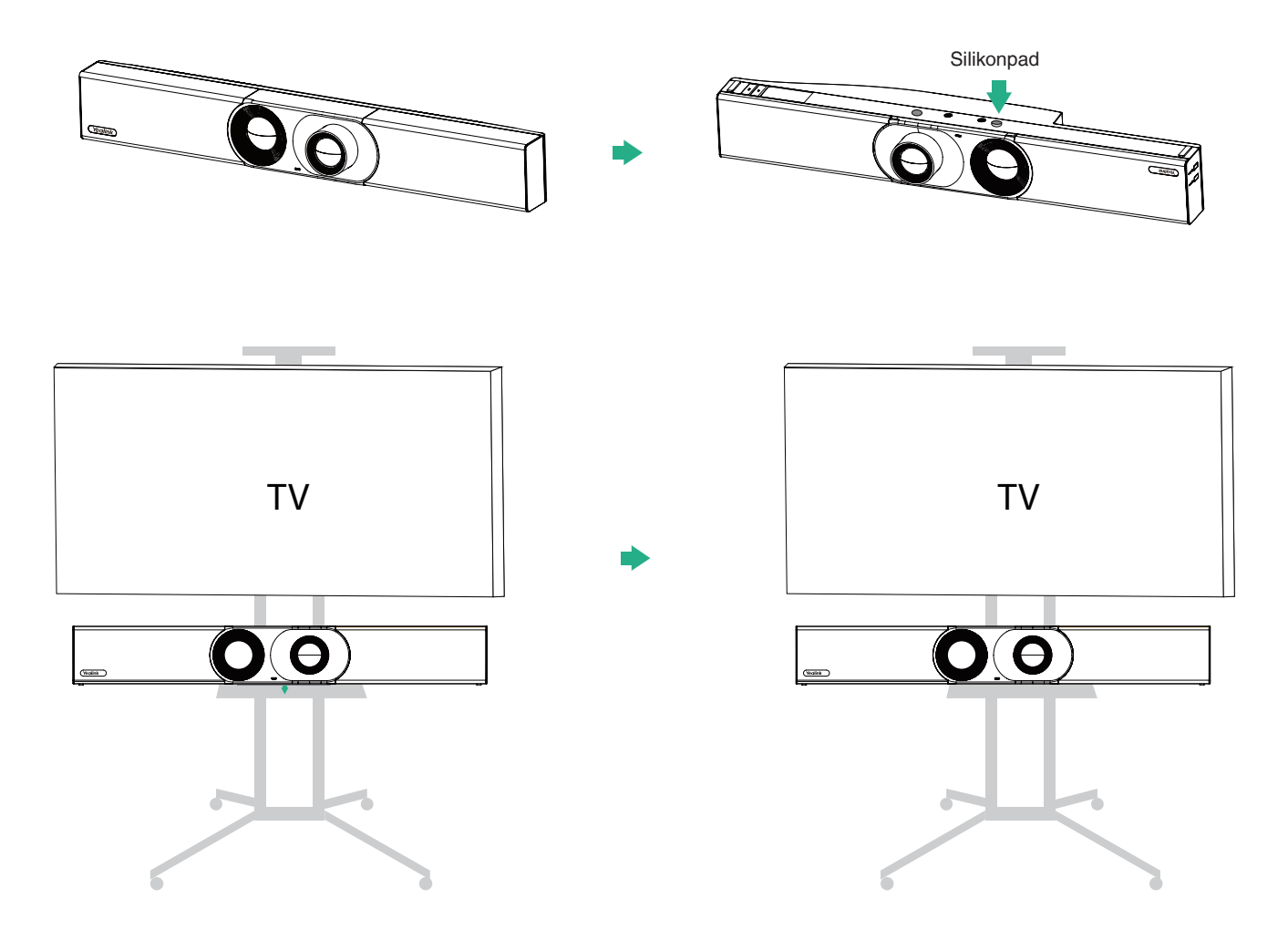

## **Einstellung der Kameraneigung**

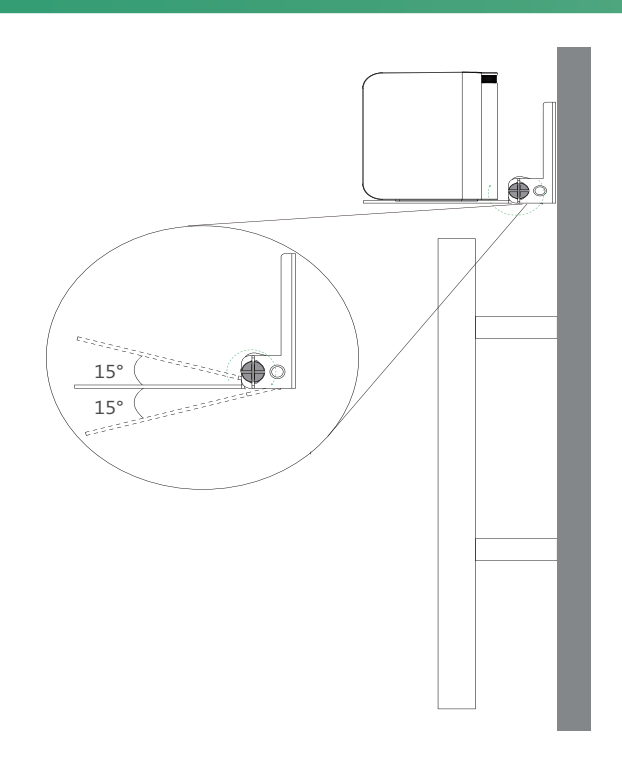

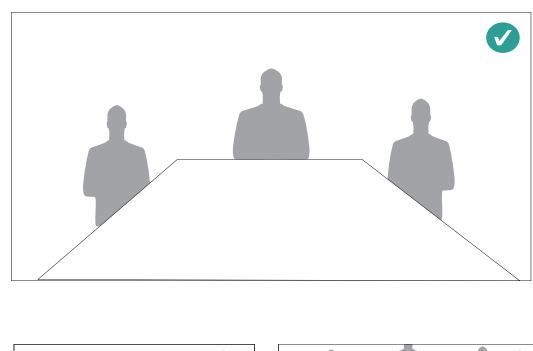

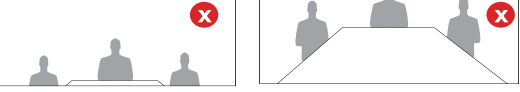

## **Endpunktverbindungen**

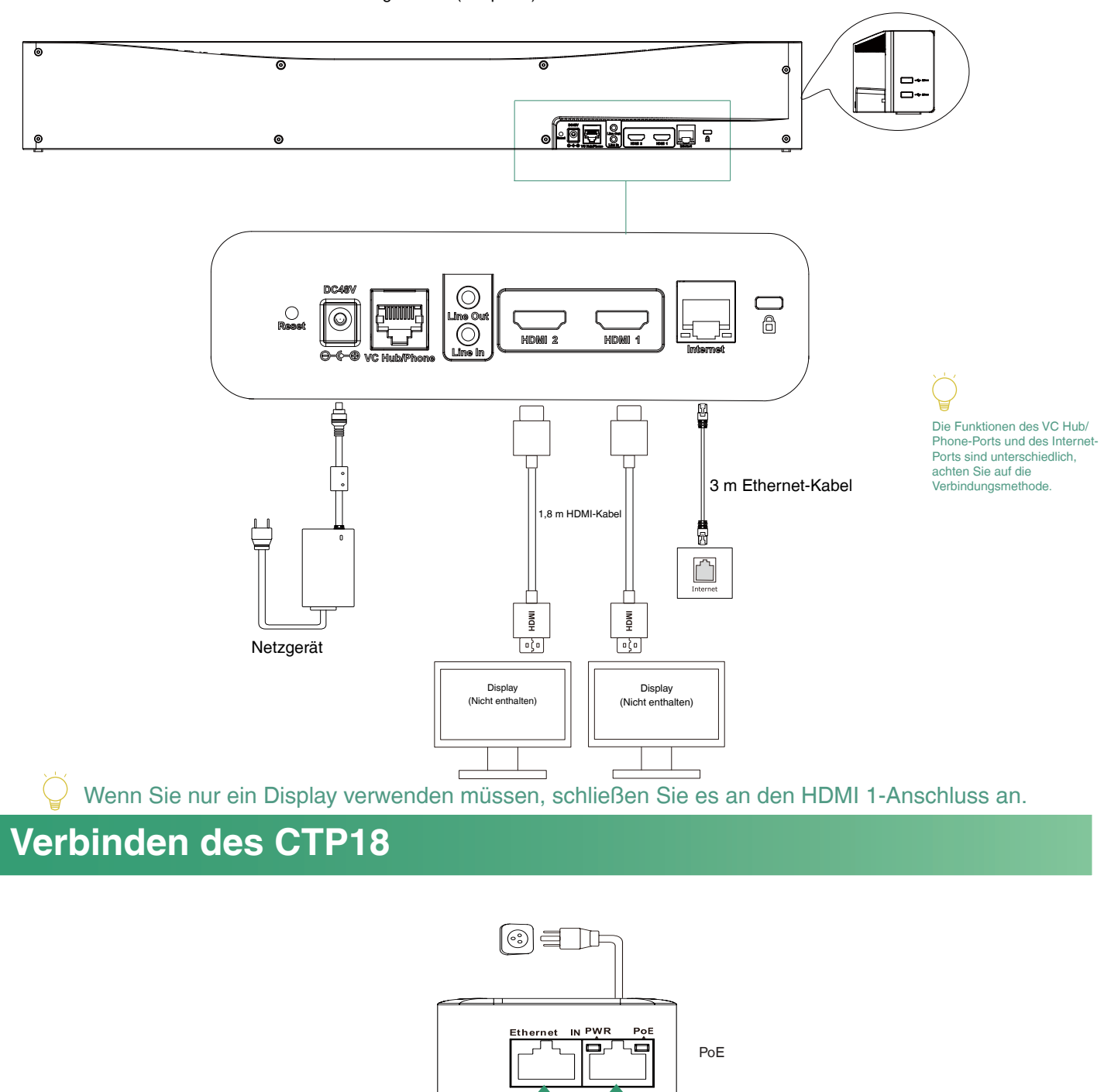

MeetingBar A30 (Endpunkt)

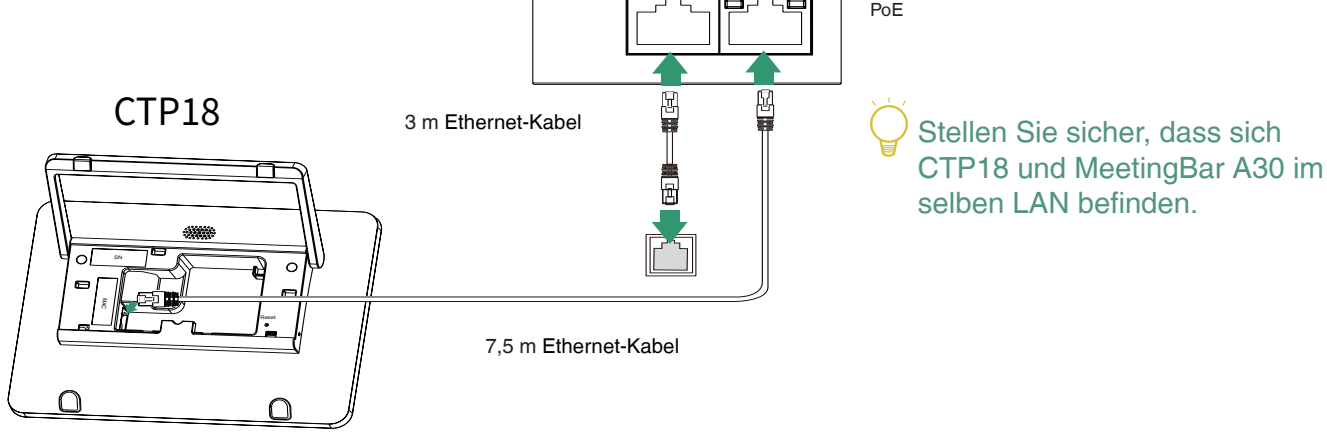

## **Kopplung mit CTP18 (optional)**

 $\gg$  Für eine optimale Kopplung empfehlen wir, zuerst den A30-Endpunkt einzuschalten und dann CTP18. Wenn Sie ein Set erworben haben, werden MeetingBar A30 und CTP18 automatisch gekoppelt. Sie können direkt mit Schritt 2 fortfahren.

1. Manuelle Kopplung: Geben Sie auf dem Display des CTP18 die IP-Adresse der MeetingBar A30 ein.

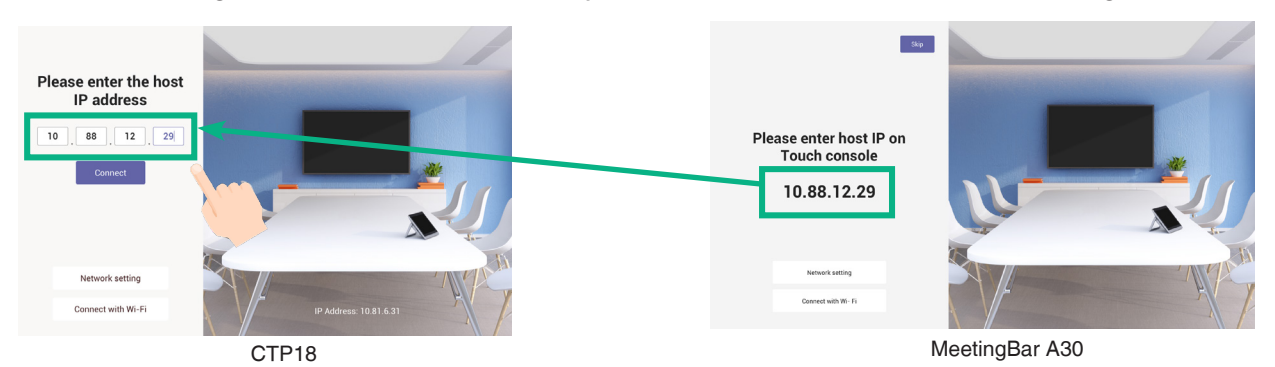

- 2. Initialisieren Sie Sprache, Zeitzone und automatisches Update, und wählen Sie die gewünschte Plattform aus. Falls Sie **Device Mode (Gerätemodus)** auswählen, lesen Sie den Abschnitt **Device Mode (Gerätemodus)**.
- 3. Kontoanmeldung (Wenden Sie sich an Ihren Serviceprovider, um ein Konto anzufordern)

Teams:

① Melden Sie sich mit demselben Microsoft Teams-Konto sowohl am CTP18 als auch bei der MeetingBar A30 an.

Methode 1: Anmeldung über die Website Methode 2: Anmeldung über das Gerät

Suchen Sie nach einem vernetzten Computer, und befolgen Sie die Eingabeaufforderung von CTP18 und MeetingBar A30.

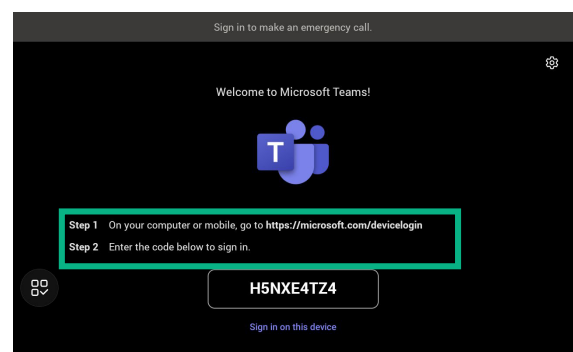

Verwenden Sie die Fernbedienung zur Steuerung, wenn Ihr Display eine Berührungssteuerung nicht unterstützt.

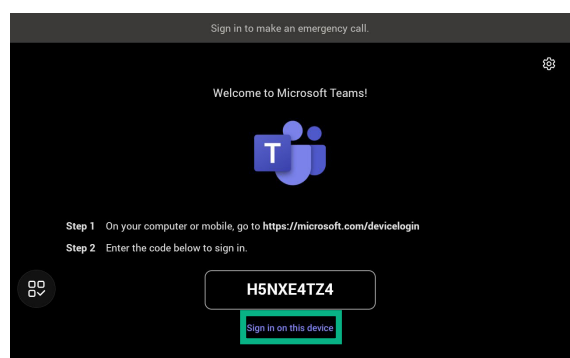

② Wählen Sie den gewünschten Endpunkt auf dem CTP18 aus.

③ Geben Sie den auf dem Endpunkt angezeigten Kopplungs-Code auf dem CTP18 ein, und schließen Sie die Kopplung ab.

Zoom: Befolgen Sie die Eingabeaufforderungen auf dem CTP18, um sich beim Konto anzumelden.

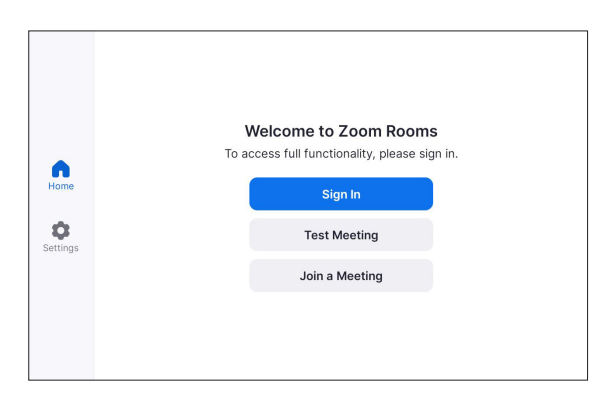

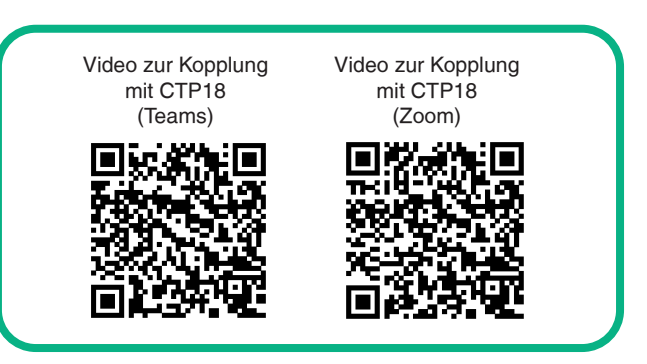

## **Gerätemodus**

- 1. Führen Sie einen der folgenden Schritte aus, um **Device Mode (Gerätemodus)** auszuwählen:
- Wählen Sie bei der Plattformauswahl während der Initialisierung beim Einschalten die Option **Device Mode (Gerätemodus)** aus.
- Nach der Anmeldung wechseln Sie die Plattform:
	- Teams: Gehen Sie zu **More (Mehr)** > **Settings (Einstellungen)** > **Device Settings (Geräteeinstellungen)** > **UC Provider (UC-Provider)**, geben Sie das Admin-Passwort (0000) ein und wählen Sie **Device Mode (Gerätemodus)** aus.
		- Zoom: Gehen Sie zu **Settings (Einstellungen)** > **General (Allgemein)** > **System Settings (Systemeinstellungen)** > **UC Provider (UC-Provider)**, geben Sie das Admin-Passwort (0000) ein und wählen Sie **Device Mode (Gerätemodus)** aus.
- 2. Führen Sie die Schritte 1 und 2 unter **Wireless Device-USB Mode (Kabelloser Geräte-USB-Modus)** oder **Wired Device-USB Mode (Kabelgebundener Geräte-USB-Modus)** aus, um den **Device Mode (Gerätemodus)** zu aktivieren.

## **Kabellose Inhaltsfreigabe/Kabelloser Geräte-USB-Modus**

WPP20/WPP30 kann nicht verwendet werden, wenn der Endpunkt ein kabelloses Netzwerk verwendet.

### **Kabellose Inhaltsfreigabe**

1. Verbinden Sie WPP20/WPP30 mit dem USB-A-Anschluss der MeetingBar A30. Warten Sie 3 Sekunden, bis MeetingBar A30 Ihnen die erfolgreiche Kopplung des Adapters für drahtlose Präsentationen anzeigt: "Wireless presentation pod pairing successfully". 2. Verbinden Sie WPP20/WPP30 mit dem PC, und drücken Sie die Taste **Presentation (Präsentation)**, um den Bildschirm zu teilen.

### **Kabelloser Geräte-USB-Modus**

1. Verbinden Sie WPP30 mit dem USB-A-Anschluss von MeetingBar A30. Warten Sie 3 Sekunden, bis MeetingBar A30 Ihnen die erfolgreiche Kopplung des Adapters für drahtlose Präsentationen anzeigt: "Wireless presentation pod pairing successfully".

2. Verbinden Sie den WPP30 mit dem PC.

3. Klicken Sie in der Software des Yealink-Adapters für drahtlose Präsentationen auf **BYOD Mode** > **Press to share**.

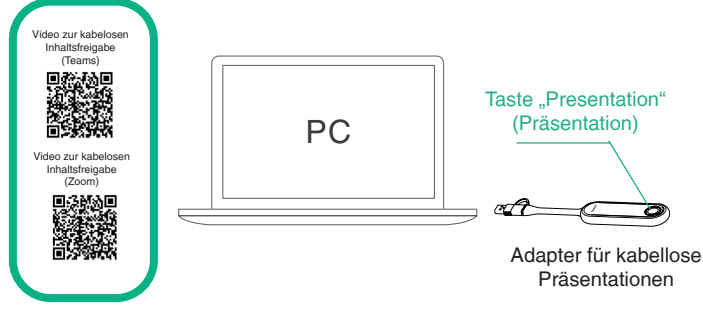

Video zum Gerätemodus

回復必回

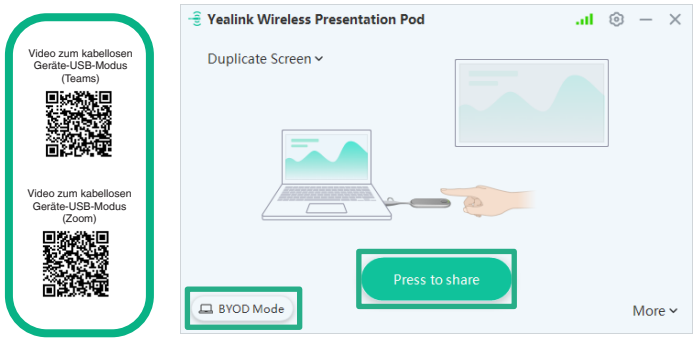

### **Kabelgebundene Inhaltsfreigabe/Kabelgebundener Geräte-USB-Modus**

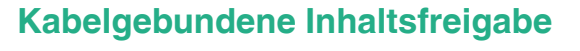

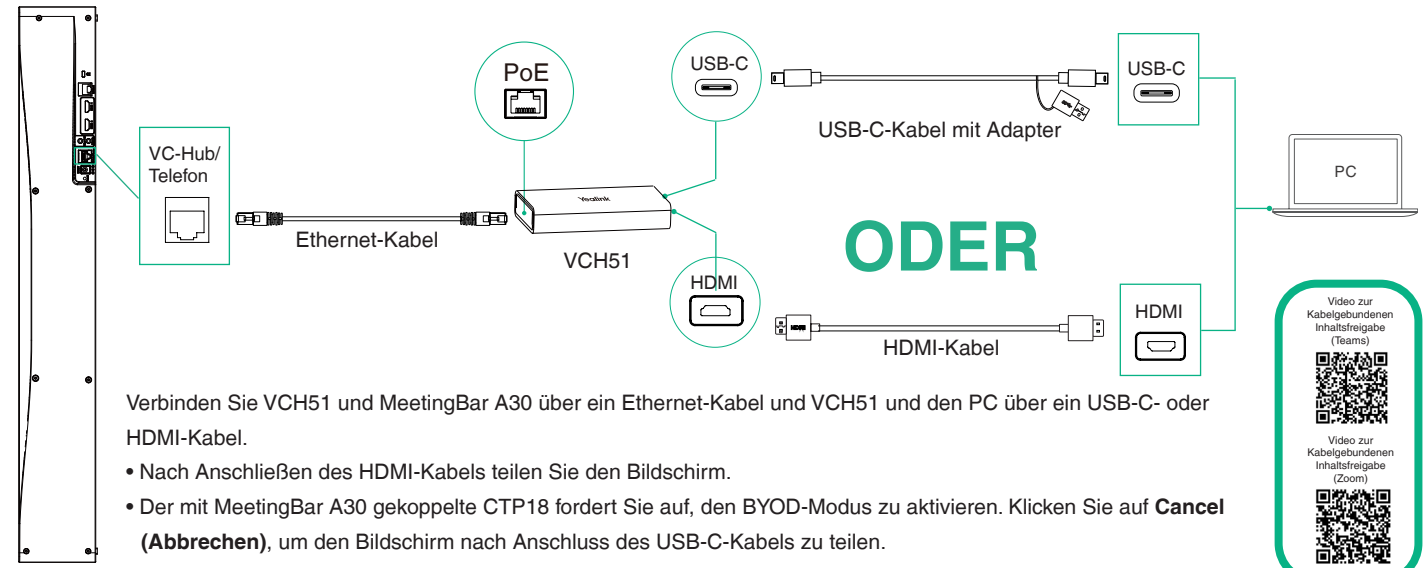

### **Kabelgebundener Geräte-USB-Modus**

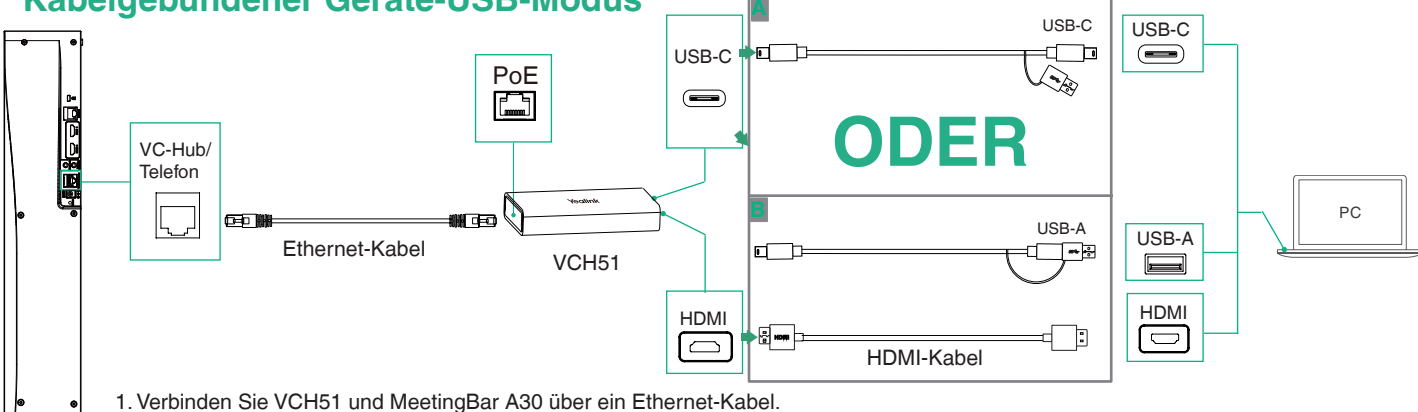

- 2. Führen Sie einen der folgenden Schritte aus, um den PC mit VCH51 zu verbinden:
- **A** Verbinden Sie VCH51 und den USB-C-Anschluss von MeetingBar A30 über ein USB-C-Kabel.
- **B** Verbinden Sie VCH51 und den USB-A-Anschluss eines Computers über ein USB-C-Kabel (mit USB-A-Adapter) und VCH51 und den PC über ein HDMI-Kabel.
- 3. Geräte-USB-Modus aktivieren:
- Der mit MeetingBar A30 gekoppelte CTP18 fordert Sie auf, den BYOD-Modus zu aktivieren. Klicken Sie auf **OK**, um den Device-USB Mode (Geräte-USB-Modus) zu aktivieren.
- Ist der CTP18 nicht zur Hand, verwenden Sie die Fernbedienung und navigieren Sie zu **More (Mehr)** > **Settings (Einstellungen)** > **Device Settings (Geräteeinstellungen)** > **Advanced Feature (Erweiterte Funktion)** > **Device-USB Mode (Geräte-USB-Modus)**.

## **Teams-Fernbedienung (Option)**

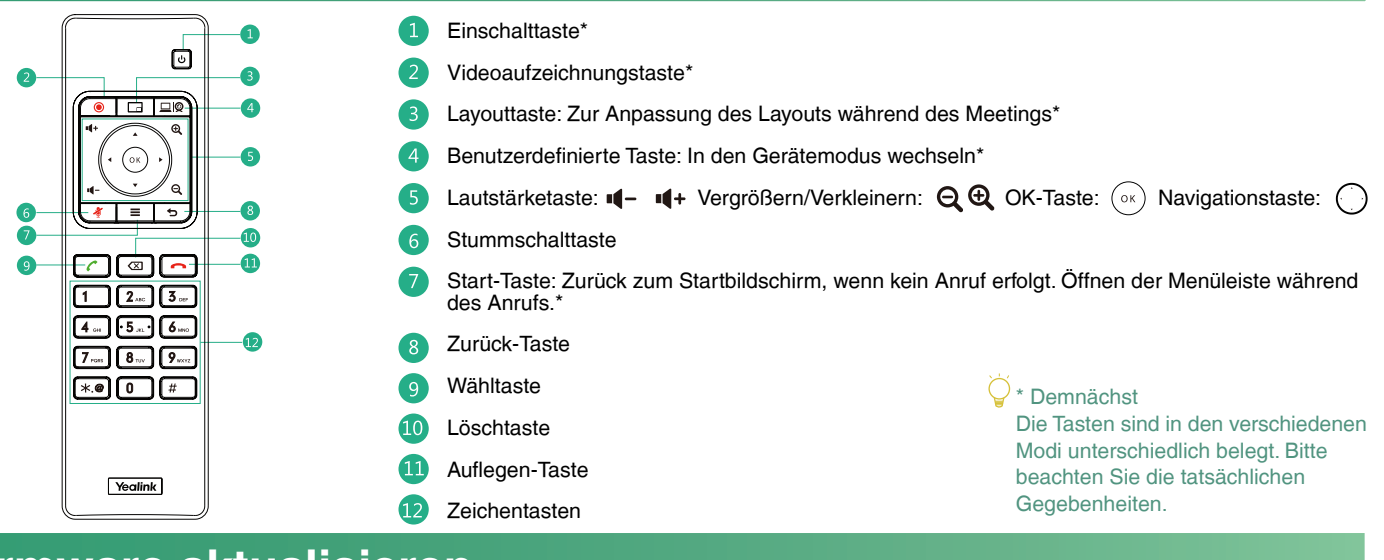

## **Firmware aktualisieren**

Sie müssen die Firmware von MeetingBar A30 und CTP18 separat aktualisieren.

- 1. (Teams) Gehen Sie zu **More (Mehr)** > **Settings (Einstellungen)** > **Device Settings (Geräteeinstellungen)** > **About (Andere)**, um nach der IP-Adresse zu suchen.
	- (Zoom) Gehen Sie zu **Settings (Einstellungen)** > **General (Allgemein)** > **System Settings (Systemeinstellungen)** > **About (Andere)**, um nach der IP-Adresse zu suchen.
- 2. Öffnen Sie einen Webbrowser, und geben Sie die Geräte-IP-Adresse in die Adressleiste ein. Beispiel: http(s)://10.82.24.11/, und betätigen Sie **Enter (Eingabetaste)**.
- 3. Geben Sie den Admin-Benutzernamen und das Passwort ein, und klicken Sie auf **Login (Anmelden)**. (Standardmäßig ist der Benutzername .admin" und das Passwort "0000".)
- 4. Gehen Sie zu **Settings (Einstellungen)** > **Upgrade (Aktualisieren)**.
- 5. Klicken Sie rechts neben "Upgrade Firmware" (Firmware aktualisieren) auf **Browser (Browser)**. Um die gewünschte Firmware zu laden.
- 6. Klicken Sie auf **Upgrade (Aktualisieren)**.

Bitte laden Sie die aktuellste Firmware hier herunter: https://support.yealink.com/.

Weitere Funktionen und Zubehör finden Sie im Help Center.

Sollten während der Bereitstellung Probleme auftreten, können Sie unter https://ticket.yealink.com/ ein Ticket senden, und unsere Techniker werden sich darum kümmern.

Help Center (Teams) Help Center (Zoom)

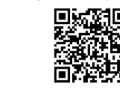

Video zum kabelgebundenen Geräte-USB-Modus (Teams)

Video zum kabelgebundenen Geräte-USB-Modus (Zoom)

## **Contenu du pack**

**• Accessoires standard**

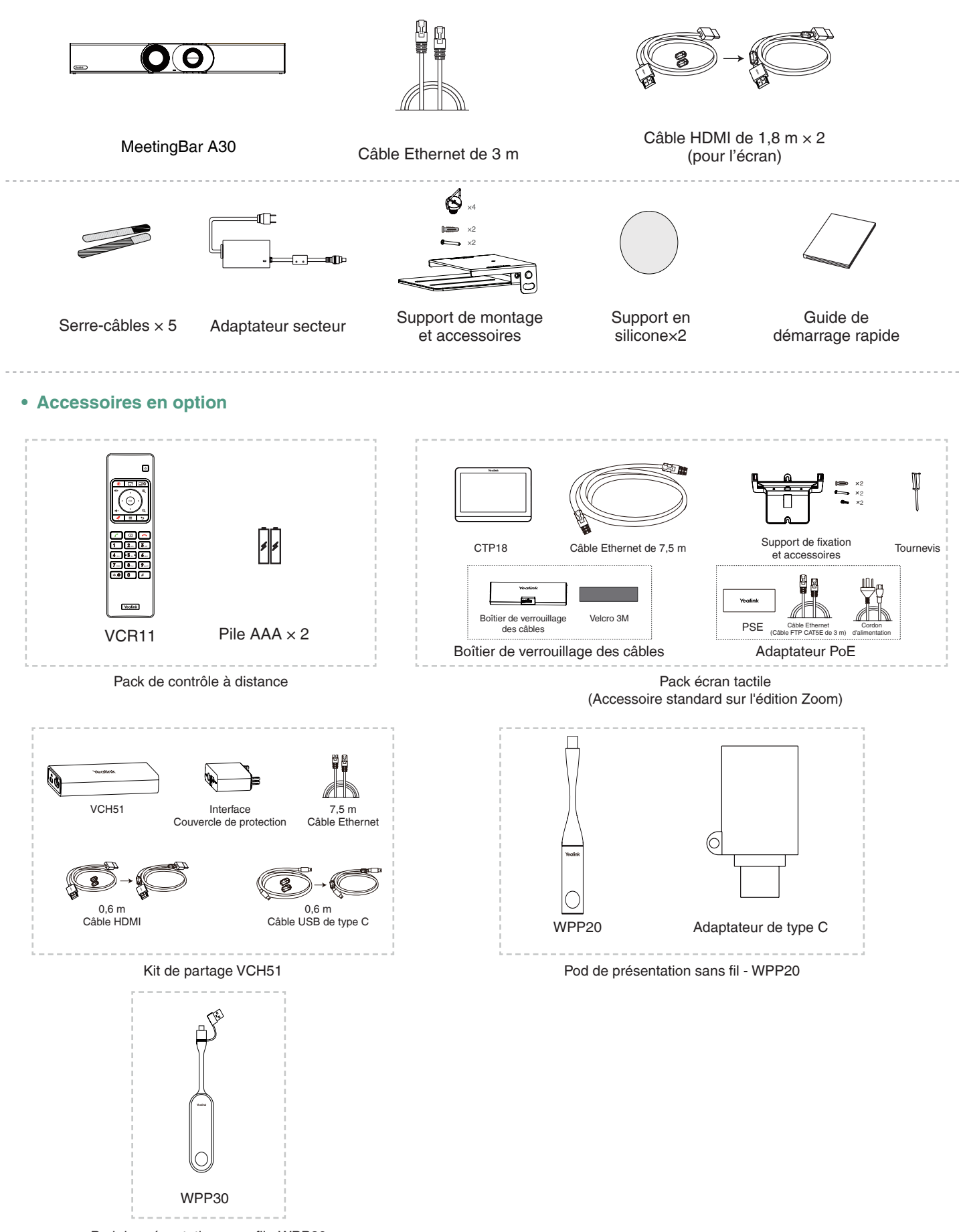

Pod de présentation sans fil - WPP30

## **Retirer la coque de protection**

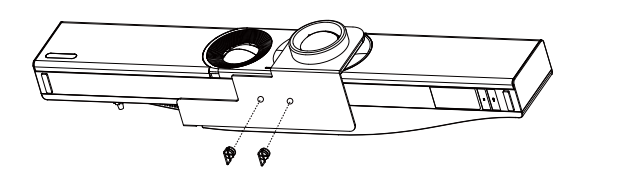

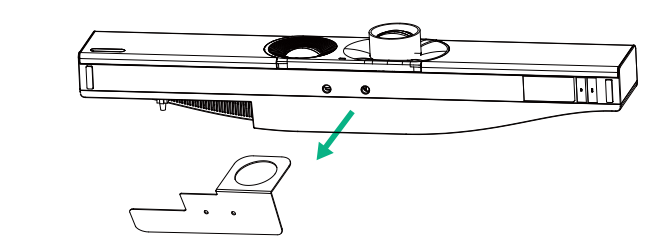

## **Installation du point de terminaison**

**• Montage mural**

### **Étape 1 : Déterminer la position A30**

La hauteur de montage modifie la vue de la caméra. La hauteur recommandée est de 1,1 m au-dessus du sol.

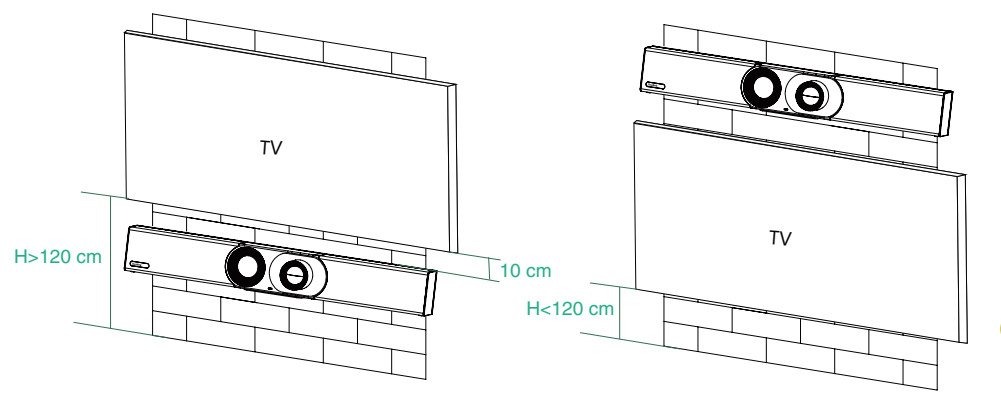

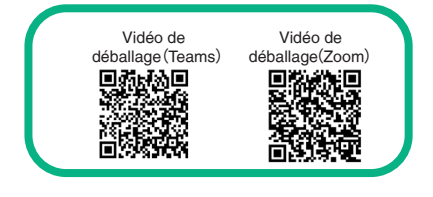

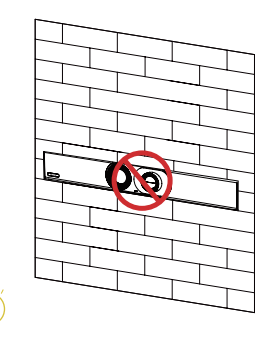

L'installation encastrée dans un point d'extrémité est interdite (par exemple : à l'intérieur d'un mur, dans un espace clos).

### **Étape 2 : Assembler le support de montage**

Utilisez le support pour fixer votre point de terminaison sur un mur.

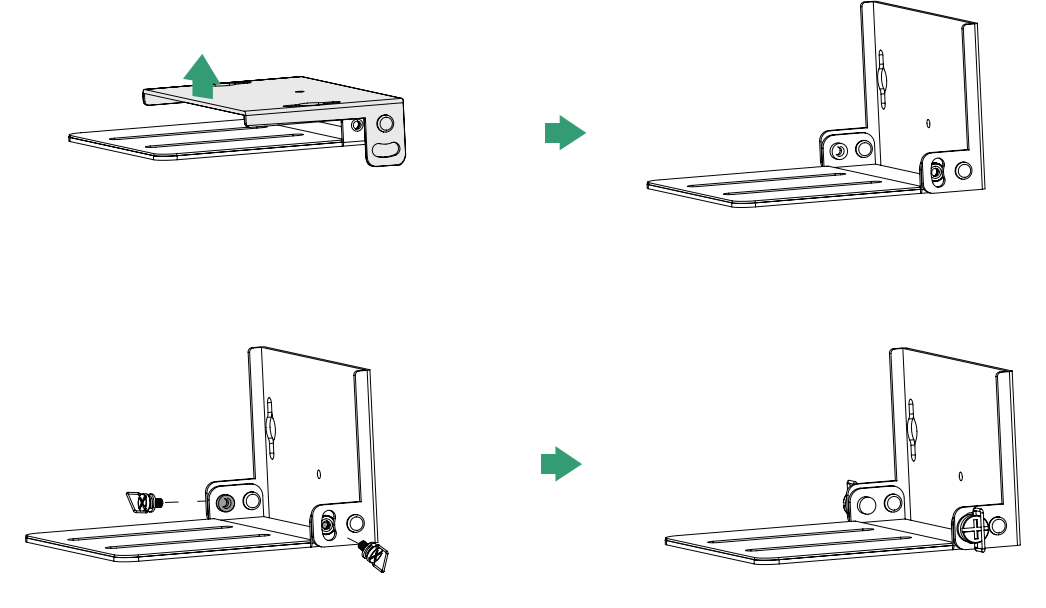

## Étape 3 : Fixer l'A30 sur le mur

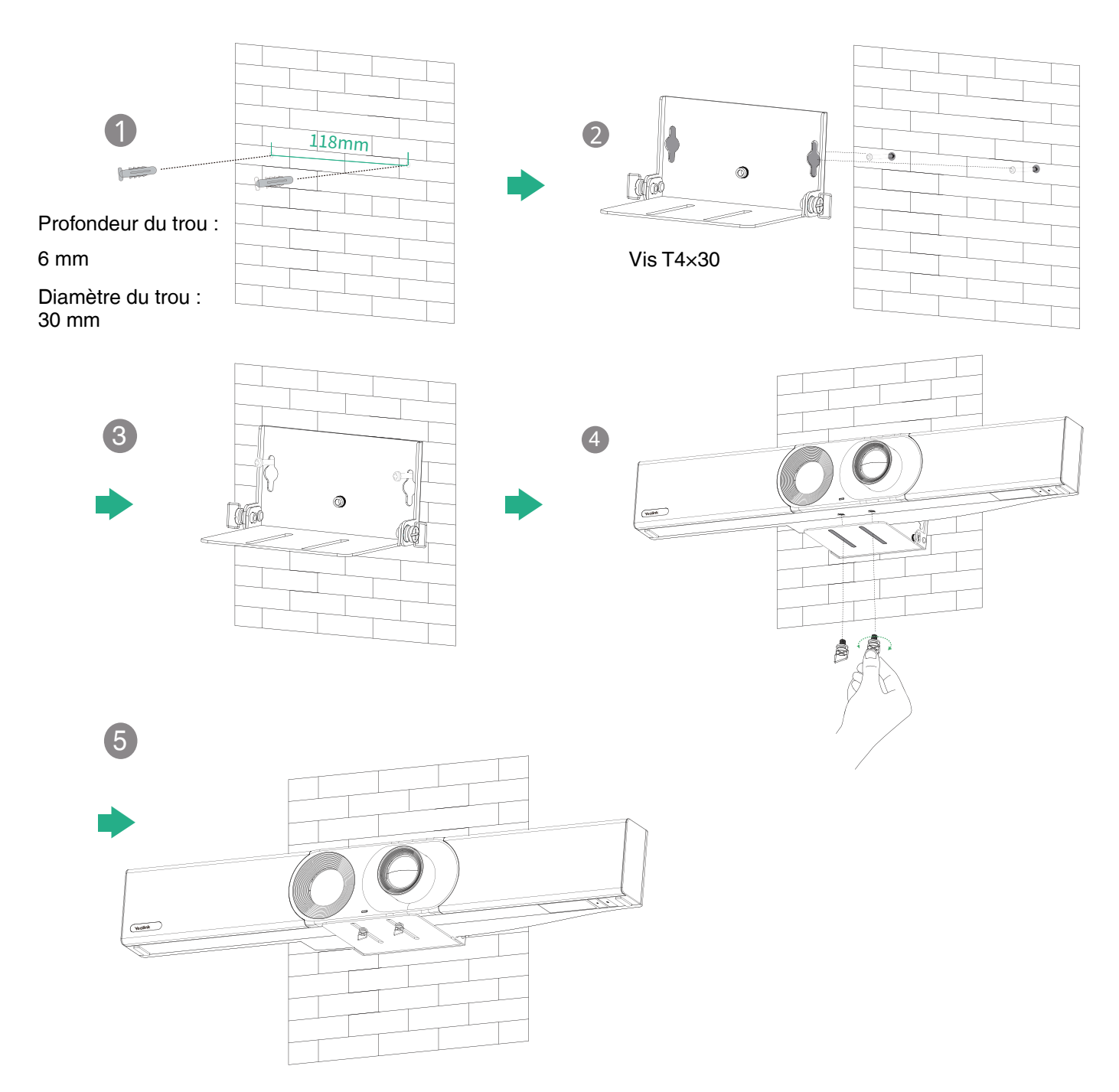

Installation sur un bureau  $\bullet$ 

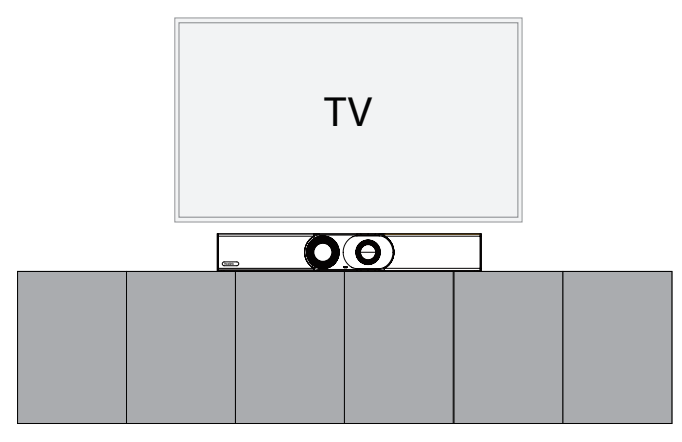

**• Installation sur une plate-forme de support TV**

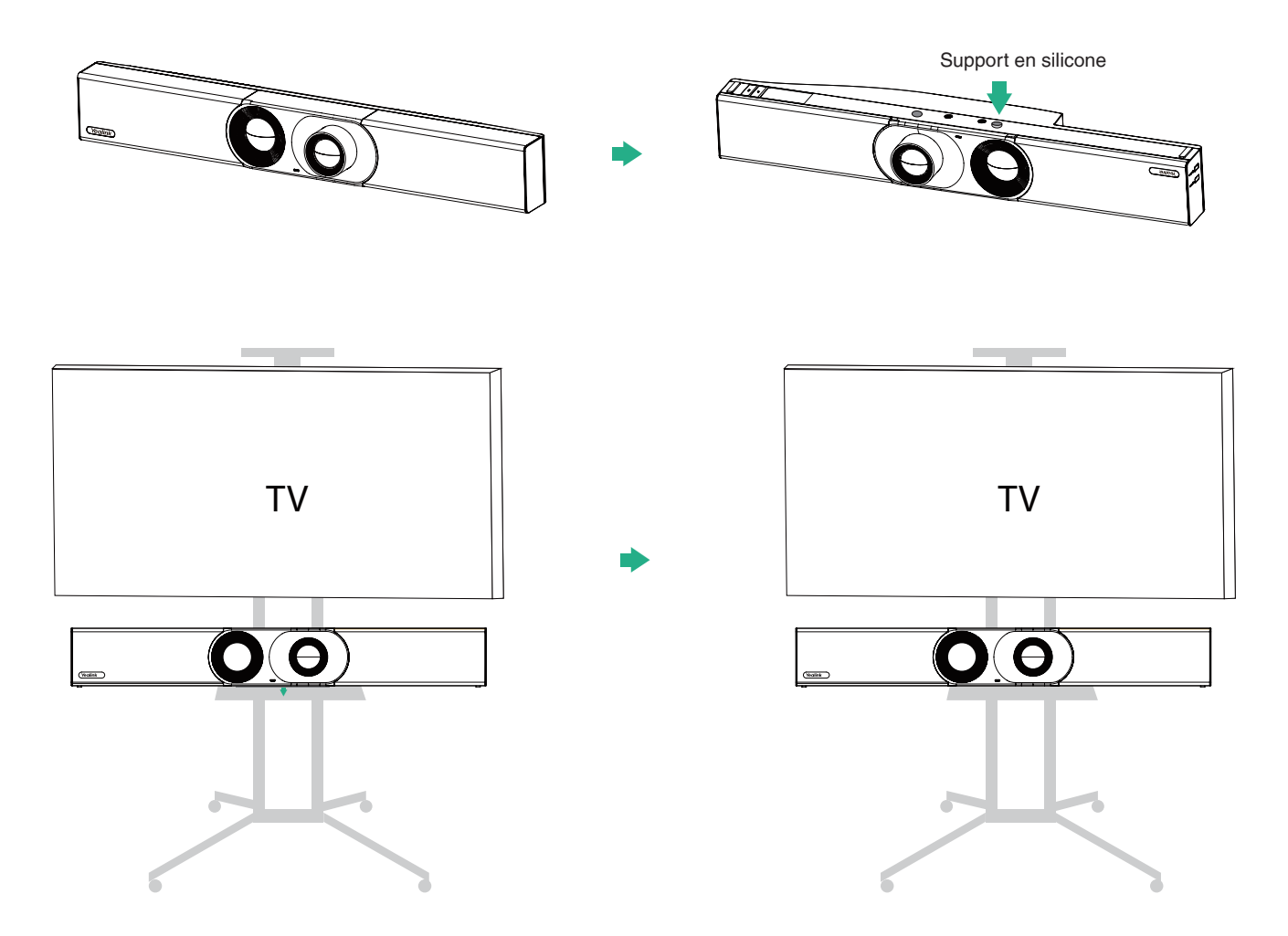

## **Réglage de l'inclinaison de la caméra**

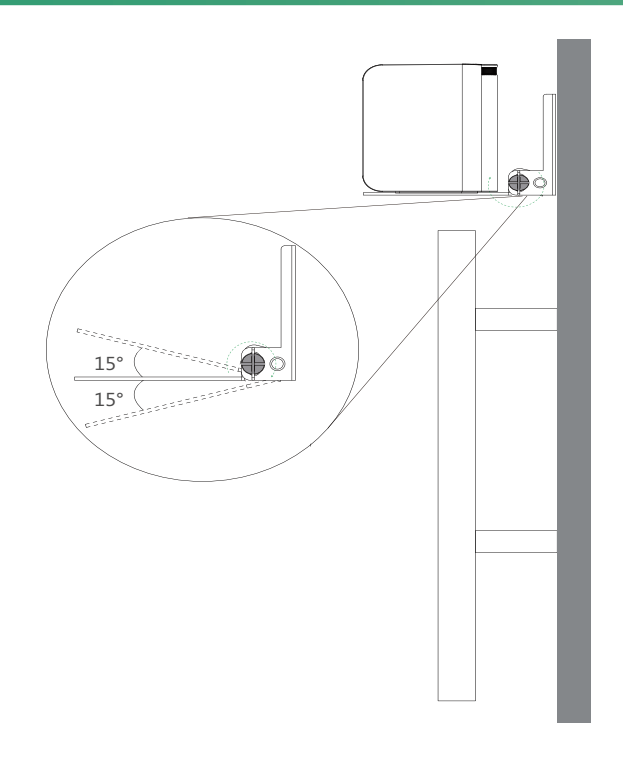

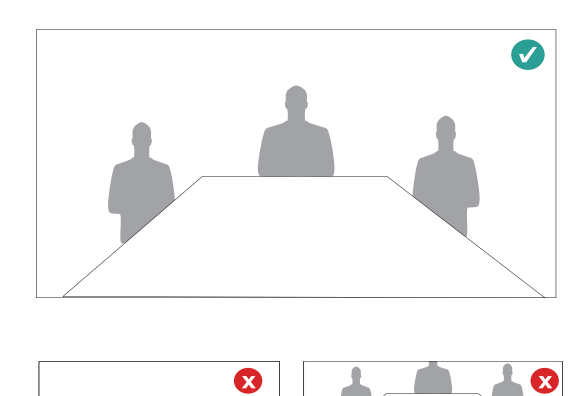

## **Connexions de point de terminaison**

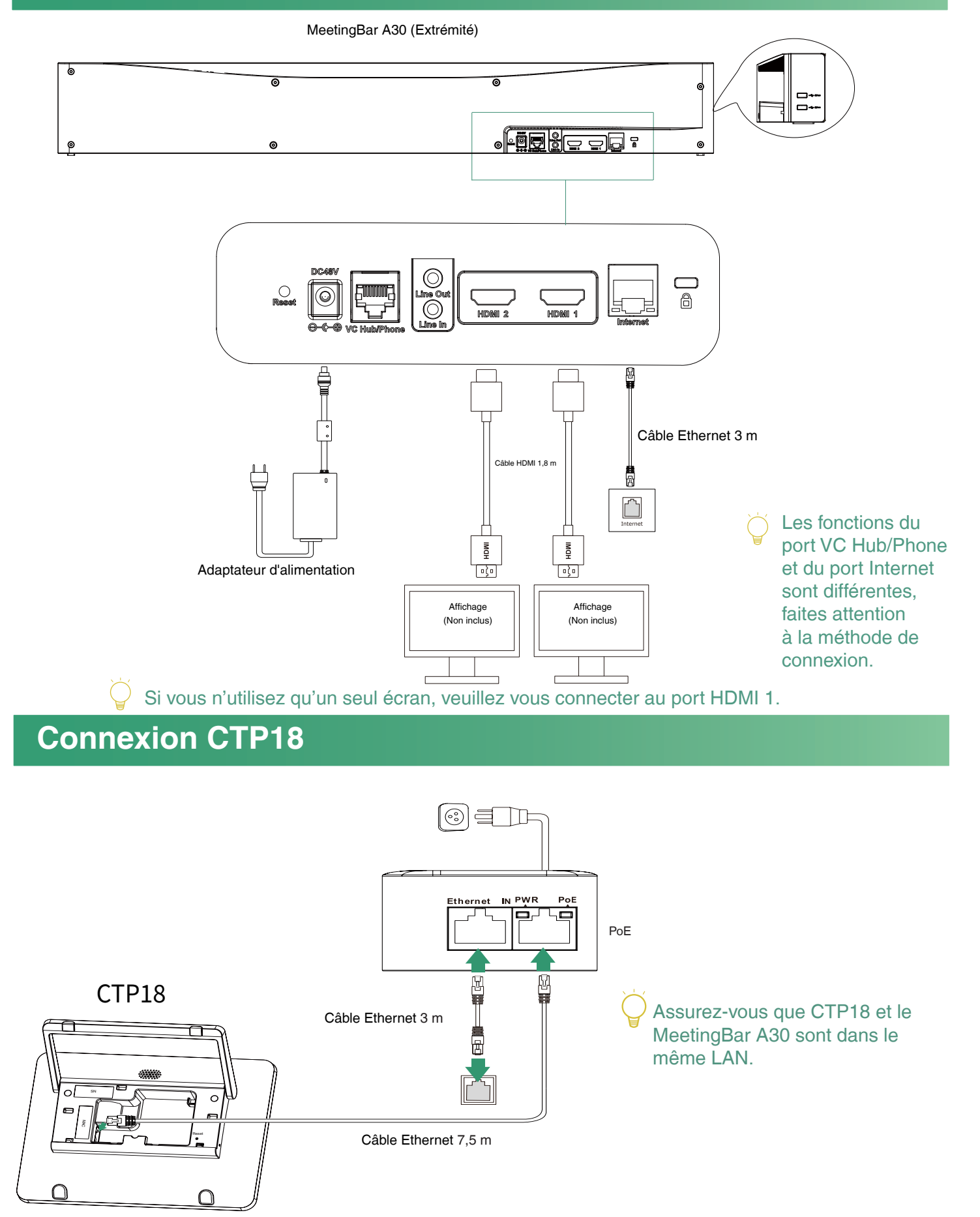

## **Appariement avec le CTP18 (en option)**

Pour une meilleure expérience d'appariement, nous vous recommandons de commencer par le point de terminaison de l'A30, puis le CTP18. Si vous avez acheté un kit de combinaison, alors le MeetingBar A30 et le CTP18 seront automatiquement appariés. Vous pouvez passer directement à l'étape 2.

1. Appariement manuel : Sur le CTP18, saisissez l'adresse IP du MeetingBar A30 affiché.

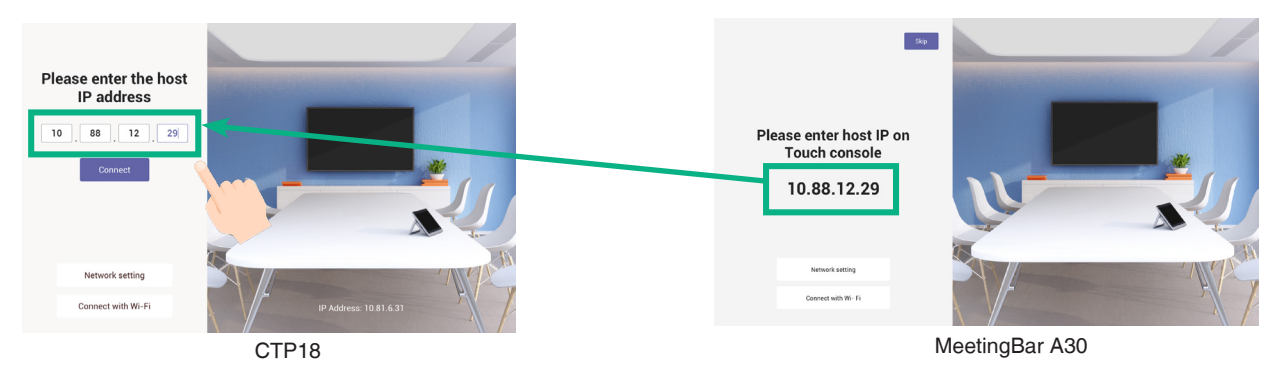

- 2. Initialisez la langue, le fuseau horaire et la mise à jour automatique, puis sélectionnez la plate-forme souhaitée. Si vous sélectionnez le **mode Appareil**, ignorez la section **Mode Appareil**.
- 3. Connexion au compte (contactez le fournisseur de services correspondant pour obtenir un compte)

Teams :

① Connectez-vous au même compte Microsoft Teams sur le CTP18 et MeetingBar A30.

Méthode 1 : Se connecter sur le site web Méthode 2 : Se connecter sur l'appareil

Trouvez un ordinateur en réseau et faites-le fonctionner en suivant les invites de l'interface du CTP18 et de MeetingBar A30.

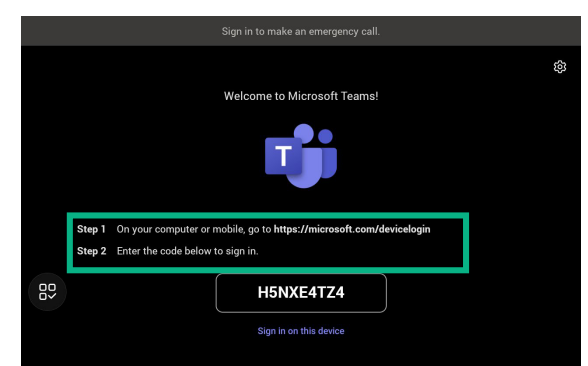

Utilisez la télécommande pour le faire fonctionner si votre écran ne prend pas en charge la fonction tactile.

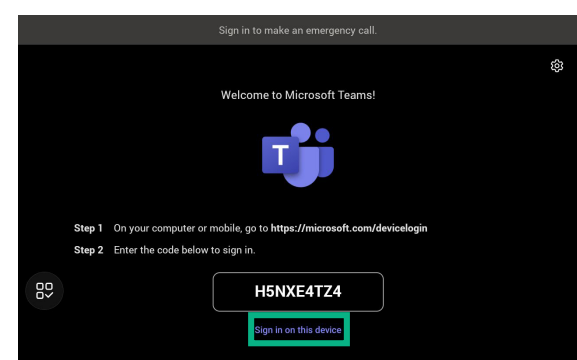

- ② Sélectionnez le point de terminaison souhaité sur le CTP18.
- ③ Entrez le code d'appariement affiché sur le point de terminaison du CTP18 et lancez l'appariement.

Zoom : Suivez les invites à l'écran du CTP18 pour vous connecter à votre compte.

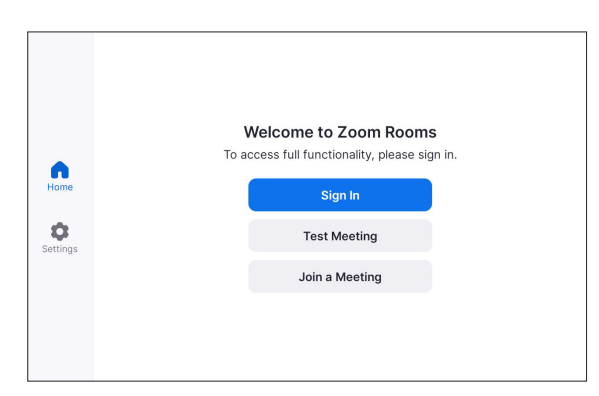

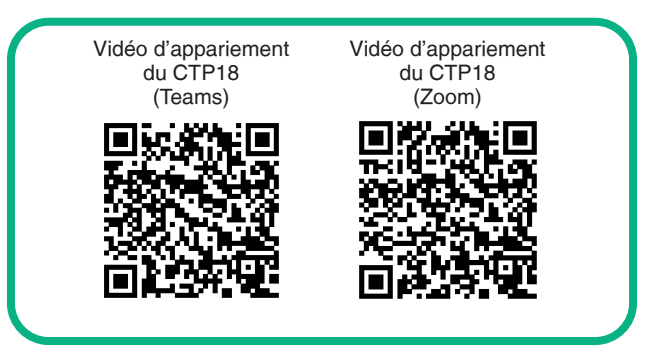

## **Mode appareil**

- 1. Effectuez l'une des opérations suivantes pour sélectionner le **Device Mode (mode Appareil)** :
- Lors de la sélection d'une plate-forme pendant l'initialisation de la mise sous tension, sélectionnez le **Device Mode (mode Appareil)**.
- Changez de plate-forme après vous être connecté à :
	- Teams : Accédez à **More** > **Settings** > **Device Settings** > **UC Provider (Plus** > **Paramètres** > **Paramètres de l'appareil** > **Fournisseur de communications unifiées)**, entrez le mot de passe administrateur (0000) et sélectionnez le **Device Mode (mode Appareil)**.
		- Zoom : Accédez à **Settings** > **General** > **System Settings** > **UC Provider (Plus** > **Paramètres** > **Général** > **Paramètres système** > **Fournisseur de communications unifiées)**, entrez le mot de passe administrateur (0000) et sélectionnez le **Device Mode (Mode Appareil)**.
- 2. Reportez-vous aux étapes 1 et 2 du **Wireless Device-USB Mode (mode Appareil sans fil)** ou du **Wired Device-USB Mode (mode Appareil filaire-USB)** pour activer le **Device Mode (mode Appareil)**.

## **Partage de contenu sans fil/Mode Appareil filaire-USB**

### WPP20/WPP30 ne peut pas être utilisé lorsque le point de terminaison utilise un réseau sans fil.

### **Partage de contenu sans fil**

1. Connectez le WPP20/WPP30 au port USB-A du MeetingBar A30. Au bout de 3 secondes, le MeetingBar A30 affiche le message « Appariement du pod de présentation sans fil réussi ».

2. Connectez le WPP20/WPP30 au PC et appuyez sur le bouton **Presentation (Présentation)** pour partager l'écran.

### **Mode Appareil sans fil-USB**

1. Connectez le WPP30 au port USB-A du MeetingBar A30. Au bout de 3 secondes, le MeetingBar A30 affiche le message « Appariement du pod de présentation sans fil réussi ».

2. Connectez le WPP30 au PC.

3. Sur le logiciel Pod de présentation sans fil Yealink, cliquez sur le **BYOD Mode** > **Press to share**.

#### Contenu sans fil Partage de la vidéo (Teams) 絵絵画 Bouton de présentation PC Contenu sans fil Partage de la vidéo (Zoom) Pod de présentation sans fil

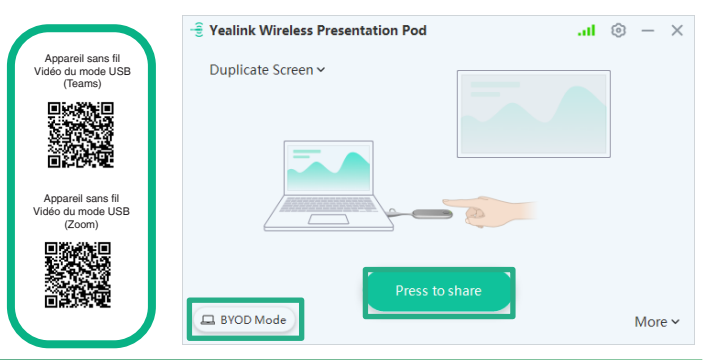

## **Partage de contenu filaire/Mode Appareil filaire-USB**

### **Partage de contenu filaire**

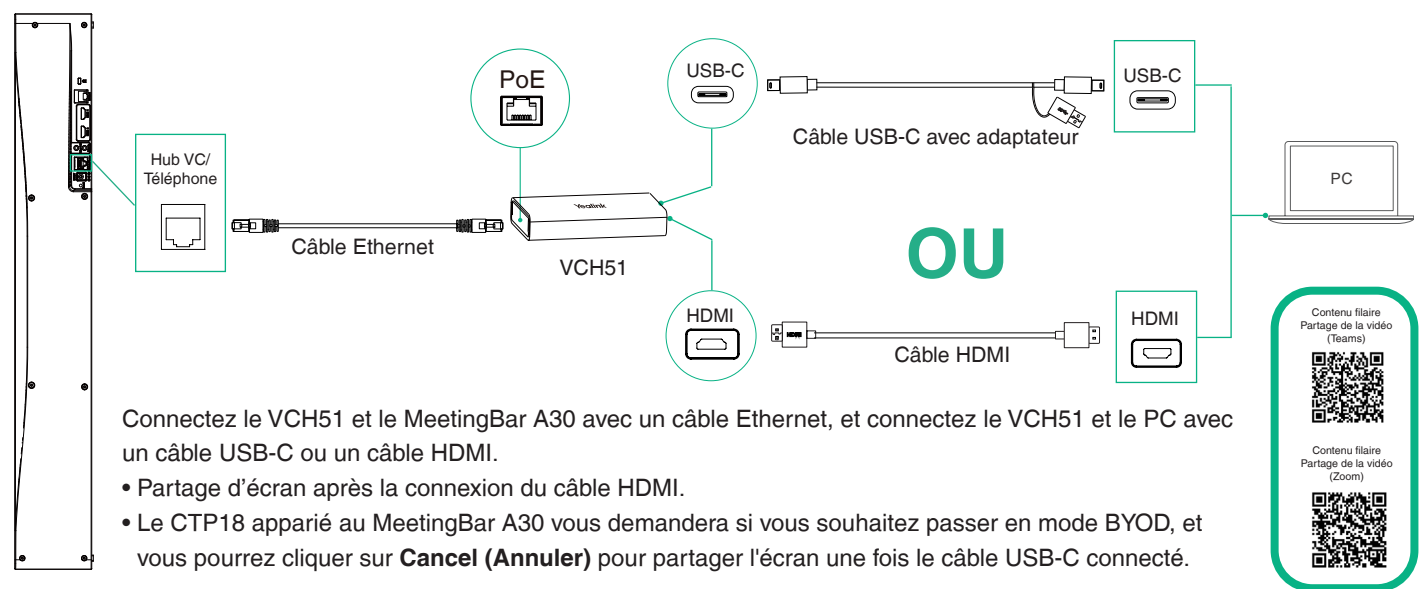

31

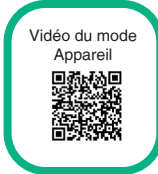

### **Mode Appareil filaire-USB**

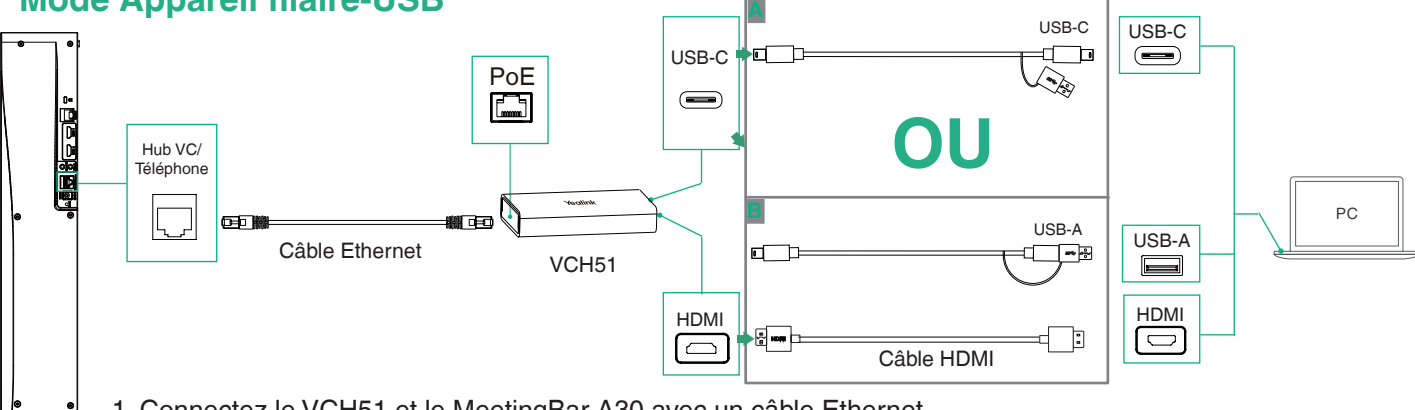

- 1. Connectez le VCH51 et le MeetingBar A30 avec un câble Ethernet.
- 2. Effectuez l'une des opérations suivantes pour connecter le PC et le VCH51 :
- **A** Connectez le VCH51 et le port USB-C du MeetingBar A30 avec un câble USB-C.
- **B** Utilisez un câble USB-C (avec adaptateur USB-A) pour connecter le VCH51 et le port USB-A de l'ordinateur, et utilisez un câble HDMI pour connecter le VCH51 et le PC.
- 3. Activez le mode Appareil-USB :
- Le CTP18 associé au MeetingBar A30 vous demandera si vous souhaitez passer en mode BYOD. Cliquez sur **OK** pour activer le mode Appareil-USB.
- Si vous n'avez pas de CTP18, utilisez la télécommande et allez à **More** > **Settings** > **Device Settings** > **Advanced Feature** > **Device-USB Mode (Plus** > **Paramètres** > **Paramètres de l'appareil** > **Fonctionnalité avancée** > **Mode appareil-USB)**.

## **Télécommande Teams (en option)**

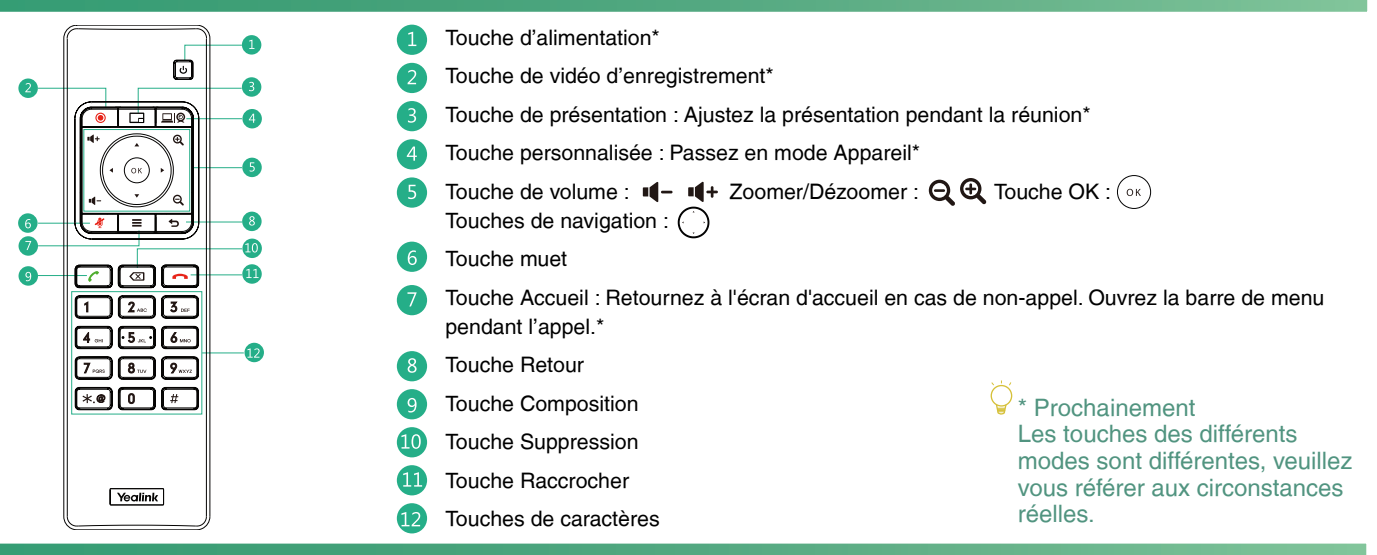

## **Mettre à niveau le micrologiciel**

Vous devez mettre à niveau séparément le micrologiciel de la MeetingBar A30 et celui du CTP18.

- 1. (Teams) Accédez à **More** > **Settings** > **Device Settings** > **About (Plus** > **Paramètres** > **Paramètres de l'appareil** > **À propos)** pour obtenir l'adresse IP.
	- (Zoom) Accédez à **Settings** > **General** > **System Settings** > **About (Paramètres** > **Général** > **Paramètres du système** > **À propos)** pour obtenir l'adresse IP.
- 2. Ouvrez un navigateur Web et entrez l'adresse IP de l'appareil dans la barre d'adresse. Pour exemple, http(s)://10.82.24.11/ et appuyez sur **Enter (Entrée)**.
- 3. Entrez le nom d'utilisateur et le mot de passe de l'administrateur, puis cliquez sur **Login (Se connecter)**. (Le nom d'utilisateur par défaut est « admin » et le mot de passe est « 0000 »).
- 4. Accédez à **Settings** > **Upgrade (Paramètres** > **Mettre à niveau)**.
- 5. À droite de l'option Mettre à niveau le micrologiciel, cliquez sur **Browser (Navigateur)** pour télécharger le micrologiciel souhaité.
- 6. Cliquez sur **Upgrade (Mettre à niveau)**.

Vous pouvez obtenir la dernière version du micrologiciel sur https://support.yealink.com/.

Pour les autres fonctions et accessoires, veuillez vous reporter au centre d'aide. En cas de problème pendant le déploiement, vous pouvez soumettre un ticket à l'adresse https://ticket.yealink.com/, et les ingénieurs correspondants s'en occuperont.

Centre d'aide (Teams) Centre d'aide (Zoom) 回答签印画 回运费顺

Appareil filaire Vidéo du mode USB (Teams)

Appareil filaire Vidéo du mode USB (Zoom)

### **Contenido del paquete**

#### **• Accesorios estándar**

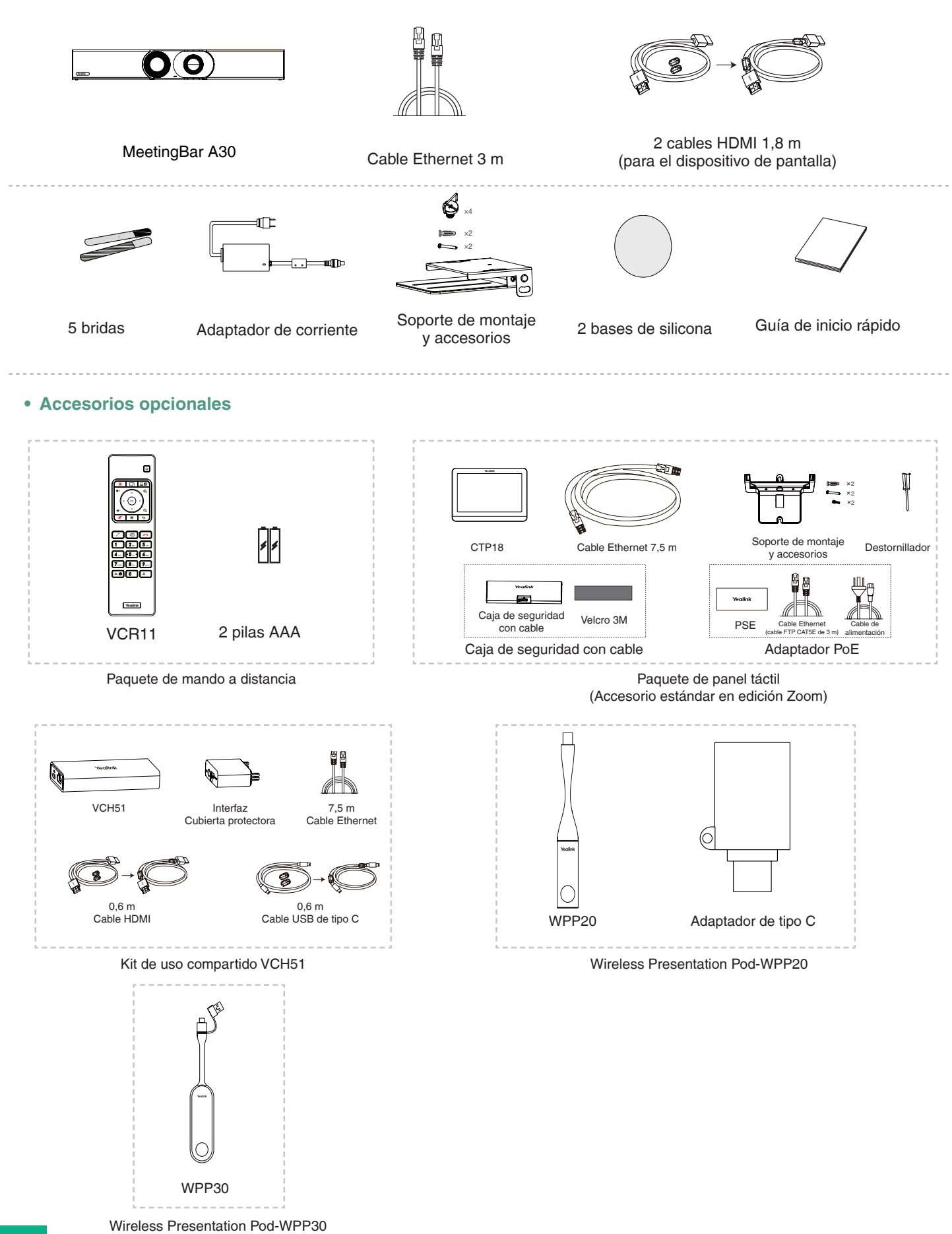

**ES**

### **Extracción del protector**

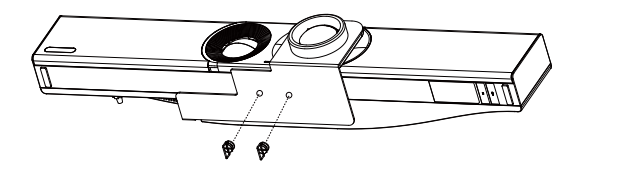

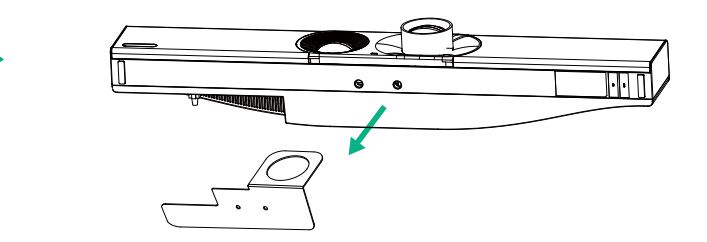

### **Instalación del dispositivo final**

### **• Montaje en pared**

#### **Paso 1: Determinar la posición de A30**

La altura de montaje afecta a la visión de la cámara. Se recomienda hacer la instalación a 1,1 m por encima del suelo.

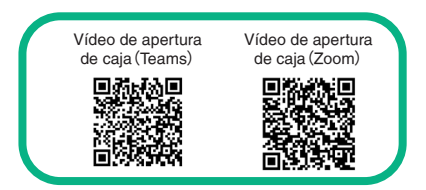

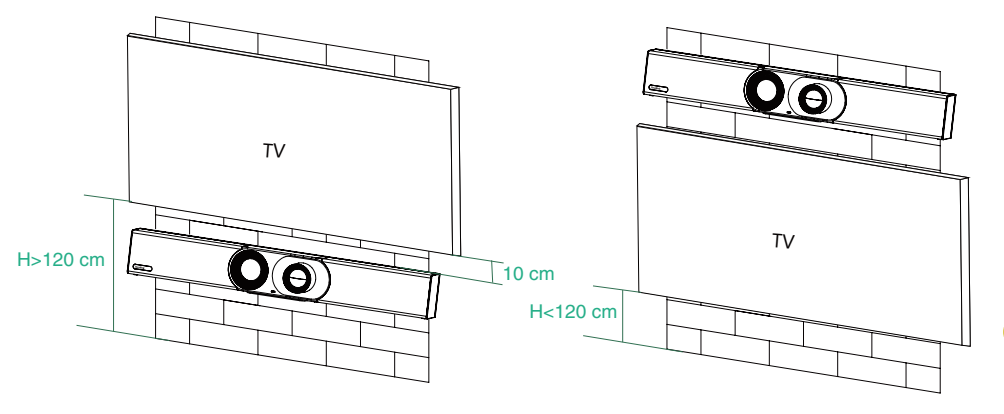

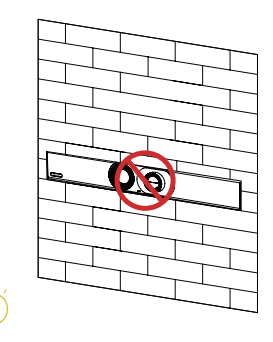

No se permite la instalación incrustada del dispositivo final (por ejemplo, dentro de una pared o en un espacio

### Paso 2: Ensamblar el soporte de montaje **al montago en la contadad** empotrado).

Utilice el soporte para montar el dispositivo final en una pared.

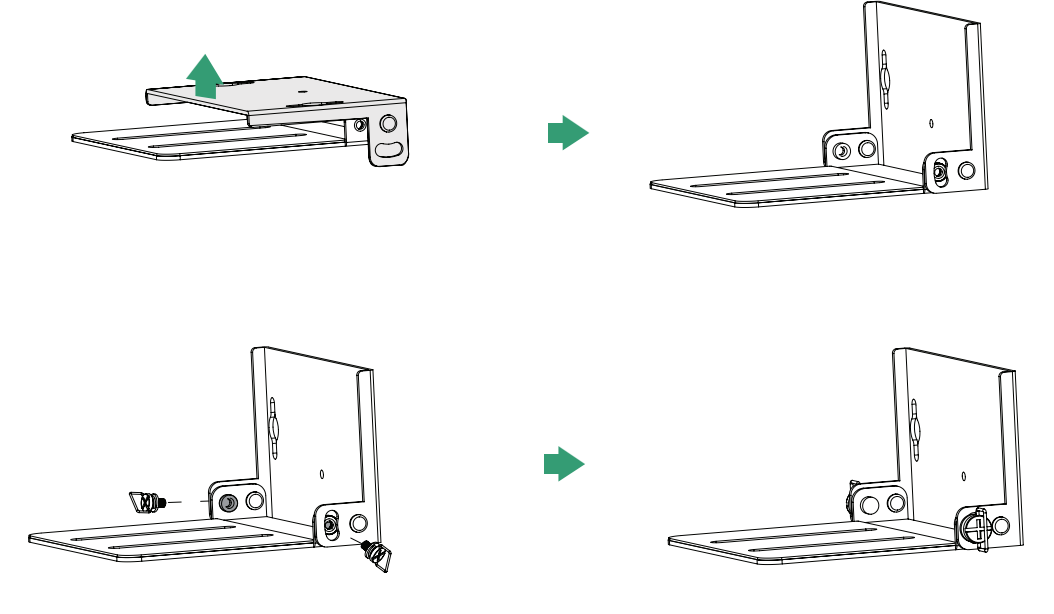

### Paso 3: Montar el A30 en la pared

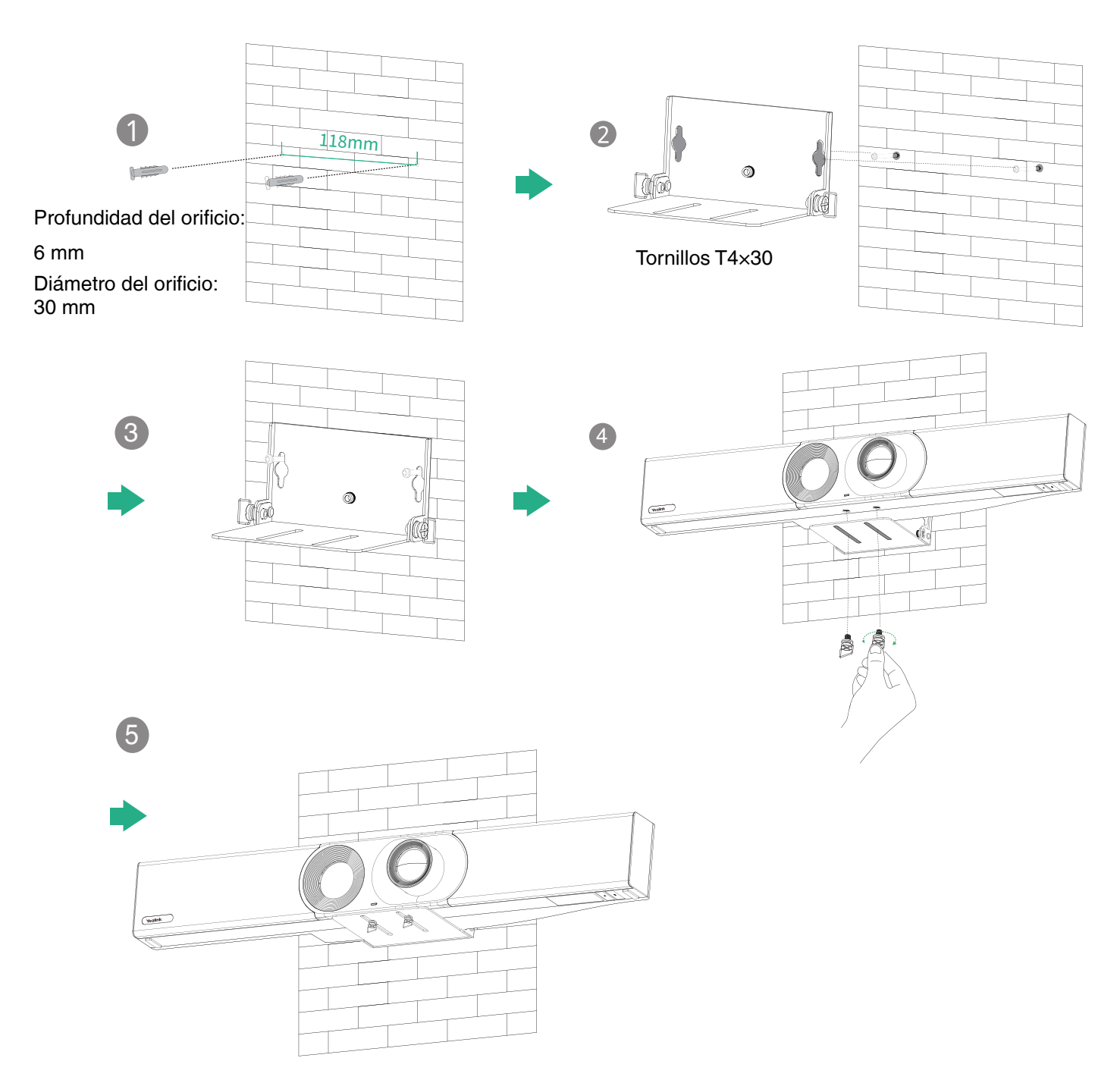

Colocación sobre una mesa  $\bullet$ 

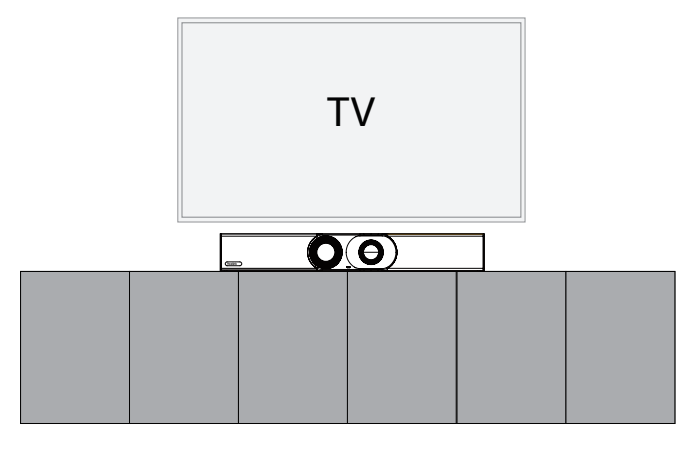

Colocación sobre un carro de soporte para televisor  $\bullet$ 

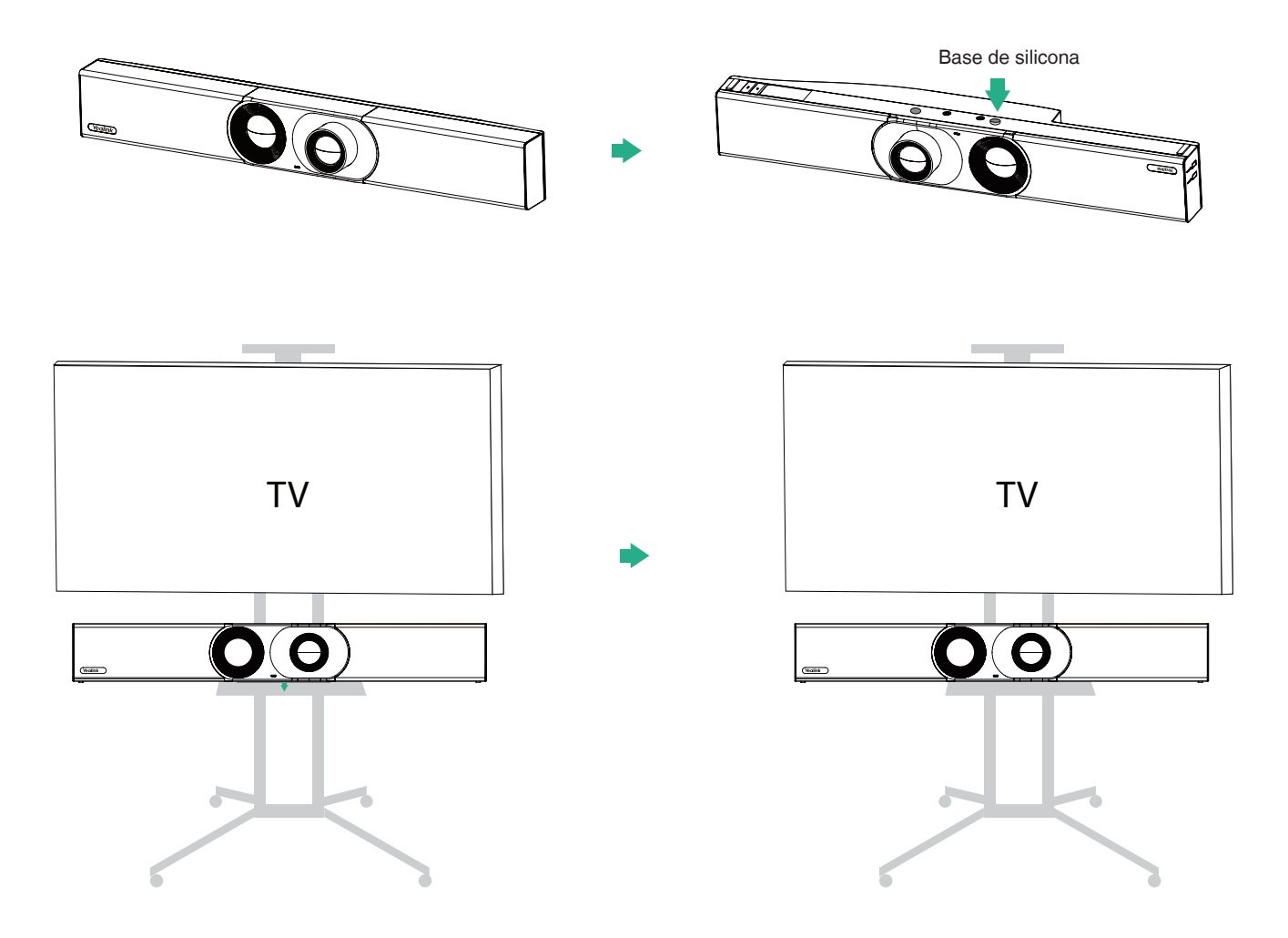

## Ajuste de la inclinación de la cámara

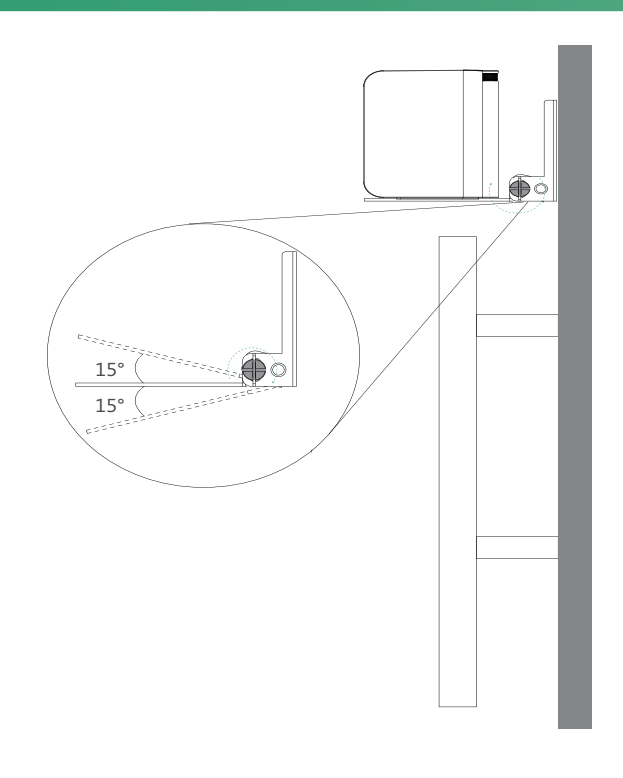

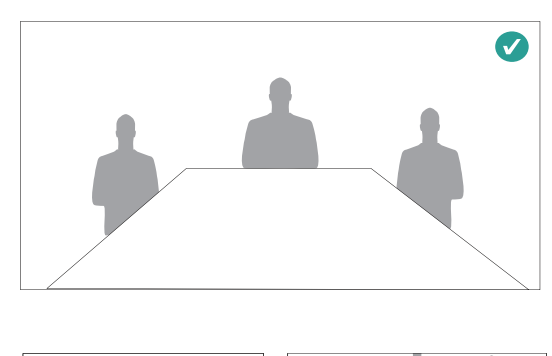

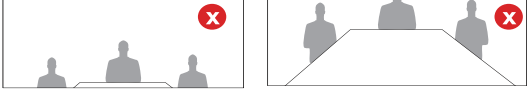

## **Conexiones del Endpoint**

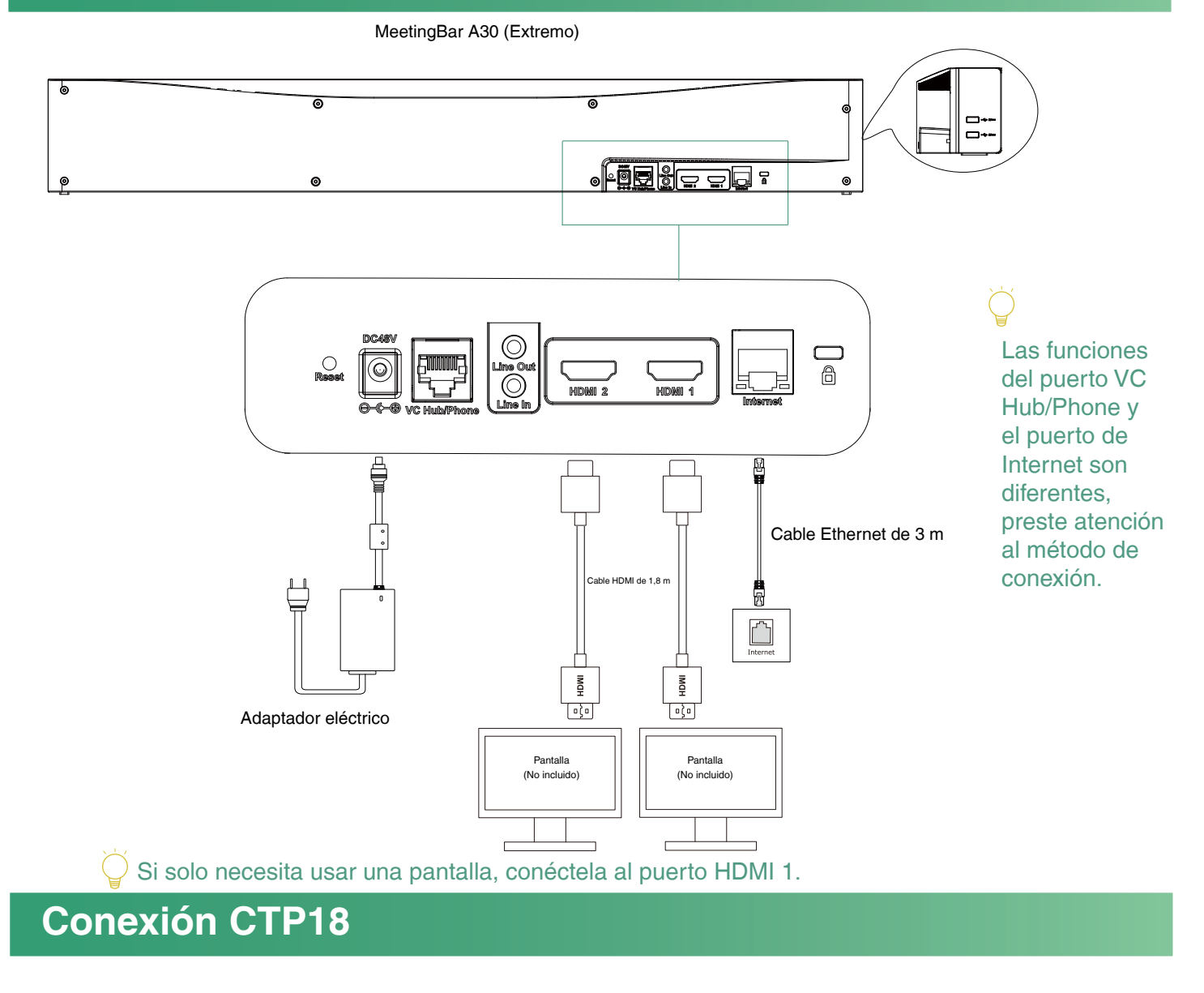

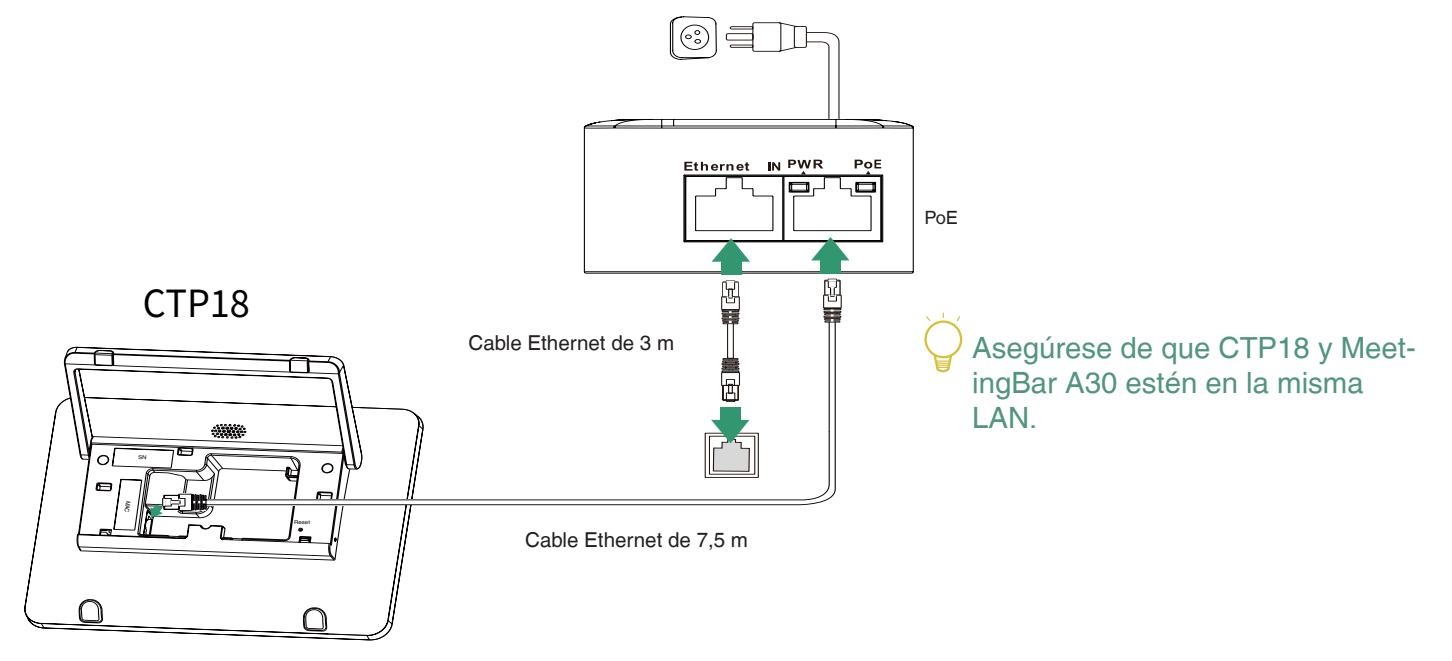

### **Emparejamiento con CTP18 (opcional)**

- Para disfrutar de una experiencia de emparejamiento mejor, recomendamos iniciar primero el dispositivo final del A30 y, a continuación, el CTP18.
	- Si ha adquirido un kit de combinación, MeetingBar A30 y CTP18 se emparejarán automáticamente. Puede pasar directamente
- al paso 2. 1. Emparejamiento manual: En el CTP18, introduzca la dirección IP de MeetingBar A30 en la pantalla.

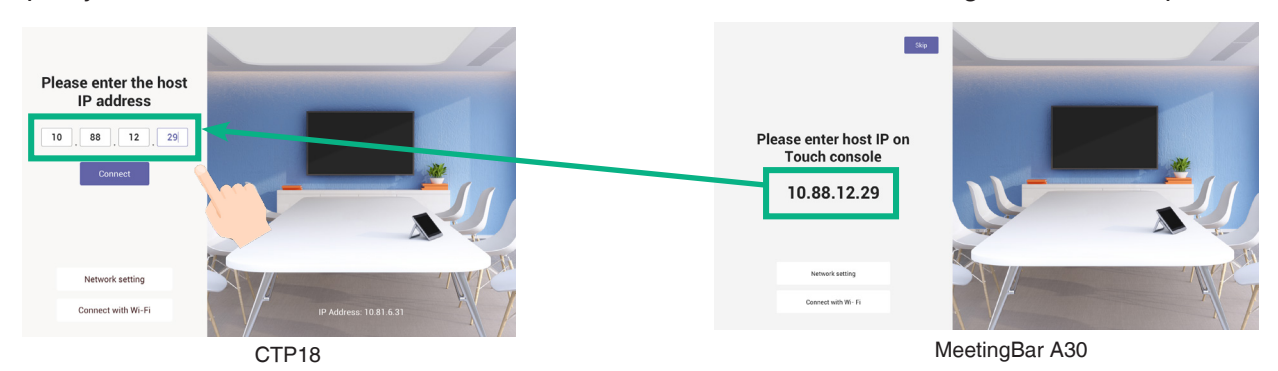

2. Inicialice el idioma, la zona horaria y la actualización automática; a continuación, seleccione la plataforma que desee. Si selecciona **Device Mode** (Modo de dispositivo), pase a la sección **Modo de dispositivo**.

3. Inicio de sesión en la cuenta (póngase en contacto con el proveedor de servicios correspondiente para obtener una cuenta)

Teams:

① Inicie sesión en la misma cuenta de Microsoft Teams tanto en CTP18 como en MeetingBar A30.

Método 1: Inicio de sesión en el sitio web Método 2: Inicio de sesión en el dispositivo

Busque un equipo conectado a la red y realice las operaciones oportunas según se indique en la interfaz de CTP18 y MeetingBar A30.

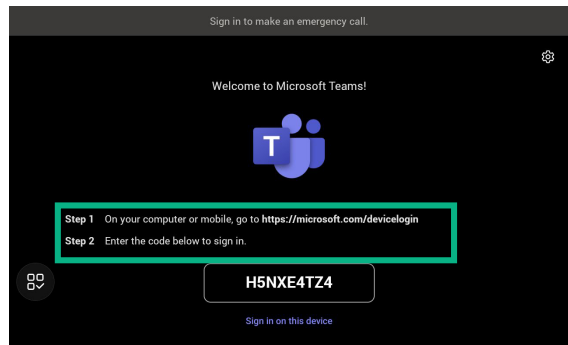

② Seleccione el dispositivo final deseado en CTP18.

Use el mando a distancia para utilizar el dispositivo si la pantalla no es táctil.

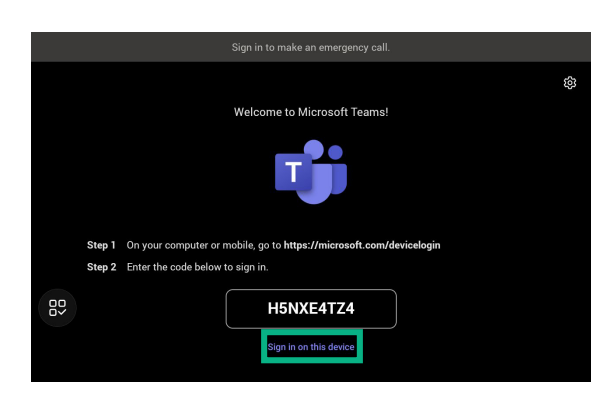

③ Introduzca el código de emparejamiento que se muestra en el dispositivo final de CTP18 y finalice el emparejamiento.

Zoom: Siga las indicaciones que se muestran en CTP18 para iniciar sesión en la cuenta.

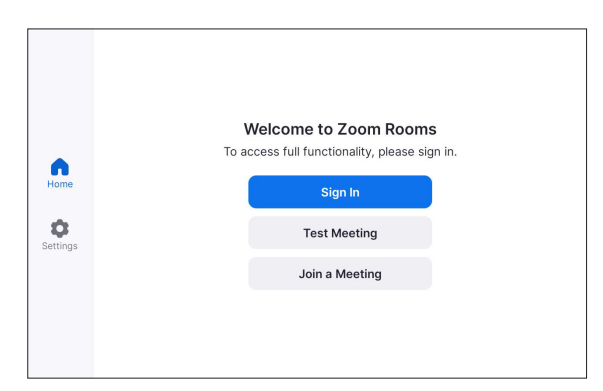

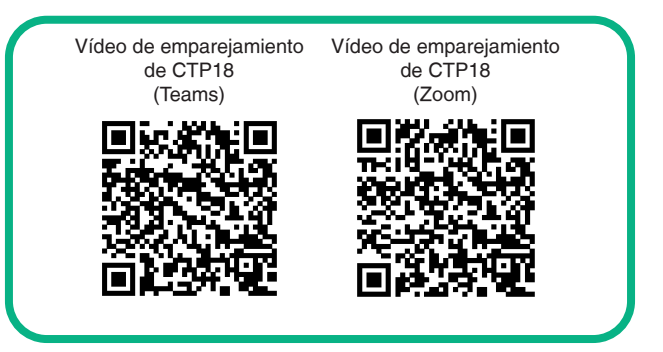

### **Modo de dispositivo**

- 1. Para seleccionar **Device Mode** (Modo de dispositivo), realice una de estas acciones:
- Al seleccionar una plataforma durante la inicialización del encendido, seleccione **Device Mode** (Modo de dispositivo).
- Cambie de plataforma tras iniciar sesión:
	- Teams: Vaya a **More** > **Settings** > **Device Settings** > **UC Provider** (Más > Configuración > Configuración del dispositivo > Proveedor de UC), introduzca la contraseña de administrador (0000) y seleccione **Device Mode** (Modo de dispositivo).
	- Zoom: Vaya a **Settings** > **General** > **System Settings** > **UC Provider** (Configuración > General > Configuración del sistema > Proveedor de UC), introduzca la contraseña de administrador (0000) y seleccione **Device Mode** (Modo de dispositivo).
- de dispositivo **思想的**
- Vídeo del modo
- 2. Consulte los pasos 1 y 2 del **modo de dispositivo inalámbrico-USB** o **modo de dispositivo por cable-USB** para acceder a **Device Mode** (Modo de dispositivo).

### **Uso compartido inalámbrico de contenido/modo de dispositivo inalámbrico-USB**

WPP20/WPP30 no se puede emplear cuando el dispositivo final utiliza una red inalámbrica.

### **Uso compartido inalámbrico de contenido**

1. Conecte WPP20/WPP30 al puerto USB-A de MeetingBar A30. Espere durante 3 segundos para que MeetingBar A30 indique «Wireless presentation pod pairing successfully» (Emparejamiento correcto de Wireless Presentation Pod).

2. Conecte WPP20/WPP30 al PC y pulse el botón de **presentación** para compartir la pantalla.

### **Modo de dispositivo inalámbrico-USB**

1. Conecte WPP30 al puerto USB-A de MeetingBar A30. Espere durante 3 segundos para que MeetingBar A30 indique «Wireless presentation pod pairing successfully» (Emparejamiento correcto de Wireless Presentation Pod). 2. Conecte WPP30 al PC.

3. En el software Yealink Wireless Presentation Pod, haga clic en **BYOD Mode** > **Press to share**.

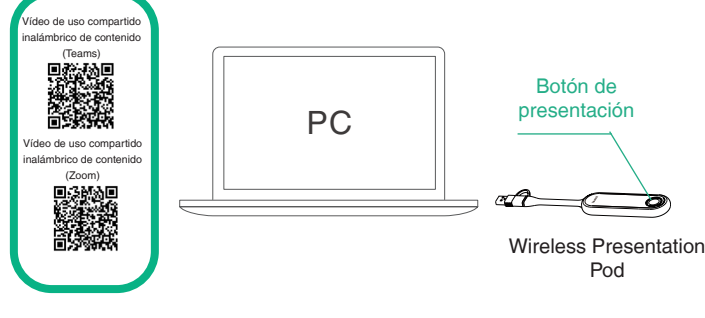

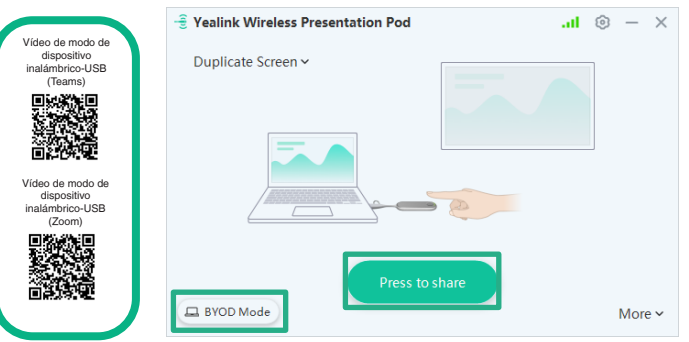

### **Uso compartido por cable de contenido/modo de dispositivo por cable-USB**

### **Uso compartido por cable de contenido**

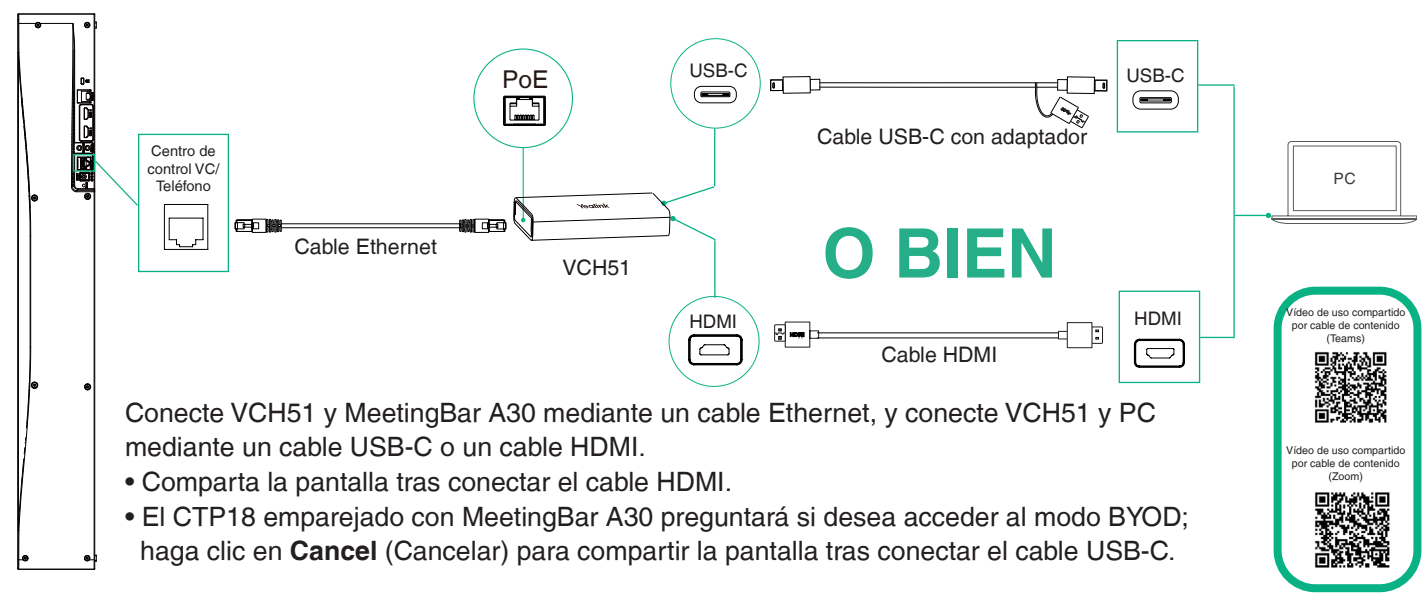

### **Modo de dispositivo por cable-USB**

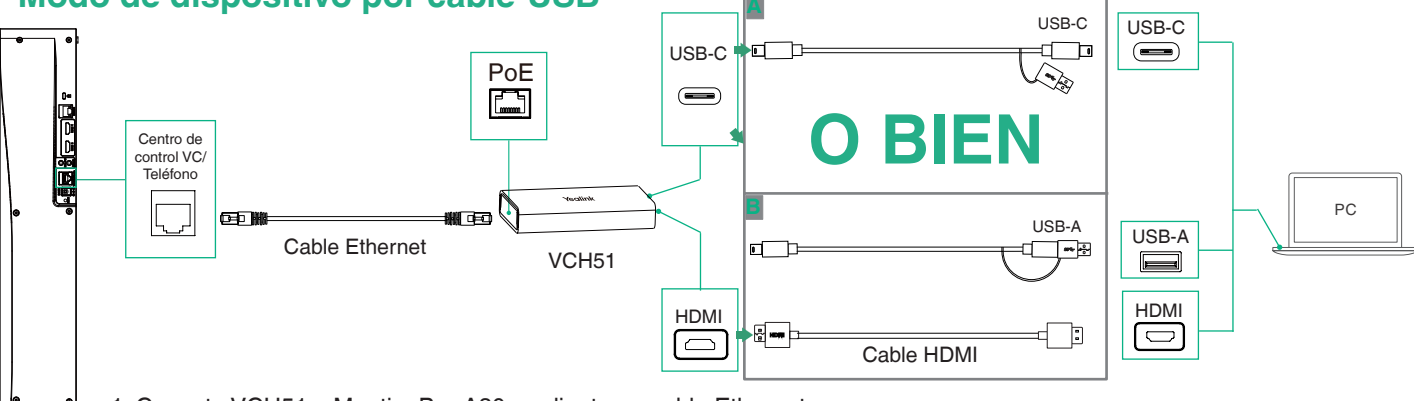

- 1. Conecte VCH51 y MeetingBar A30 mediante un cable Ethernet.
- 2. Para conectar el PC y VCH51, realice una de las acciones siguientes:
- **A** Conecte VCH51 y el puerto USB-C de MeetingBar A30 mediante un cable USB-C.
- **B** Utilice un cable USB-C (con adaptador USB-A) para conectar VCH51 y el puerto USB-A del equipo, y utilice un cable HDMI para conectar el VCH51 y el PC.
- 3. Acceda al modo de dispositivo-USB:
- El CTP18 emparejado con MeetingBar A30 preguntará si desea acceder al modo BYOD. Haga clic en **OK** (Aceptar) para acceder al modo de dispositivo-USB.
- Si no dispone de un CTP18, use el mando a distancia y vaya a **More** > **Settings** > **Device Settings** > **Advanced Feature** > **Device-USB Mode** (Más > Configuración > Configuración del dispositivo > Funciones avanzadas > Modo de dispositivo-USB).

### **Mando a distancia para Teams (opcional)**

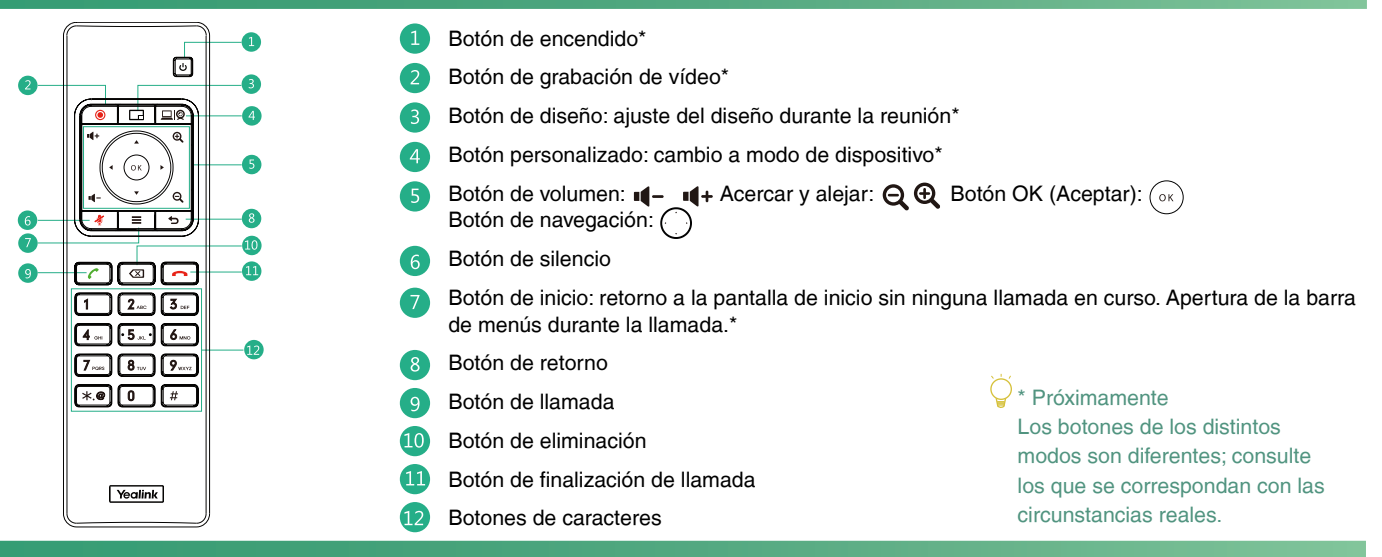

### **Actualización del firmware**

Actualice los firmwares de MeetingBar A30 y CTP18 por separado.

1. (Teams) Vaya a **More** > **Settings** > **Device Settings** > **About** (Más > Configuración > Configuración del dispositivo > Acerca de) para obtener la dirección IP.

 (Zoom) Vaya a **Settings** > **General** > **System Settings** > **About** (Configuración > General > Configuración del sistema > Acerca de) para obtener la dirección IP.

- 2. Abra un navegador web e introduzca la dirección IP del dispositivo en la barra de direcciones. Por ejemplo, http(s)://10.82.24.11/, y pulse **Intro**.
- 3. Introduzca el nombre de usuario y la contraseña de administrador y haga clic en **Login** (Iniciar sesión). (El nombre de usuario predeterminado es «admin», y la contraseña es «0000»).
- 4. Vaya a **Settings** > **Upgrade** (Configuración > Actualizar).
- 5. A la derecha de la opción de actualización de firmware, haga clic en **Browser** (Navegador) para descargar el firmware deseado.
- 6. Haga clic en **Upgrade** (Actualizar).

Obtenga el firmware más reciente en https://support.yealink.com/.

Para obtener información sobre otras funciones y accesorios, consulte el centro de ayuda. Si se produce algún problema durante la implementación, puede enviar un ticket a https://ticket.yealink.com/ y nuestros técnicos correspondientes se harán cargo del problema. Centro de ayuda (Teams)

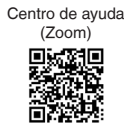

Vídeo de modo de dispositivo por cable-USB (Teams)

Vídeo de modo de dispositivo por cable-USB (Zoom)

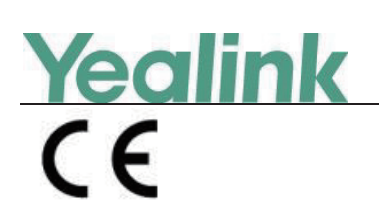

## **Declaration of Conformity**

We,

 YEALINK(XIAMEN) NETWORK TECHNOLOGY CO.,LTD Address: 309, 3rd Floor, No.16, Yun Ding North Road, Huli District, Xiamen City, Fujian, P.R. C Manufacturer: YEALINK(XIAMEN) NETWORK TECHNOLOGY CO.,LTD Address: 309, 3rd Floor, No.16, Yun Ding North Road, Huli District, Xiamen City, Fujian, P.R. C DATE: 30<sup>th</sup> /February/2021 declare that the product **Type: Video Conferencing Endpoint Model:MeetingBar A30**  meets the essential requirements and other relevant provisions according to the following EC directive **Directive:** 2014/30/EU, 2014/35/EU,**RED 2014/53/EU Conformity** The product complies with the following standards: Safety **: EN 62368-1:2014+A11:2017**

EMC**: EN 55032:2015**

**EN 55035:2017 EN61000-3-2: 2014 EN61000-3-3: 2013**

**Radio:ETSI EN 301 489-1 V2.2.3, ETSI EN 301 489-3 V2.1.1, ETSI EN 301 489-17 V3.2.2, ETSI EN 300 328 V2.2.3; ETSI EN 301 893 V2.1.1 EN 300 440 V2.2.1**

**Health :EN 62311:2008; EN62479:2010**

**Directive 2011/65/EU and (EU)2015/863** of the European Parliament and of the Council of 8 June 2011 and 4 June 2015 on the restriction of the use of certain hazardous substances in electrical and electronic equipment(RoHS 2.0)

**Directive 2012/19/EU** of the European Parliament and of the Council of 4.July.2012 on Waste electrical and electronic equipment(WEEE)

**Regulation (EC) No.1907/2006** of the European Parliament and of the Council of 18.December.2006 on Registration, Evaluation, Authorization, and Restriction of Chemicals (REACH)

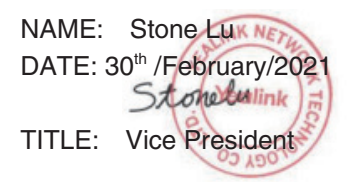

#### **Regulatory Notices**

#### **Operating Ambient Temperatures**

- Operating temperature: +32 to 104°F (0 to 40°C)
- Relative humidity: 5% to 90%, noncondensing
- Storage temperature: -22 to +160°F (-30 to +70°C)

#### **Warranty**

Our product warranty is limited only to the unit itself, when used normally in accordance with the operating instructions and the system environment. We are not liable for damage or loss resulting from the use of this product, or for any claim from a third party. We are not liable for problems with Yealink device arising from the use of this product; we are not liable for financial damages, lost profits, claims from third parties, etc., arising from the use of this product.

#### **DC symbol**

 $\equiv$  is the DC voltage symbol.

#### **Restriction of Hazardous Substances Directive (RoHS)**

This device complies with the requirements of the EU RoHS Directive. Statements of compliance can be obtained by contacting support@yealink.com.

#### **Safety Instructions**

Save these instructions. Read these safety instructions before use!

The following basic safety precautions should always be followed to reduce risk of fire, electrical shock, and other personal injury.

#### **General Requirements**

- Before you install and use the device, read the safety instructions carefully and observe the situation during operation.
- During the process of storage, transportation, and operation, please always keep the device dry and clean.
- During the process of storage, transportation, and operation, please avoid collision and crash of the device.
- Please attempt not to dismantle the device by yourself. In case of any discrepancy, please contact the appointed maintenance center for repair.
- Without prior written consent, no organization or individual is permitted to make any change to the structure or the safety design of the device. Yealink is under no circumstance liable to consequences or legal issues caused by such changes.
- Please refer to the relevant laws and statutes while using the device. Legal rights of others should be respected as well.

#### **Environmental Requirements**

- Place the device at a well-ventilated place. Do not expose the device under direct sunlight.
- Keep the device dry and free of dusts.
- Place the device on a stable and level platform.
- Please place no heavy objects on the device in case of damageand deformation caused by the heavy load.
- Keep at least 10 cm between the device and the closest object for heat dissipation.
- Do not place the device on or near any inflammable or fire-vulnerable object, such as rubber-made materials.
- Keep the device away from any heat source or bare fire, such as a candle or an electric heater.
- Keep the device away from any household appliance with strong magnetic field or electromagnetic field, such as a microwave oven or a refrigerator.

#### **Operating Requirements**

- Do not let a child operate the device without guidance.
- Do not let a child play with the device or any accessory in case of accidental swallowing.
- Please use the accessories provided or authorized by the manufacturer only.
- The power supply of the device shall meet the requirements of the input voltage of the device. Pleaseusethe provided surge protection power socket only.
- Before plugging or unplugging any cable, make sure that your hands are completely dry.
- Do not spill liquid of any kind on the product or use the equipment near water, for example, near a bathtub, washbowl, kitchen sink, wet basement or near a swimming pool.

#### **About Yealink**

Yealink (Stock Code: 300628) is a global-leading provider of Unified Communication & Collaboration Solutions specialized in video conferencing, voice communications, and collaboration, dedicated to helping every person and organization embrace the power of "Easy Collaboration, High Productivity".

With best-in-class quality, innovative technology, and user-friendly experiences, Yealink is one of the best providers in more than 140 countries and regions, ranks No.1 in the global market share of IP Phone, and is the Top 5 leader in the video conferencing market (Frost & Sullivan, 2021).

#### **Technical Support**

Visit Yealink WIKI (http://support.yealink.com/) for firmware downloads, product documents, FAQ, and more. For better service, we sincerely recommend you to use Yealink Ticketing system (https://ticket.yealink.com) to submit all your technical issues.

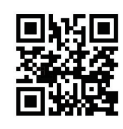

YEALINK(XIAMEN) NETWORK TECHNOLOGY CO.,LTD. Web: www.yealink.com Addr: No.1 Ling-Xia North Road, High Tech Park, Huli District, Xiamen, Fujian, P.R.C Copyright©2022 Yealink Inc. All rights reserved.

- Do not tread on, pull, or over-bend any cable in case of malfunction of the device.
- During a thunderstorm, stop using the device and disconnect it from the power supply. Unplug the power plug and the Asymmetric Digital Subscriber Line (ADSL) twisted pair (the radio frequency cable) to avoid lightning strike.
- If the device is left unused for a rather long time, disconnect it from the power supply and unplug the power plug.
- When there is smoke emitted from the device, or some abnormal noise or smell, disconnect the device from the power supply, and unplug the power plug immediately. Contact the specified maintenance center for repair.
- Do not insert any object into equipment slots that is not part of the product or auxiliary product.
- Before connecting a cable, connect the grounding cable of the device first. Do not disconnect the grounding cable until you disconnect all other cables.

#### **Cleaning Requirements**

- Before cleaning the device, stop using it and disconnect it from the power supply.
- Use a piece of soft, dry and anti-static cloth to clean the device.
- Keep the power plug clean and dry. Using a dirty or wet power plug may lead to electric shock or other perils.

#### **ENVIRONMENTAL RECYCLING**

#### **Never dispose of the device with domestic waste**

Ask your Town Council about how to dispose of it in an environmentally friendly way. The cardboarc box, plastic packaging and player components may be recycled in accordance with prevailing recycling regulations in your country.

#### **Always adhere to prevailing regulations**

Those who fail to do so may be fined or prosecuted in accordance with the law. The crossed out garbage can that appears on the device means that when it has reached the end of its useful life, it should be taken to a special waste disposal centre and treated separately to general urban waste.

#### **Troubleshooting**

The unit cannot supply power to Yealink device.

- There is a bad connection with the plug.
- 1. Clean the plug with a dry cloth.
- 2. Connect it to another wall outlet.
- The usage environment is out of operating temperature range.
- 1. Use in the operating temperature range.
- The cable between the unit and the Yealink device is connected incorrectly. 1. Connect the cable correctly.
- You cannot connect the cable properly.
- 1. You may have connected a wrong Yealink device.
- 2. Use the correct power supply.

Some dust, etc., may be in the port.

1. Clean the port.

Contact your dealer or authorized service facility for any further questions. **Contact Information**

#### YEALINK NETWORK TECHNOLOGY CO., LTD.

309, 3rd Floor, No.16, Yun Ding North Road, Huli District, Xiamen City, Fujian, P.R.C YEALINK (EUROPE) NETWORK TECHNOLOGY B.V.

Strawinskylaan 3127, Atrium Building, 8th floor, 1077ZX Amsterdam, The Netherlands YEALINK (USA) NETWORK TECHNOLOGY CO., LTD.

999 Peachtree Street Suite 2300, Fulton, Atlanta, GA, 30309, USA

Made in China

### **Ausführungshinweise für die Produkte von Yealink mit Akku**

**Betriebsumgebungstemperaturen**<br>•Betriebstemperatur: 0 bis 40 °C<br>•Relative Luftfeuchtigkeit: 5 % bis 90 %, nicht kondensierend<br>•Lagertemperatur: -30 bis + 70 °C

**Garantie**<br>Unsere Produktgarantie <u>i</u>st auf das Gerät selbst beschränkt, wenn es normal und gemäß den Betriebsanweisungen und der Systemumgebung<br>verwendet wird. Wir sind weder für Schäden oder Verluste haftbar, die aus<br>der Verwendung dieses Produkts entstehen, noch für Ansprüche eines<br>Dritten. Wir sind

der Verwendung dieses Produkts entstehen.

Symbol DC<br>Eist das Symbol für DC-Spannung.<br>Richtlinie zur Beschränkung der Verwendung bestimmter gefährlicher<br>Stoffe in Elektro- und Elektronikgeräten (RoHS)<br>Das Gerät erfüllt die Anforderungen der RoHS-Richtlinie der EU.

Sicherheitshinweise<br>Bewahren Sie diese Anweisungen auf. Lesen Sie diese Sicherheitshinweise<br>Bewahren Sie diese Anweisungen auf. Lesen Sie diese Sicherheitshinweise<br>Vor der Verwendung des Gerätes!<br>Lesen Sie die folgenden Si

• Stellen Sie das Produkt auf einer stabilen, ebenen und rutschsicheren Oberfläche auf.

• Stellen Sie das Gerät nicht in der Nähe von Wärmequellen, in direktem Sonnenlicht oder in der Nähe von Haushaltsgeräten mit einem starken magnetischen oder elektro magnetischen Feld wie zum Beispiel ein Mikrowellenherd oder ein Kühlschrank auf.

• Achten Sie darauf, dass das Produkt nicht in Kontakt mit Wasser, Staub oder Chemikalien gerät.

• Schützen Sie das Produkt vor aggressiven Flüssigkeiten und Dämpfen.

• Stellen Sie das Gerät nicht in der Nähe von entflammbaren oder brand- gefährdeten Objekten wie Gummimaterialien auf.

zum Beispiel Badezimmern, Waschküchen und feuchten Kellern auf.

#### **Sicherheitshinweise für den Betrieb**

• Verwenden Sie nur von Yealink gelieferte oder zugelassene Ersatz- oder<br>Zubehörteile. Die ordnungsgemäße Funktion von nicht zugelassenen Teilen<br>kann nicht garantiert werden.

• Legen Sie keine schweren Objekte auf das Mobilteil oder die Basissta- tion, da die Geräte hierdurch beschädigt werden können.

• Öffnen Sie nicht selbst das Mobilteil oder die Basisstation, um sie zu reparieren, da Sie sich hierbei hohen Spannungen aussetzen können. Las- sen Sie alle Reparaturen von autorisiertem Wartungspersonal durchführen. Lassen Sie Kinder das Produkt nicht ohne Anleitung bedienen.

• Achten Sie darauf, dass sich kleine Zubehörteile Ihres Produkts nicht in Reichweite kleiner Kinder befinden, da diese sie versehentlich verschluck- en können.

• Achten Sie vor dem Anschließen oder Abziehen des Kabels darauf, dass Ihre Hände vollständig trocken sind.

• Halten Sie das Mobilteil nicht an Ihr Ohr, wenn die Freisprechfunktion aktiv ist oder das Telefon klingelt, da die Lautstärke sehr hoch sein und Ihr Gehör schädigen kann.

• Stellen Sie bei einem Gewitter die Nutzung des Produkts ein und tren- nen Sie es vom Stromnetz, um die Gefahr eines Blitzschlags zu verhüten.

• Wenn sie das Produkt längere Zeit nicht verwenden, trennen Sie die Basisstation von der Stromversorgung und trennen Sie das Netzteil vom Stromnetz.

• Wenn Rauch vom Gerät ausgeht oder es unnormale Geräusche abgibt oder auffällig riecht, trennen Sie das Gerät unverzüglich von der Stromver- sorgung und trennen Sie das Netzteil vom Stromnetz.

• Ziehen Sie das Netzkabel aus der Steckdose, indem Sie vorsichtig am Netzteil, nicht am Kabel ziehen.

#### **Sicherheitshinweise zum Akku**

• Tauchen Sie den Akku nicht in Wasser, da er hierdurch kurzgeschlossen und bes chädigt wird. • Werfen Sie den Akku nicht ins Feuer und setzen Sie ihn nicht extrem hohen

Tempera turen aus, da er hierdurch explodieren könnte. • Schalten Sie das Mobilteil aus, bevor Sie den Akku herausnehmen.

• Verwenden Sie den Akku nicht, um ein anderes Gerät als dieses Mobilteil mit Strom zu versorgen. • Öffnen oder beschädigen Sie den Akku nicht, da austretendes Elektrolyt ätzend wirkt und Ihre Augen oder Ihre Haut schädigen kann.

• Verwenden Sie nur mit dem Mobilteil ausgelieferte oder ausdrücklich von Yealink empfohlene Akkus.

• Defekte oder leere Akkus und Batterien dürfen nicht mit dem Hausmüll entsorgt werden.

• Geben Sie alte Batterien an den Fachhändler, einen lizenzierten Batteriehändler oder an eine ausgewiesene Sammelstelle zurück.

 **∕∆Reinigungshinweise**<br>• Vor dem Reinigen der Basisstation stellen Sie deren Verwendung ein und<br>trennen Sie sie von der Stromversorgung.

• Nehmen Sie vor dem Reinigen des Mobilteils den Akku heraus, um die Gefahr eines Stromschlags zu mindern. • Reinigen Sie Ihr Produkt lediglich mit einem leicht angefeuchteten

antistatischen Tuch. • Halten Sie das Netzkabel sauber und trocken. Über einen schmutzigen oder

nassen Netzstecker kann es zu einem elektrischen Schlag oder anderen Gefahren kommen.

#### **UMWELTFREUNDLICHE VERWERTUNG**

**Entsorgen Sie das Gerät nicht mit dem Hausmüll.** Erkundigen Sie sich bei Ihrer Stadtverwaltung, wie Sie das Gerät umweltfreundlich entsorgen können.Pappkarton, Kunststoffverpackung und Bauteile des Gerätes können im Einklang mit den geltenden

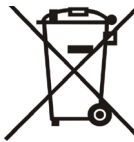

Vorschriften in Ihrem Land verwertet werden. **Halten Sie stets die geltenden Vorschriften ein.**

Deren Nichtbeachtung kann eine Buße oder Verfolgung gemäß demgeltenden Recht nach sich ziehen. Die durchgestrichene Mülltonne auf dem Gerät bedeutet,

dass das Gerät am Ende seiner Nutzungsdauer zu einer speziellen Elektroschrottsammelstelle gebracht und vom Hausmüll

gesondert verarbeitet werden muss. Akkus: Vergewissern Sie sich, dass die Akkus korrekt eingesetzt wurden. Dieses Telefon wird nur mit wiederaufladbaren Batterien betrieben.

Gesetzlich vorgeschriebene Informationen gemäß den Vorschriften für batteriebetriebene Geräte. Achtung: Es besteht Explosionsgefahr, wenn der<br>Akku gegen einen falschen Akku ausgetauscht wird.<br>Entsorgen Sie Batterien gemäß der Anleitung.

Fehlerbehebung Die Einheit kann das Yealink Gerät nicht mit Strom versorgen. Es gibt Probleme mit dem Steckeranschluss.

1. Reinigen Sie den Stecker mit einem trockenen Tuch.

2. Schließen Sie ihn an einer anderen Steckdose an. Die Umgebungstemperatur liegt oberhalb des Betriebstemperaturbereichs.

1. Verwenden Sie die Einheit innerhalb des Betriebstemperaturbereichs. Das Kabel zwischen der Einheit und dem Yealink Gerät ist nicht richtig angeschlossen.

1. Schließen Sie das Kabel richtig an.<br>Das Kabel lässt sich nicht richtig anschließen.<br>1. Sie haben möglicherweise ein falsches Yealink Gerät angeschlossen.<br>2. Verwenden Sie die richtige Stromversorgung.<br>Es befindet sich m Servicestelle in Verbindung. Kontaktdaten des Ansprechpartners YEALINK NETWORK TECHNOLOGY CO., LTD.

309, 3rd Floor, No. 16, Yun Ding North Road, Huli District, Xiamen City, Fujian, VR China

YEALINK (EUROPE) NETWORK TECHNOLOGY B.V. Strawinskylaan 3127, Atrium Building, 8th floor, 1077ZX Amsterdam, **Niederlande** 

YEALINK (USA) NETWORK TECHNOLOGY CO., LTD. 999 Peachtree Street Suite 2300, Fulton, Atlanta, GA, 30309, USA Hergestellt in China

#### **Über Yealink**

Yealink (Börsenkürzel: 300628) ist ein weltweit führender Anbieter für Lösungen im Bereich der Unified Communication & Zusammenarbeit, speziell für Videokonferenzen, Sprachkommunikation und Zusammenarbeit. Diese sind darauf ausgelegt, dass sich alle Mitarbeiter und Unternehmen das Potenzial der "einfachen Zusammenarbeit und hohen Produktivität" zunutze machen können.

Mit branchenführender Qualität, innovativen Technologien und der benutzerfreundlichen Handhabung sticht Yealink als einer der besten Anbieter in mehr als 140 Ländern und Regionen hervor. Yealink ist globaler Marktführer im Bereich der IP-Telefonie und auf dem Videokonferenzmarkt unter den

Top 5 (Frost & Sullivan, 2021).

#### **Technischer Support**

Bitte besuchen Sie für Firmware-Downloads, Produktdokumentationen, Problemlösungen u. v. m. das Yealink-WIKI (http://support.yealink.com/). Damit Sie den bestmöglichen Service von uns erhalten können, empfehlen wir Ihnen, all Ihre technischen Probleme über unser Ticketsystem (https://ticket. yealink.com) an uns heranzutragen.

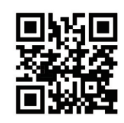

YEALINK (XIAMEN) NETWORK TECHNOLOGY CO., LTD. Web: www.yealink.com Adresse: No.1 Ling-Xia North Road, High Tech Park, Huli District, Xiamen, Fujian, P.R.C

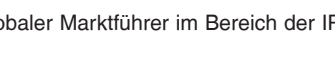

#### **Avis réglementaires pour les produits Yealink avec batterie Températures de fonctionnement ambiantes**

•Température de fonctionnement : +32 à 104 °F (0 à 40 °C)

•Humidité relative : 5 % à 90 %, sans condensation

•Température de stockage : -22 à +160 °F (-30 à +70 °C) **Garantie**

•Notre garantie produit est limitée à l'appareil lui-même, lorsqu'il est utilisé normalement selon le mode d'emploi et l'environnement du système. Nous ne sommes pas responsables des dommages<br>ou pertes découlant de l'utilisation de ce produit ou de toute réclamation d'un tiers. Nous ne sommes<br>pas responsables des problèmes de tiers, etc. découlant de l'utilisation de ce produit.

#### **Symbole DC**

**ELL** est le symbole de tension CC.

#### **Directive sur les substances dangereuses (RoHS)**

•Ce dispositif est conforme aux exigences de la directive RoHS de l'Union européenne. Vous pouvez obtenir les déclarations de conformité en envoyant un message à l'adresse : support@yealink.com.. **Consignes de sécurité**

#### **Gardez ces instructions. Lisez ces consignes de sécurité avant utilisation de l'appareil !**

•Afin de réduire le risque d'incendie, de blessures graves et de dommages matériels, lisez les con-signes de sécurité suivantes soigneusement avant d'utiliser le produit.

#### **Exigences environnementales**

•acez le produit sur une surface stable, plate et antidérapante.

•Ne placez pas le produit près d'une source de chaleur, sous la lumière directe du soleil ou près de tout appareil électroménager produisant un champ magnétique ou électro magnétique puissant, tel qu'un micro-ondes ou un réfrigérateur.

•Veillez à ce que le produit n'entre pas en contact avec de l'eau, de la poussière ou des produits chimiques.

•Protégez le produit des liquides et vapeurs agressives.

•Ne placez pas l'appareil sur ou à proximité de tout objet inflammable ou vulnérable au feu, comme des matériaux en caoutchouc.

•N'installez pas le produit dans une pièce trop humide, comme une salle de bain, une buanderie ou une cave humide.

#### **Consignes d'utilisation**

•Utilisez uniquement les pièces de rechange et les accessoires fournis ou autorisés par Yealink. Le bon fonctionnement de pièces non autorisées ne peut être garanti.

•Ne placez pas d'objets lourds sur le combiné ou la station de base, au risque de les endommager et de les déformer.

•N'ouvrez pas le combiné ou la station de base vous-même pour les réparer, vous ris queriez de vous exposer à de hautes tensions. Faites effectuer toutes les réparations par un technicien d'entretien agréé.

•Ne laissez pas un enfant utiliser le produit sans surveillance.

•Les petits accessoires contenus dans votre produit sont à tenir à l'écart des enfants qui pourraient les avaler accidentellement.

•Avant de brancher ou de débrancher tout câble, assurez-vous que vos mains sont complètement sèches.

•Ne tenez pas le combiné contre votre oreille lorsque le haut-parleur est activé ou que le téléphone sonne, car le volume risque d'être très élevé et d'endommager votre ouïe.

•En cas d'orage, n'utilisez pas le produit et débranchez-le de son alimentation pour le protéger de la foudre.

•Si le produit doit rester inutilisé pendant une longue période, débranchez la station de base de son alimentation et débranchez l'adaptateur d'alimentation.

•Si le produit émet de la fumée, des odeurs ou des bruits anormaux, débranchez le produit de son alimentation et débranchez immédiatement l'adaptateur d'alimentation.

•Pour débrancher le cordon d'alimentation, tirez délicatement sur l'adaptateur, et non sur le cordon lui-même.

### **Précautions relatives à la batterie**

•N'immergez pas la batterie dans l'eau, vous risqueriez de la court-circuiter et de l'endommager. •N'exposez pas la batterie à une flamme nue et ne la laissez pas à un endroit où elle pourrait être soumise à des températures extrêmement élevées, qui risquerait d'en traîner son explosi •Éteignez le combiné avant de retirer la batterie.

•N'essayez pas d'utiliser la batterie pour alimenter tout autre appareil que ce combiné.

•N'essayez pas d'ouvrir ou d'abîmer la batterie, les électrolytes qu'elle contient sont corrosifs et risquent de causer des lésions aux yeux ou sur la peau

•Utilisez uniquement l'accumulateur rechargeable fourni avec le combiné ou un accu mulateur expressément recommandé par Yealink.

•Les batteries défectueuses ou épuisées ne doivent jamais être traitées comme des déchets ménagers. Renvoyez les batteries usagées à leur fournisseur, à un vendeur de batteries agréé ou à un point de collecte désigné.

#### **Conseils de nettoyage**

٦

• Avant de nettoyer la station de base, éteignez-la et débranchez son cordon d'alimentation.

• Retirez la batterie avant de nettoyer le combiné afin de réduire le risque d'électrocution.

• Nettoyez uniquement votre produit à l'aide d'un chiffon antistatique légèrement humidifié.

• Maintenez la prise d'alimentation propre et sèche. Une prise sale ou humide peut causer des chocs électriques et autres dangers.

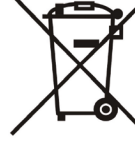

#### **RECYCLAGE ENVIRONNEMENTAL Ne jetez pas cet appareil avec les déchets ménagers**

Contactez vos collectivités locales pour savoir comment l'éliminer de façon écologique. La boîte en carton, l'emballage en plastique et les composants de l'appareil peuvent être recyclés conformément à la

#### réglementation en vigueur dans votre pays. **Respectez toujours la réglementation en vigueur**

 Les personnes qui l'enfreignent sont passibles de poursuites judiciaires. Le symbole de poubelle barrée apposé sur l'appareil signifie que lorsque celui-ci a atteint sa fin de vie utile, il doit être amené à un centre de traitement des déchets spécial et traité séparément des déchets ménagers ordinaires.

Batteries : Assurez-vous que la batterie est installée dans la bonne position. Ce téléphone utilise uniquement des batteries rechargeables. Informations obligatoires conformément à la réglementation sur les dispositifs à batterie. Avertissement : Risque d'explosion si la batterie est remplacée par une batterie du mauvais type. Éliminez les batteries conformément aux instructions.

Dépannage

L'unité ne peut pas alimenter le dispositif de Yealink.

Mauvaise connexion avec la fiche.

1. Nettoyez la fiche avec un chiffon sec.

2. Branchez-la sur une autre prise murale.

L'environnement d'utilisation est hors de la plage de températures de fonctionnement.

1. Utilisez l'appareil dans sa plage de températures de fonctionnement.

Le câble entre l'appareil et le dispositif Yealink est mal branché.

1. Branchez le câble correctement.

Vous ne pouvez pas brancher le câble correctement.

1. Vous avez peut-être branché le mauvais dispositif Yealink.

2. Utilisez une source d'alimentation appropriée.

Le port contient peut être de la poussière.

1. Nettoyez le port.Contactez votre revendeur ou un réparateur agréé pour toute autre question.Informations de contact

YEALINK NETWORK TECHNOLOGY CO.,LTD.

309, 3rd Floor, No.16, Yun Ding North Road, Huli District, Xiamen City, Fujian, Chine

YEALINK (EUROPE) NETWORK TECHNOLOGY B.V.

Strawinskylaan 3127, Atrium Building, 8th floor, 1077ZX Amsterdam, Pays-Bas

YEALINK (USA) NETWORK TECHNOLOGY CO., LTD.

999 Peachtree Street Suite 2300, Fulton, Atlanta, GA, 30309, États-UnisFabriqué en Chine

#### **À propos de Yealink**

Yealink (Code mnémonique : 300628) est un fournisseur mondial de premier plan de solutions de communication et de collaboration unifiées, spécialisé dans la vidéoconférence, les communications vocales et la collaboration, dont la mission est d'aider chaque personne et chaque organisation à profiter de la puissance de la devise : « Collaboration facile, productivité élevée ».

Avec la meilleure qualité de sa catégorie, une technologie innovante et des expériences conviviales, Yealink est l'un des meilleurs fournisseurs dans plus de 140 pays et régions, se classe numéro 1 dans la part de marché mondiale du téléphone IP et est le leader du Top 5 sur le marché de la vidéoconférence (Frost & Sullivan, 2021).

#### **Assistance technique**

Consultez Yealink WIKI (http://support.yealink.com/) pour télécharger les derniers micrologiciels, lire la documentation, les questions fréquemment posées, et plus encore. Pour un meilleur service, nous vous conseillons d'utiliser le système de tickets d'assistance de Yealink (http://ticket.yealink. com) pour nous faire part de tous vos problèmes techniques.

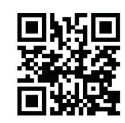

YEALINK (XIAMEN) NETWORK TECHNOLOGY CO.,LTD. Site web : www.yealink.com

Adresse : No.1 Ling-Xia North Road, High Tech Park, Huli District, Xiamen, Fujian, République populaire de Chine

#### **Instrucciones de seguridad**

Temperatura ambiente de funcionamiento •Temperatura de funcionamiento: +32 to 104°F (0 to 40°C) •Humedad relativa: 5% to 90%,sin condensación •Temperatura de almacenaje: -22 to +160°F (-30 to +70°C)

#### **Garantía**

La garantía del producto está limitada solo a la unidad, cuando se usa normalmente de acuerdo con las instrucciones de operación y el entorno del sistema. No somos responsables por daños o pérdidas resultantes del uso de este producto, o por cualquier reclamo de un tercero. No nos hacemos responsables de los problemas con el dispositivo Yealink que surjan del uso de este producto; No nos hacemos responsables de los daños financieros, pérdidas de beneficios, reclamaciones de terceros, etc., que surjan del uso de

#### este producto. Explanation of the symbols

**Símbolo CC**

Es el símbolo de voltaje de CC.

**Directiva de Restricción de Sustancias Peligrosas (RoHS)** Este dispositivo cumple con los requisitos de la directiva RoHS de la UE. Las declaraciones de

cumplimiento se pueden obtener contactando a support@yealink.com. **Instrucciones de seguridad**

#### **Conserve estas instrucciones. ¡Lea estas instrucciones de seguridad antes de usar el dispositivo!**

Lea detenidamente las siguientes instrucciones de seguridad antes de usar el Problemas y soluciones producto para reducir el riesgo de incendio, lesiones personales y daños mate- La fuente de alimentación no alimentar al dispositivo de Yealink Hay riales.

#### **Requisitos ambientales**

•Coloque el producto sobre una superficie estable, nivelada y antideslizante. •No coloque el producto cerca de fuentes de calor, bajo la luz del sol directa ni cerca de aparatos domésticos con campos magnéticos o electromagnéticos intensos, como hornos microondas o neveras. •No permita que el producto entre en contacto con agua, polvo ni agentes químicos.

•Proteja el producto de líquidos o vapores agresivos.

•No coloque el dispositivo encima o cerca de objetos inflamables o

vulnerables al fuego, como materiales hechos de goma.

•No instale el producto en habitaciones con humedad elevada, como cuartos de baño, salas de lavandería o sótanos húmedos.

#### **Notas de seguridad durante el funcionamiento**

•Utilice solo piezas de respuesto y accesorios suministrados o autorizados por Yealink.

•No se puede garantizar el funcionamiento de piezas no autorizadas. •No coloque objetos pesados sobre el teléfono ni la estación base para evitar daños o deformaciones causados por el peso.

•No abra usted mismo el teléfono ni la estación base para repararlos, ya que podría verse expuesto a tensiones elevadas. Solicite que todas las reparaciones las realice personal de mantenimiento autorizado.

•No permita que los niños utilicen el dispositivo sin supervisión. •Mantenga todos los accesorios pequeños contenidos en el producto fuera del alcance de los niños pequeños para evitar asfixia accidental. •Asegúrese de tener las manos completamente secas antes de enchufar o desenchufar los cables.

•No se acerque el teléfono a la oreja cuando el altavoz esté activado o cuando suene el timbre ya que el volumen puede estar muy alto, lo que podría resultar perjudicial para el oído.

•Durante las tormentas, deje de utilizar el producto y desconéctelo de la alimentación eléctrica para evitar el impacto de rayos.

•Si deja el dispositivo sin usar durante mucho tiempo, desconecte la estación base de la alimentación eléctrica y desenchufe la clavija eléctrica.

•Si sale humo del dispositivo o ruidos u olores anormales, desconecte el dispositivo de la alimentación eléctrica y desenchufe la clavija eléctrica inmediatamente.

•Retire el cable eléctrico de la toma estirando suavemente del alimentador, no del cable.

#### **Acerca de Yealink**

Yealink (código de inventario: 300628) es un proveedor global de soluciones de colaboración y comunicaciones unificadas líder especializado videoconferencias, comunicación por voz y colaboración, que se ha comprometido a ayudar a cada persona y organización a sacar el máximo provecho del lema «colaboración sencilla, productividad alta».

La excepcional calidad, la innovadora tecnología y las experiencias tan intuitivas hacen de Yealink uno de los mejores proveedores en más de 140 países y regiones. Además, ocupa el primer lugar en la cuota de mercado global de teléfonos IP y se encuentra dentro de los cinco proveedores líderes en el mercado de los servicios de videoconferencias (Frost & Sullivan, 2021).

#### **Asistencia técnica**

Visite el Wiki de Yealink (http://support.yealink.com/) para la descarga de firmware, documentación de productos, preguntas frecuentes, etc. Para beneficiarse de un mejor servicio, le recomendamos que use el sistema de tickets (http://ticket.yealink.com) a fin de hacernos llegar cualquier problema técnico que se le presente.

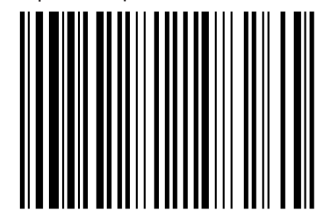

#### **Consejos de limpieza**

•Antes de limpiar la estación base, deje de usarla y desconéctela de la alimentación eléctrica.

•Retire la batería antes de limpiar el teléfono para reducir el riesgo de descargas eléctricas.

•Limpie el producto únicamente con un trapo ligeramente húmedo y antiestático.

•Mantenga el enchufe eléctrico limpio y seco. Si usa un enchufe eléctrico sucio o húmedo podría provocar una descarga eléctrica y otros peligros.

#### **RECICLAJE AMBIENTAL**

 **Nunca elimine el equipo con los residuos domésticos** Pregunte en su ayuntamiento cómo eliminarlo de forma

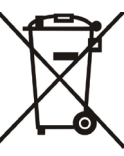

respetuosa con el medio ambiente. Se debe reciclar la caja de cartón, el embalaje de plástico y los componentes en conformidad con la normativa de

reciclaje vigente en su país. **Respete siempre la normativa vigente**

En caso de incumplirla, podría ser multado o procesado en cumplimiento de la ley.

El cubo de basura tachado que aparece en el producto indica que debe llevarse a un centro de eliminación de

residuos especiales y debe tratarse por separado de los residuos urbanos al final de su vida útil.

una mala conexión con el enchufe.

1. Limpie el enchufe con un trapo seco.

2. Conecte a una toma de pared diferente.

La temperatura del entorno está fuera del rango de temperatura de funcionamiento.

1. Asegúrese de que la temperatura del entorno está dentro de los límites permitidos.

El cable entre la unidad y el dispositivo de Yealink no está conectado correctamente.

Conecte el cable correctamente.

El cable no se puede conectar correctamente.

1. Es posible que haya conectado un dispositivo incorrecto.

2. Utilice la fuente de alimentación correcta.

El puerto está sucio.

1. Limpie el puerto

Póngase en contacto con su distribuidor o centro de atención autorizado para cualquier consulta.

Información de Contacto

YEALINK NETWORK TECHNOLOGY CO.,LTD. 309, 3rd Floor, No.16, Yun Ding North Road, Huli District, Xiamen City, Fujian, P.R.C.

YEALINK (EUROPE) NETWORK TECHNOLOGY B.V.

Strawinskylaan 3127, Atrium Building, 8th floor, 1077ZX Amsterdam, The Netherlands

YEALINK (USA) NETWORK TECHNOLOGY CO., LTD.

999 Peachtree Street Suite 2300, Fulton, Atlanta, GA, 30309, USA Made in China

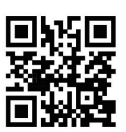

YEALINK (XIAMEN) NETWORK TECHNOLOGY CO.,LTD. Página web: www.yealink.com

Dirección: No.1 Ling-Xia North Road, High Tech Park, Huli District, Xiamen, Fujian, P.R.C

Derechos de autor © 2022 Yealink Inc. Todos los derechos reservados.